# **МІНІСТЕРСТВО ОСВІТИ І НАУКИ УКРАЇНИ**

#### **ХАРКІВСЬКИЙ НАЦІОНАЛЬНИЙ УНІВЕРСИТЕТ МІСЬКОГО ГОСПОДАРСТВА імені О. М. БЕКЕТОВА**

М. Ю. Карпенко, В. Б. Уфимцева, Т. С. Сенчук

# КОНСПЕКТ ЛЕКЦІЙ

#### з дісципліни

# **ПІДПРИЄМСТВО: 1С**

#### **Частина друга**

*(для студентів 3 курсу денної та 4 курсу заочної форм навчання за напрямом підготовки 6.030504 – Економіка підприємства, 6.030509 – Облік та аудит)* 

**Харків – ХНУМГ ім. О. М. Бекетова – 2015** 

**Карпенко М. Ю.** Конспект лекцій з курсу «Підприємство: 1С» Частина 2 (для студентів 3 курсу денної та 4 курсу заочної форм навчання за напрямом підготовки 6.030504 – Економіка підприємства, 6.030509 – Облік та аудит ) / М. Ю. Карпенко, В. Б. Уфимцева, Т. С. Сенчук; Харків. нац. ун-т міськ. госп-ва ім. О. М. Бекетова. – Харків : ХНУМГ ім. О. М. Бекетова, 2015. – 83 с.

Автори: М. Ю. Карпенко В. Б. Уфимцева Т. С. Сенчук

*Рекомендовано кафедрою Прикладної математики і інформаційних технологій, протокол засідання № 2 від 12.09 .2013 р.* 

# ЗМІСТ

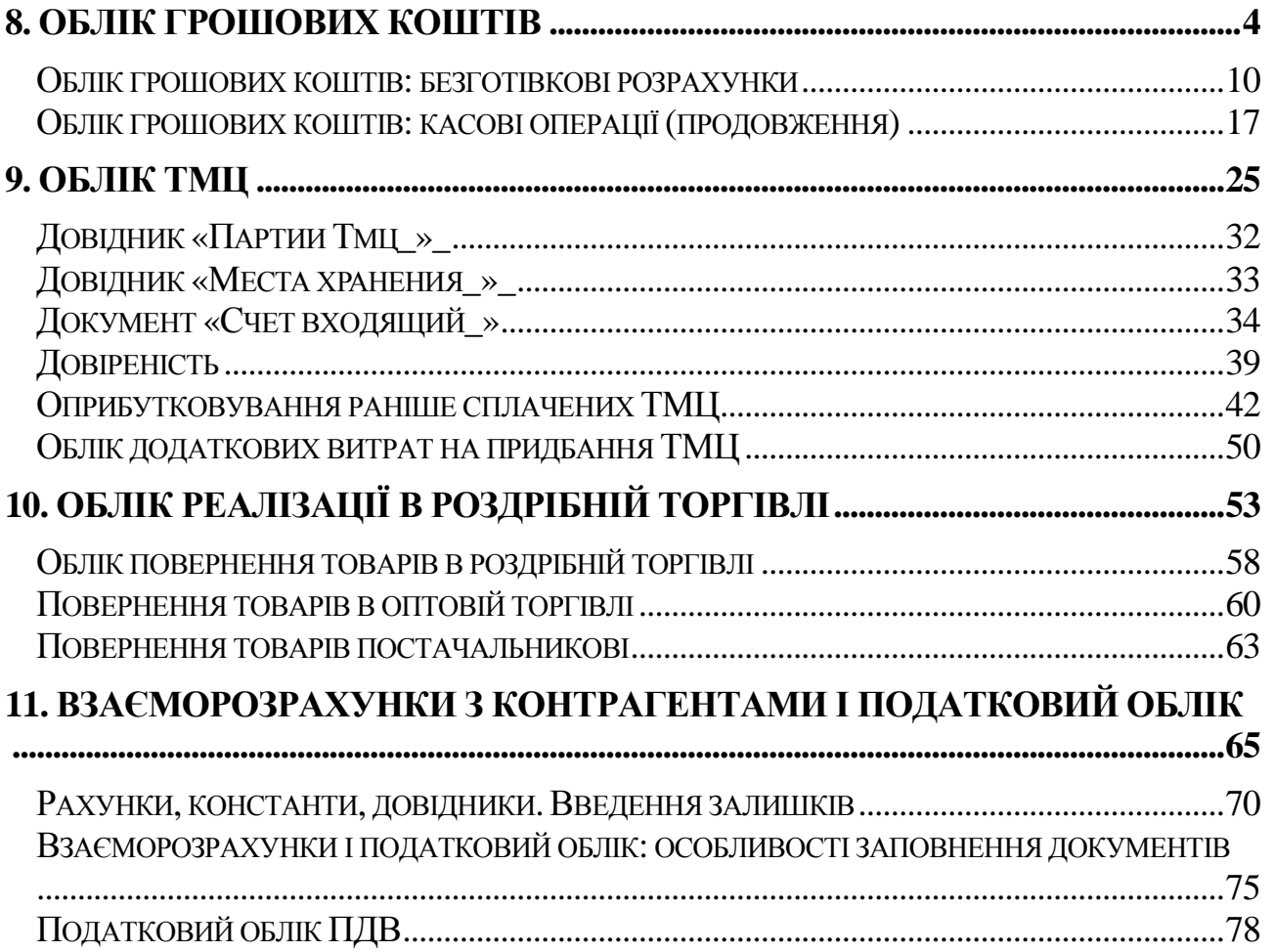

# 8. Облік грошових коштів

*Починаючи з цього заняття, ми розглядатимемо особливості обліку окремих господарських операцій в програмі «1С:Бухгалтерия 7.7» Сьогодні вашій увазі пропонується перша частина матеріалу, присвяченого обліку руху грошових коштів на рахівницях в установах банків і в касах підприємства.* 

### **Власні грошові рахунки**

В типовой конфигурации «Бухгалтерский учет для Украины» как и предусмотрено *Инструкцией по применению плана счетов*, учет денежных средств ведется на счетах 30, 31 и 33. Проанализируем свойства этих счетов: это активные балансовые счета, по которым не ведется количественный учет, а на части субсчетов (302, 312, 314, 332, 334) ведется валютный учет. Аналитический учет по счетам ведется с помощью субконто «Наши денежные счета» которое основано на справочнике «Счета нашей фирмы» (рис. 8.1). В справочнике «Счета нашей фирмы» рекомендуется создать две группы: «Безналичные» и «Наличные» В одной группе следует поместить все безналичные расчетные счета, а в другой все наличные кассы, т.е. сначала нужно создать две группы, а затем, открывая каждую из них, непосредственно в ней создавать элементы справочника.

| а Счета нашей фирмы (01.07.02)   |  |     |                                                   |       |  |
|----------------------------------|--|-----|---------------------------------------------------|-------|--|
| a                                |  |     | 四母 名曰母 晋升 郑 母为 体 电 日 声 纤 口 人                      |       |  |
| Счета нашей фирмы<br>⊟           |  | Koa | Наименование                                      | Валк  |  |
| <b>Вла</b> Безналичные           |  |     | Безналичные                                       |       |  |
| <sub>……∭∭</sub> Наличные (кассы) |  |     | 2 Основной (грн)                                  | Гривн |  |
|                                  |  |     | 3∥Основной USD                                    | Долл  |  |
|                                  |  |     |                                                   |       |  |
|                                  |  |     |                                                   |       |  |
|                                  |  |     |                                                   |       |  |
|                                  |  |     |                                                   |       |  |
|                                  |  |     |                                                   |       |  |
|                                  |  |     |                                                   |       |  |
|                                  |  |     |                                                   |       |  |
| <u>З</u> акрыть<br>История       |  |     | Р/с 45567655645 в ЖОВТНЕВЕ ВІД. ПІБ В М. КИЇВ (МФ |       |  |

Рисунок 8.1 – Справочник «Счета нашей фирмы»

При великій кількості розрахункових рахунків (зокрема валютних) можна створити для розрахункових рахунків дві групи – «Безналичные, гривня» і «Безналичные, валютные».

При створенні нового елементу довідника (командою «Новый» в меню дії або першою зліва кнопкою на панелі інструментів довідника) на екрані з'явиться вікно діалогу, аналогічне представленому на рисунку 8.2.

Поле «Код» використовується програмою для ідентифікації елементу довідника і пропонується автоматично, тому міняти його не має сенсу.

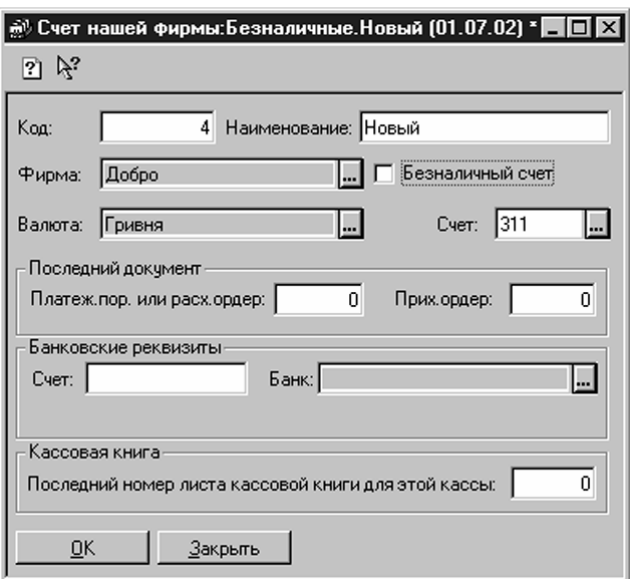

Рисунок 8.2 – Створення нового елементу довідника

Поле «Наименование» Ви заповнюєте довільним найменуванням, але так, щоб потім можна було однозначно зрозуміти, який це розрахунковий рахунок (або каса). Так, якщо у Вас декілька гривневих рахунків, їх можна розрізняти за призначенням: основний або додатковий, або по банку: Пріватбанксчет і Укрсоцбанксчет, а валютні рахунки можна розрізняти по валюті і так далі.

У полі «Фирма» за умовчанням з константи «Фирма по умолчанию» буде підставлена Ваша фірма, в полі «Валюта» з довідника «Валюты» слід занести валюту рахунку (або каси), а наявність прапорця в полі «Безналичный счет» указує, що це банківський розрахунковий рахунок (для каси це поле повинне залишатися порожнім).

У полі «Счет» слід ввести бухгалтерський рахунок, на якому враховуватиметься рух грошових коштів по цьому елементу. Якщо є декілька гривневих рахунків, все їх можна враховувати на одному 311 рахунку, не розбиваючи його на субрахунки, оскільки будь-який рух по рахунку 311 (документами або ручними операціями) все одно зажадає заповнення значення субконто,

тобто вибору конкретного розрахункового рахунку. У звітах по 311 рахунку окремо виводитимуться сальдо і обороти по кожному значенню субконто, тобто по кожному розрахунковому рахунку. При цьому завжди при формуванні звіту можна задати конкретне значення субконто (конкретний розрахунковий рахунок) і тоді будуть сформовані дані тільки по цьому розрахунковому рахунку. Аналогічна ситуація з рахунком 30 і аналітичним обліком по різних касах.

При создании элемент справочника с установленным флажком «Безналичный счет» (вводится банковский счет), в поле «Счет» необходимо ввести номер счета в учреждении банка, а в поле «Банк» выбрать банк из справочника «Банки» Если создается касса (флажок «Безналичный счет» остается пустым), для правильной автонумерации листов кассовой книги по этой кассе в поле «Последний номер листа кассовой книги для этой кассы» нужно ввести номер листа на момент ввода остатков. Далее листы кассовой книги будут нумероваться автоматически, начиная с этого значения. Номер листа кассовой книги –периодический реквизит, его значение будет записано на определенную дату. Соответствующая форма, информирующая о записи значения периодического реквизита на определенную дату, показана на (рис. 8.3).

Якщо Вас ця дата не влаштовує, потрібно клацнути мишею по кнопці поряд з датою і ввести потрібну Вам Дату і потім натиснути кнопку «ОК».

Для безготівкового рахунку цей реквізит не має сенсу, так само як для наявного рахунку немає сенсу заповнювати банківські реквізити.

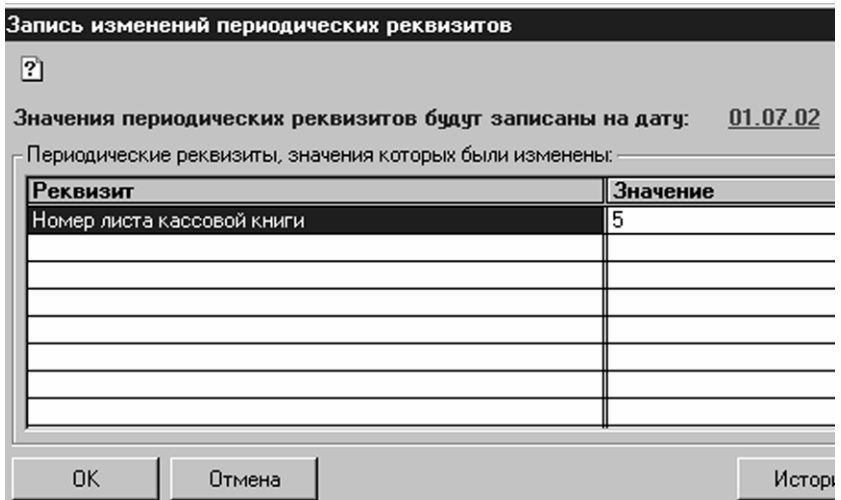

Рисунок 8.3 – Запись значения периодического реквизита

Поля в секції «Последний документ» служать для запису останнього на момент введення залишку номера платіжного доручення або прибуткового і витратної каси ордерів (проте вони не є періодичними реквізитами). При

створенні в базі даних документів «Платежное поручение» «ПКО\_» (прибутковий касовий ордер) або «РКО» їх номера автоматично заповнюватимуться номером на 1 більше, а при проведенні відповідні поля довідника автоматично змінюватимуться на номер з цих документів.

Зверніть увагу: хоча розрахункові рахунки і каси знаходяться в одному довіднику і відносяться до одного субконто, але в касових документах для формування проводок по рахунку 30 слід вибирати саме касу, а в банківських для формування проводок по рахунку 31 як значення субконто – розрахунковий рахунок. Звичайно ж, це очевидно для бухгалтера, але, на жаль, не так очевидно для програми.

Для того, щоб створити елемент довідника у валюті, відмінній від гривни, слід вибрати потрібну валюту в полі «Валюта» з довідника «Валюты» (рис. 8.4).

| <b>Валюты</b> (01.07.02)<br><b>画图 名罩罩罩 4× 4a 2 %</b>    |      |              |        |                           |  |
|---------------------------------------------------------|------|--------------|--------|---------------------------|--|
|                                                         | Kog  | Наименование | Кратко | <b>Курс НБУ Кратность</b> |  |
|                                                         | 1980 | ривня        | , грн  | 1.00000                   |  |
|                                                         |      |              |        |                           |  |
| <u>И</u> стория<br><u>З</u> акрыть<br><u>З</u> агрузить |      |              |        |                           |  |

Рисунок 8.4 – Довідник «Валюты»

Спочатку в цьому довіднику є тільки один елемент – «Гривня» решту валют потрібно ввести самостійно. При виборі пункту «Новый» меню «Действия» або при натисненні на крайню зліва піктограму (кнопку) на панелі інструментів довідника (або ж на клавішу Ins) на екрані з'явиться вікно діалогу для введення нової валюти (з'являється тільки якщо в меню «Действия» включений режим «Редактировать в диалоге») (рис. 8.5).

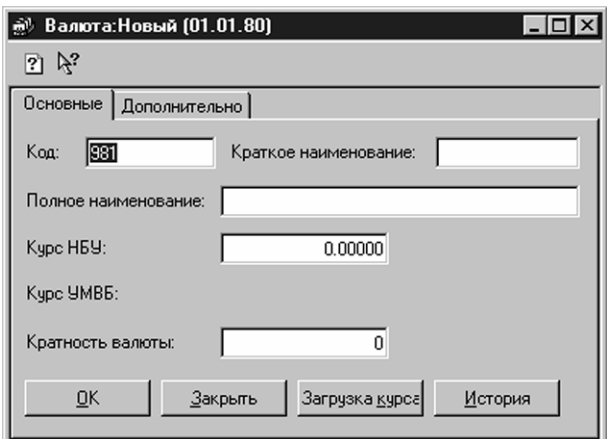

Рисунок 8.5 – Вікно діалогу для введення нової валюти

Призначення значень полів тут ясний, ми ж ще раз нагадаємо, що показник «Кратность валюты» указує, по відношенню до якої кількості одиниць іноземної валюти введений курс НБУ. І ще: на закладці «Дополнительно» повинні бути вказані імена файлів, в яких знаходяться зразки прописів чисел для валют на російській і українській мовах, - uahukr.spl і uah.spl (зазвичай ці файли вже вказані, і користувачеві немає необхідності що або міняти).

#### **Рахунки контрагентів**

Очевидно, що для формування платіжних доручень на перерахування грошових коштів на рахунки контрагентів необхідно мати в своєму розпорядженні відомості про їх банківські реквізити. Ця інформація вводиться в довідник «Денежные счета» підлеглий довіднику «Контрагенты» Для цього необхідно відкрити довідник «Контрагенты» і виділити потрібного контрагента, а потім і за допомогою пункту «Подчиненный справочник» в меню «Действия» викликати довідник «Денежные счета» Тут можна створити стільки елементів, скільки розрахункових рахунків у вибраного контрагента.

Для створення нового рахунку контрагента (рис. 8.6) в поля «Наименование» «Валюта» «Счет» і «Банк» вводяться відповідно найменування розрахункового рахунку, валюта і номер рахунку, а також вибирається банк з довідника «Банки» Якщо у контрагента один розрахунковий рахунок, його можна ввести прямо в діалог елементу довідника «Контрагенты» (рис. 8.7).

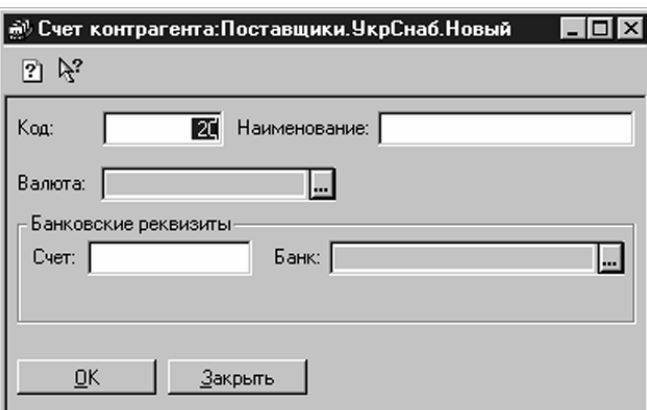

Рисунок 8.6 – Створення нового рахунку контрагента

В цьому випадку встановлюється прапорець «Один розрахунковий счет» і заповнюються поля «Банк» і «Номер счета» Якщо надалі у цього контрагента з'являється ще один розрахунковий рахунок, досить зняти цей прапорець і стане активною кнопка «Расчетные счета» натиснення на яку викличе на екран діалог довідника «Денежные счета» там вже буде введений раніше розрахунковий рахунок і Ви зможете додати новий.

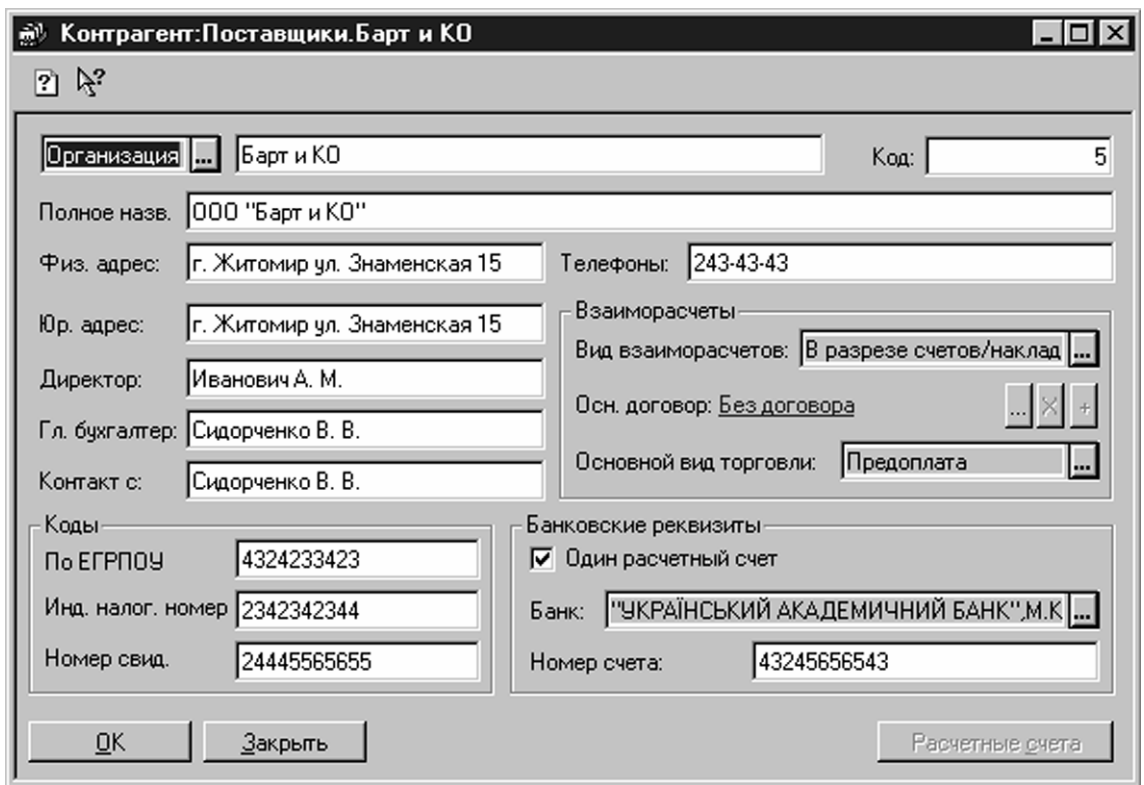

Рисунок 8.7 – Довідник «Контрагенты»

#### **Справочник «Банки\_»**

Залишилося розглянути останній довідник, що має безпосереднє відношення до обліку грошових коштів, – довідник «Банки» (рис. 8.8). Цей довідник спочатку містить перелік банків, при цьому наявні найменування можна по загальних правилах роботи з довідниками видаляти, редагувати і вводити нові. Відділення банку з однаковим МФО, але різними найменуваннями потрібно вводити окремими незалежними елементами.

У конфігурації за умовчанням встановлено, що елементи довідників відсортовані по найменуваннях за абеткою.

Це полегшує пошук e довіднику, оскільки дозволяє використовувати «быстрый поиск» набором з клавіатури перших букв найменування. Але шукати таким чином банки незручно, оскільки в їх назвах використовуватися і абревіатури, і лапки, і назви міст.

Набагато зручніше шукати банки за кодом МФО. Щоб «быстрый поиск» по МФО був ефективний (цей код в довіднику «Банки» є одночасно і кодом рядка), потрібно встановити для довідника сортування за кодом МФО, натиснувши поєднання клавіш Ctrl+1 або в меню «Действия» виконавши команду «СортировкаПо →коду\_».

| Банки Украины<br>ET. |                                    |                                                                |                           |                 |  |
|----------------------|------------------------------------|----------------------------------------------------------------|---------------------------|-----------------|--|
| 昌                    |                                    |                                                                |                           |                 |  |
|                      | <b>M</b> <sup><math>0</math></sup> | Название                                                       | Agpec                     | П <sub>рі</sub> |  |
|                      | 320649                             | ФКВ "ПРИВАТБАНК", РОЗРАХУНКОВИЙ ЦЕН м. Київ, просп. Перемоги,  |                           |                 |  |
|                      | 325279                             | ФЛРУ АТ"ІНДУСТРІАЛЬНО-ЕКСПОРТНИЙ Б. м.Львів, вул. Пекарська,   |                           |                 |  |
|                      | 385071                             | ФРАНКІВСЬКЕ ВІД. ОБ М.ЛЬВІВ                                    |                           |                 |  |
|                      | 328265                             | ФРУНЗІВКА АПБ ОДЕСЬКОЇ                                         |                           |                 |  |
|                      | 351179                             | ФРУНЗЕНСЬКЕ ВІД. ПІБ В М. ХАРКІВ                               | м. Харків, просп. Московс |                 |  |
|                      | 388380                             | ФРУНЗІВСЬКЕ ВІД. ВАТ"ДЕРЖ.ОЩ.БАНК У№ смт.Фрунзівка, вул. Ленін |                           |                 |  |
|                      | 351652                             | ХАРК, АКЦ, КОМЕРЦІЙНИЙ ЗЕМЕЛЬНИЙ БАН м.Харків, вул. Чернишевс  |                           |                 |  |
|                      | 351340                             | ХАРКІВ, ЦЕНТРАЛЬНЕ АПБ                                         |                           |                 |  |
|                      | 351801                             | ХАРКІВСЬКЕ ВІД. ОБЛ. ДИРЕКЦІЇ УСБ                              |                           |                 |  |
|                      | 351555                             | ХАРКІВ, ПРОЕКТНЕ ПІБ                                           |                           |                 |  |
|                      | Закрыть                            |                                                                |                           |                 |  |

Рисунок 8.8 – Довідник «Банки»

На цьому ми завершуємо огляд довідників, необхідних для обліку грошових коштів, а на наступному занятті розглянемо, як в програмі «1С: Бухгалерия 7.7 для Украины» здійснюється облік грошових коштів на рахівницях в установах банків.

#### **Облік грошових коштів: безготівкові розрахунки**

*На попередньому занятті ми розглянули довідники об'єктів аналітичного обліку, що використовуються в програмі для ведення обліку грошових коштів. Сьогодні мова піде про облік безготівкових розрахунків.* 

У конфігурації «Бухгалтерский учет для Украины» для формування господарських операцій, пов'язаних з рухом грошових коштів підприємства по розрахункових рахунках, призначений документ «Банковская выписка» Є документи для оформлення друкарських форм встановленого зразка, що представляються в банк – платіжне доручення, платіжну вимогу, платіжну вимогу-доручення, заяву на акредитив і інкасове доручення. Ці документи не формують дріт. Ми розглянемо приклад найбільш часто використовуваного документа «Платежное поручение». Його можна створити через меню «Документы Банк» Платежное →поручение» або в журналі «Банк» ввести через меню «Действия» новий документ. Будь-який з цих способів відкриває перед користувачем вікно для створення нового платіжного доручення (рис. 8.9).

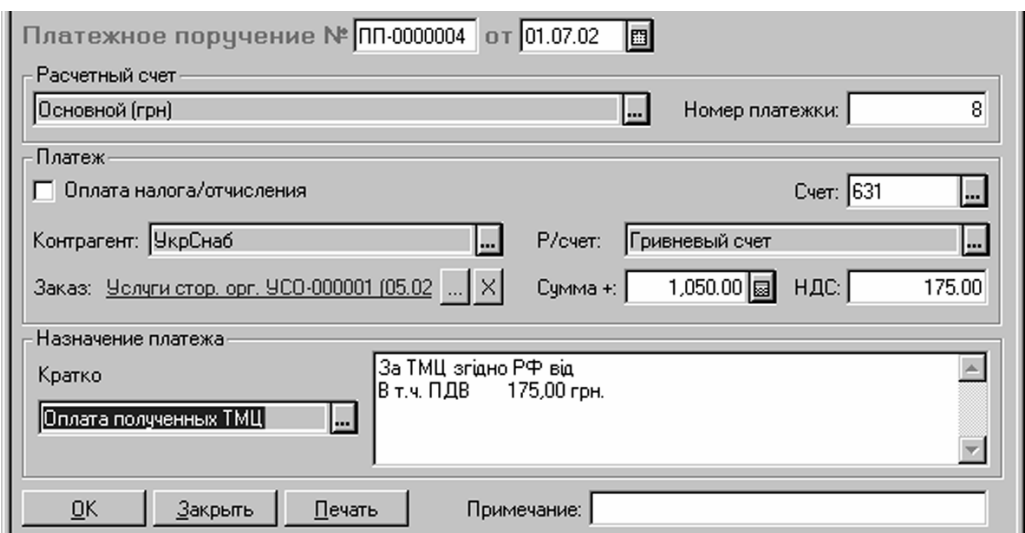

Рисунок 8.9 – Вікно для створення нового платіжного доручення

У новому документі автоматично будуть заповнені поля: «Номер документа» (привласнюється програмою), «Дата» (робоча дата з режиму «СервисПараметры» →на закладці «Общие\_»), друкарський «Номер платежки» (вибирається з довідника «Счета нашій фирмы» і залежить від конкретного розрахункового рахунку) і «Расчетный счет**»** Вашої фірми (якщо в довіднику «Фирмы» заповнено поле «Основной р/счет\_»). Всі запропоновані програмою значення реквізитів можна редагувати.

#### *Розрахунки з контрагентами*

Якщо розрахункова операція здійснюється із звичайним контрагентом (постачальником, підрядчиком і тому подібне), а не з бюджетом або цільовим фондом, то в полі «Контрагент» значення з довідника «Контрагенты» вибираємо конкретного контрагента - одержувача грошових коштів, потім в полі «Р/счет» вибираємо з підлеглого довідника «Денежные счета» його рахунок, на який перераховуються грошові кошти, а в полях «Сумма+» і «НДС» указуємо відповідно загальну суму платежу (з ПДВ) і суму ПДВ. Значення полів «Счет» і «Заказ» використовуються для подальшого заповнення банківської виписки. У полі «Назначение платежа» заноситься текст призначення платежу, який потім буде надрукований у графі «Призначення платежу» готового платіжного доручення. Якщо який-небудь опис призначення платежу часто використовується в платежках, а міняються лише суми, дати і номери документів, то його можна записати до довідника «Назначение платежей» (рис. 8.10).

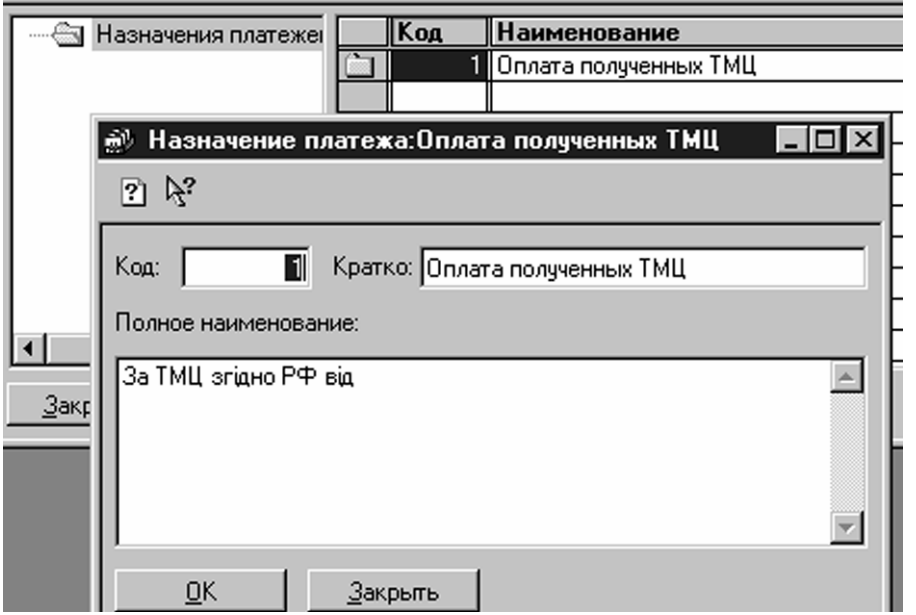

Рисунок 8.10 – Довідник «Назначение платежей»

В подальшому це призначення можна буде викликати кнопкою вибору в полі Коротко, і тоді його повний текст переноситиметься з довідника в полі «Назначение платежа». У разі потреби його можна буде відкоректувати перед друком, при цьому рядок «В тому числі Ндс» або «Без Ндс» підставлятиметься автоматично залежно від значення в полі ПДВ.

Натискання кнопки «Печать» формує на екрані друкарську форму платежки, роздрукувати яку можна пунктом «Печать» меню «Файл\_»

Кнопка «Закрыть» закриває документ, при цьому залежно від відповіді на питання «Сохранить документ» він або буде збережений, або ні.

При натисненні кнопки «ОК» проводиться перевірка заповнення полів і документ проводиться, при цьому в журнал операцій записується операція, що не містить жодної проводки.

#### *Розрахунки з бюджетами й цільовими фондами*

Список всіх податків й відрахувань, їх ставки і інші реквізити містяться в довіднику «Налоги і отчисления» У діалозі елементу цього довідника є такі поля, значення яких можуть бути використані для друку платіжних доручень на перерахування цих платежів (рис. 8.11). Зокрема, це поле «Счет» і поля «Получатель» «Р/счет» «Содержание» і «Код платежа\_».

Поле «Получатель» заповнюється з довідника «Контрагенты» куди заздалегідь повинні бути внесені всі одержувачі бюджетних платежів.

Значення поля «Р/счет» вибирається з підлеглого довідника «Денежные счета» в полі «Счет» заноситься рахунок обліку податку/відрахування, в поля

«Содержание» і «Код платежа» - відповідно текстовий опис призначення платежу і його код. Ці поля рекомендується заповнити один раз для тих податків і відрахувань, які платить Ваша фірма, і потім ця інформація автоматично підставлятиметься в платежки.

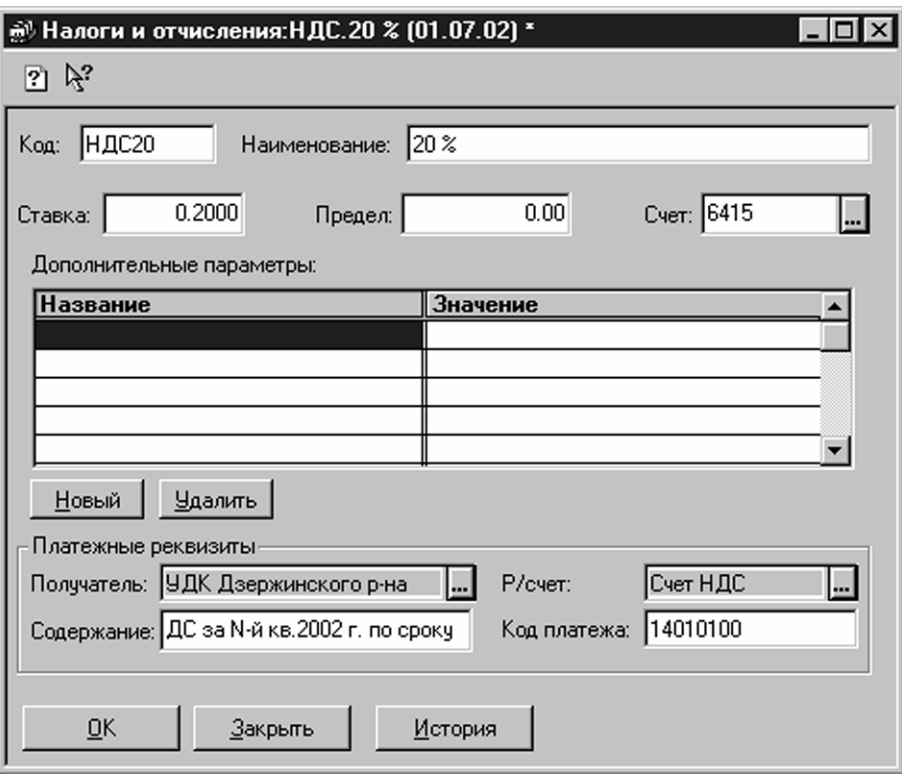

Рисунок 8.11 – Довідник «Налоги і отчисления»

Тепер повернемося безпосередньо до платіжного доручення. Для здійснення платежів до бюджетів і цільові фонди у формі платежки потрібно поставити прапорець «Оплата налога/отчисления» внаслідок чого змінюється форма діалогу (рис. 8.12).

У полі «Вид налога» з довідника «Налоги і отчисления» слід вибрати відповідний податок. Якщо для цього податку заповнені поля, про які було сказано вище (за зразком на рис. 3), то поля «Счет» «Контрагент» «Р/счет» і «Назначение платежа» будуть заповнені автоматично, втім їх можна згодом відредагувати. Поля «Кратко» і «Заказ» в цьому випадку недоступні, а заповнення поля ПДВ в даному випадку, очевидно, не має сенсу.

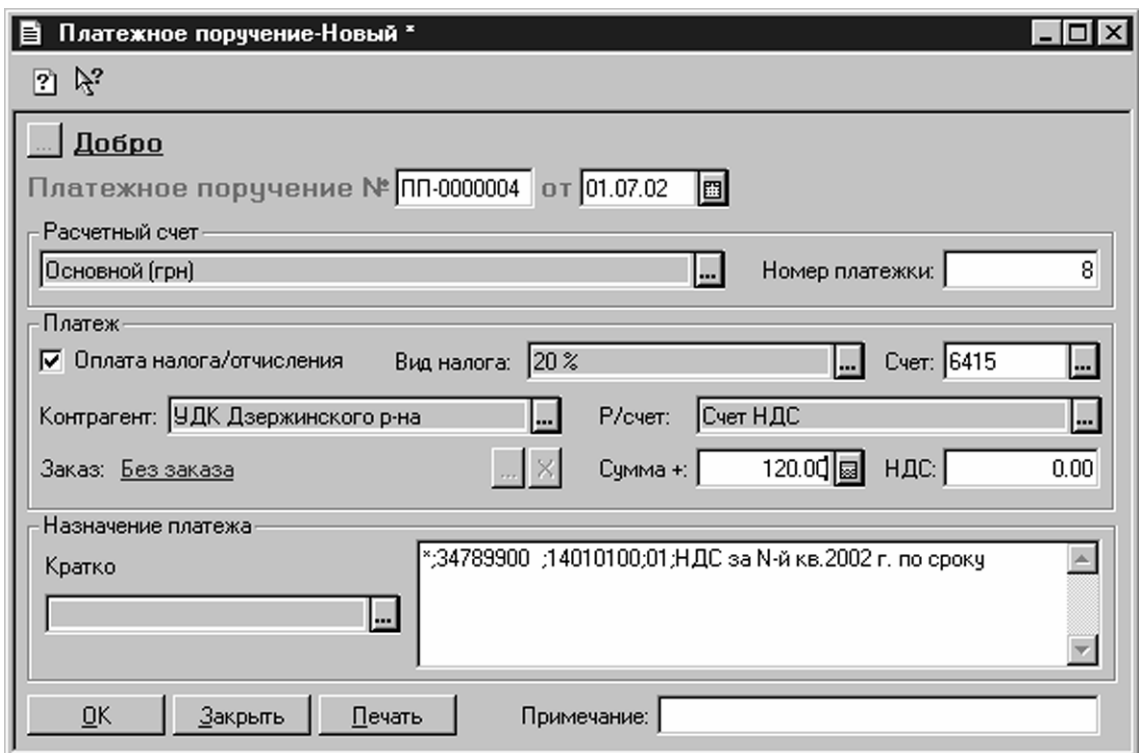

Рисунок 8.12 – Форма діалогу «Оплата налога/отчисления»

#### *Виписка банку*

Для формування проводок за платіжками, оформленим платіжками й виконаними банком, слід перенести інформацію про них до документу «Банковская выписка» Цей документ можна викликати через меню «Документы» внаслідок чого відкриється вікно, що представлене на рисунку 8.13.

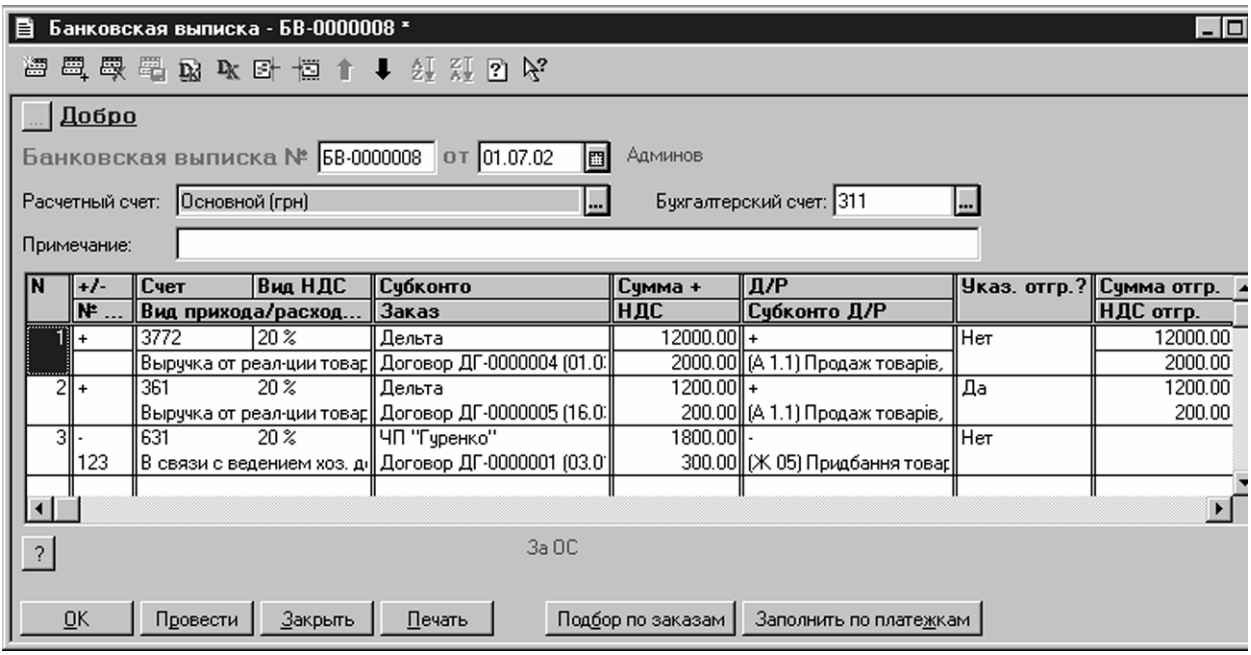

Рисунок 8.13 – Документ «Банковская выписка»

Розрахунковий рахунок, рух по якому проводиться даною випискою, вказується у шапці документа. Цей реквізит вибирається з довідника «Счета нашей фирмы» про нього ми говорили на минулому занятті. Один рядок табличної частини відповідає за однин платіж.

Для заповнення банківської виписки за платіжками за один день або за довільний період використовується кнопка «Заполнить по платежкам» що має два режими. Вони відкриваються при натисненні кнопки «За дату документа» (тобто за дату, вказану для виписки) і «За довільний период» (період часу, вказаний користувачем).

Якщо таке автоматичне заповнення виписки по тих або інших причинах не підходить (наприклад, немає сенсу використовувати дані платежек за день, якщо більшість з них банк не прийняв до виконання), то табличну частину виписки банку можна заповнити уручну. Колонки табличної частини заповнюються таким чином:

- у полі «+/-» указується ознака платежу, «+» (прихід) або «-» (витрата);
- у полі «№ Пп» водиться номер платіжного доручення (заповнювати необов'язково);
- у полі «Счет» з плану рахунків вибирається рахунок, який при проведенні виписки повинен кореспондувати з рахунком 31;
- у полі «Вид Ндс» із списку вибирається режим обкладення ПДВ даної операції (Ндс20, 0%, без ПДВ);
- поле «Вид прихода/расхода» заповнюється шляхом вибору із списку видів приходу/витрати грошей, і використовується для формування «Книги обліку доходів і витрат суб'єкта малого підприємництва...» (якщо фірма – «единоналожник\_»);
- поля «Субконто» і «Заказ» у загальному випадку заповнюються значеннями аналітики (1-і і 2-і субконто) того рахунку, який вибраний в полі «Счет» У тих випадках, коли платежі відносяться до взаєморозрахунків з покупцями і постачальниками, тут указується те замовлення покупця (постачальника), по якому приходять (йдуть) гроші. Для зручного заповнення інформації про платежі, пов'язані з взаєморозрахунками, можна використовувати кнопку «Подбор по заказам» При натисненні на дану кнопку відкривається спеціальний журнал «Отбор замовлень по контрагенту» Цей журнал представляє деякі додаткові можливості. По-перше, для кожного замовлення відображається його поточне сальдо взаєморозрахунків, яке може бути виведене або безпосередньо в списку, або окремо в інформаційному рядку, залежно від вибраного режиму в реквізиті «Способ отображения» по-друге, в цьому журналі можна виконати відбір по конкретному клієнтові, тобто зробити так, щоб відображалися тільки замовлення цього клієнта. Подвійне клацання на рядку із замовленням приведе до додавання у виписку нового рядка;
- у поле «Сумма+» і «НДС» вводиться загальна сума (з ПДВ) і сума ПДВ (за умовчанням тут пропонується підсумкова сума і сума ПДВ по документузамовленню);
- у полі «Д/Р» встановлюється ознака приналежності операції рядка до валового доходу («+») або до валових витрат («-\_»). Якщо в цьому реквізиті вказати «0» то це означатиме, що операція не збільшує ні валовий прибуток, ні валові витрати;
- у поле «Субконто Д/р» вводиться вид валових доходів або витрат (відповідний номер рядка додатку до декларації про прибуток підприємства);
- поля «Примечание» шапки і «Содержание» табличної частини заповнюються пояснюючою інформацією;
- якщо в полі «Указ.отгр.?» встановити значення «Да» стають доступними поля «Сумма отгр.» і «НДС отгр.» – сума і ПДВ попереднього відвантаження по даному замовленню. Докладніше про це дізнаєтеся при розгляді теми «Определение першого события» а поки слід запам'ятати, що за умовчанням пропонується значення «Нет» що означає, що сума першої події визначатиметься автоматично при проведенні документа, а значення «Да» приводить до відключення цієї автоматики.

Кнопка з «**?»** служить для розрахунку сум приходу/витрати по табличній частині, для швидкого визначення сальдо що входить і витікаючого по даному розрахунковому рахунку (залишок на початок дня і на кінець дня). Кнопка «ОК» записує, закриває і проводить документ, кнопка «Провести» записує і проводить, кнопка «Закрыть» дозволяє просто закрити документ із збереженням або без введених даних, а кнопка «Печать» дозволяє отримати друкарську форму документа (хоча в необхідності в ній зазвичай не виникає).

#### *Деякі особливості проведення виписки банку*

Набір проводок, сформованих банківською випискою, залежить від виду платежів, що оформляються нею. Зокрема, якщо випискою оформляється зміна сум взаєморозрахунків з контрагентами, то при цьому визначається сума «первого события» і окрім проводок по взаиморасчетному рахунку можливі проводки по ПДВ і запису по Вд/вр.

Крім того, якщо константа «Выделять авансы» стоїть в значенні «Да» то при отриманні або відправці передоплати дроту автоматично сформується не на вказаний в документі взаиморасчетный рахівниць, а на відповідний рахунок авансів - 371 або 681.

Константа чи «Проверять дублі строк» задає перевірку на наявність в документі двох рядків з однаковими контрагентами і замовленнями. Якщо значення цієї константи «Да» то документ не буде проведений при виявленні подібної ситуації і буде видано відповідне повідомлення.

На проведення документу також впливає константа «Проводки по касі тільки касовими ордерами» Якщо її значення «Да» то рядок з 30 рахунком в табличній частині банківської виписки, що відображає здачу грошових коштів з каси на розрахунковий рахунок або навпаки, зняття їх з розрахункового рахунку в касу, не сформує проводку руху грошових коштів – така проводка формуватиметься касовими ордерами. Слід звернути увагу, що сума ця буде врахована у результаті приходу/витрати по табличній частині, розрахованою кнопкою «?» але не вплине на сальдо р/счета.

При обробці рядків документа, що впливають на взаєморозрахунки, програма визначає суму «первого события» Якщо значення константи «Автоматическое створення податкових накладных» «Да» то при отриманні від покупця передоплати на суму авансу при проведенні «Банковской выписки» буде автоматично сформований документ «Налоговая накладная» (він буде збережений в журналі документів «Налоговые накладные\_»). Інакше (значення константи – «Нет») податкову накладну можна створити шляхом «ввода на основании» Для цього потрібно в журналі «Банк» виділити відповідну «Банковскую выписку» і вибрати пункт «Ввести на основании» меню «Действия» На екран буде виданий діалог для вибору рядка документа, по якому потрібно формувати «Налоговую накладную». Натиснення кнопки «ОК» викличе на екран діалог нової сформованої податкової накладної із заповненими реквізитами.

# Облік грошових коштів: касові операції (продовження)

Продовжуємо тему обліку грошових коштів. На цьому занятті мова піде про облік касових операцій. Для здійснення розрахунків наявними засобами кожне підприємство (установа, організація) повинне мати касу і вести касову книгу по встановленій формі. Готівка може поступати в касу підприємства з обслуговуючого банку, від покупців або на інших законних підставах. З каси засоби видаються на зарплату, в підзвітну суму або на інші цілі. Для обліку наявності і руху наявних грошових коштів використовується рахунок 30 «Касса» на якому відкриті субрахунки 301 «Касса в національній валюте» і 302 «Касса в іноземній валюте». Аналітика на цих субрахунках ведеться в розрізі субконто «Наши грошові счета» (довідник «Счета нашій фирмы\_»). У плані рахунків для субрахунку 302 встановлена ознака ведення валютного обліку (значок «=« в колонці «Вал.\_»). Основними документами, якими оформляються прихід і витрата наявних засобів з каси підприємства, є прибуткові і витратні касові ордери.

# *Прибуткові операції*

Для оформлення й автоматичного віддзеркалення в обліку операцій, пов'язаних з надходженням грошових коштів в касу підприємства в конфігурації «Бухгалтерский учет для Украины» передбачений документ «Приходный касовий ордер» (далі – ПКО). Його можна створити командою «Документы Касса Приходный →касовий ордер» або ж командою «Новый» в меню «Действия» в журналі «Касса» При цьому відкривається вікно, подібне представленому на рисунку 8.14. Для правильного оформлення документа і його проведення в обліку необхідно правильно заповнити ряд реквізитів цього вікна. Найважливіше значення має реквізит «Вид операции» наступний відразу ж за номером і датою документа. Від значення цього реквізиту залежить:

- який рахунок/субрахунок кореспондуватиме по кредиту з субрахунком, що дебетується, 301 (302);
- з яких довідників або журналів вибиратимуться значення полів «Субконто» і «Заказ» при подальшому оформленні документа.

У таблиці 8.1 представлені всі можливі значення реквізиту «Вид операции» і їх значення.

| Вид операції      | Вид операції | Вид операції        | Вид операції     |
|-------------------|--------------|---------------------|------------------|
| Оплата замовлення | 36           | Справ. «Контраген-  | Журнали «Дого-   |
| покупцем          |              | $TbI$ $\rightarrow$ | вора» «Счета-    |
|                   |              |                     | фактуры_»        |
| Надходження гро-  | $372*$       | Справ. «Сотрудни-   | Не заполняется   |
| шей з підзвіту    |              | $KM \rightarrow$    |                  |
| Надходження гро-  | 31           | Справ. «Счета нашей | Не заполняется   |
| шей з банку       |              | фирмы $\mathbf{v}$  |                  |
| Інші операції     | Обирається   | За видами субконто  | По видам субкон- |
|                   | самостійно   | корреспондиуючого   | то корреспонди-  |
|                   |              | разунку             | рующего счета    |

Таблиця 8.1 – Можливі значення реквізиту «Вид операции»

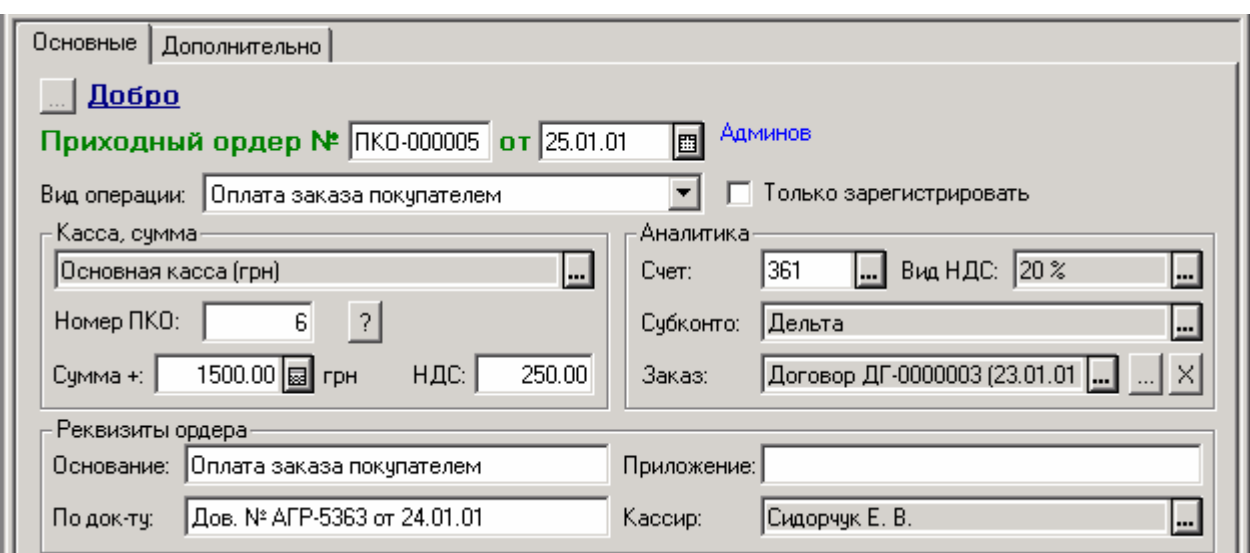

Рисунок 8.14 – Документ «Приходный касовий ордер»

*\* К субсчету 372 «Расчеты с подотчетными лицами» введены два субсчета более низкого уровня: 3721 «Расчеты с подотчетными лицами в национальной валюте» и 3722 «Расчеты с подотчетными лицами в иностранной валюте\_».* 

У полі «Касса» слід вибрати касу фірми, для якої проводиться касова операція. Якщо у підприємства декілька кас, то всіх їх необхідно створити в довіднику «Счета нашей фирмы». Потім, при оформленні касових ордерів, в полі «Касса» необхідно вибирати саме ту касу, для якої проводиться операція руху наявних грошових коштів\*.

Реквізит «Номер Пко» заповнюється автоматично. Нагадаємо, що тут проставляється номер, наступний за номером, вказаним для даної каси в довіднику «Счета нашій фирмы».

Реквізити «Основание» «По документу» «Приложение» і «Кассир» використовуються для друкарської форми ордера. Поле «Кассир» заповнюється автоматично з відповідного реквізиту елементу довідника «Фирмы» решта полів заповнюється по сенсу в довільному вигляді.

До поля «Сумма» вноситься сума касової операції, а «Вид Ндс» і «Сумма Ндс» заповнюються для формування проводки по ПДВ, якщо це потрібно. До речі, на значення реквізиту «Вид Ндс» слід звертати особливу увагу. За умовчанням тут завжди проставляється ставка ПДВ 20 %, але ж абсолютно очевидно, що при отриманні готівки в касу, скажімо, з банку, ніякого ПДВ не може бути в принципі. У зв'язку з цим, щоб уникнути помилок при проведенні документа, користувач повинен самостійно проконтролювати заповнення цього поля.

 $\overline{a}$ 

<sup>\*</sup> *Проглянути рух наявних грошових коштів за будь-який період в розрізі кожної каси можна, сформувавши оборотно-сальдову відомість по рахунку 301 (302) (команда «ОтчетыОборотно-сальдовая* <sup>→</sup>*відомість по счету\_»).*

На закладці «Дополнительно» в секції «Валовые витрати (доходи), прочее» необхідно вказати, чи збільшується при даній каса операції валовий прибуток («+\_»), валові витрати («-\_»), або ж операція в податковому обліку не відбивається («0\_»). Якщо ж операція в податковому обліку все ж таки відбивається, то в полі «Субконто» додатково указується стаття доходів або витрат (з довідника «Валовые доходы/расходы» вибирається відповідний рядок декларації об прибутки або додатки до неї).

При віддзеркалення взаиморозрахункових операцій нарахування Вд/Вр безпосередньо пов'язане з автоматичним визначенням першої події. Це означає, що при отриманні грошових коштів від покупця завжди потрібно ставити ознаку ВД, але при проведенні ПКО програма сама визначить чи треба нараховувати валовий прибуток залежно від певної «Суммы першого события\_».

Реквізит «Вид приходу денег» так само як і в «Банковской выписке» використовується для формування «Книги доходов/расходов» платників єдиного податку, для останніх же значення цього поля неістотне. Кнопка «Печать» формує друкарську форму ПКО.

Особливо слід зазначити поле «Только зарегистрировать» праворуч від поля «Вид операции\_»: якщо в цьому полі поставити прапорець, то при проведенні документ не формуватиме проводки. Ця властивість в основному використовується у зв'язку з константою «Проводки по касі тільки касовими ордерами» У випадку, якщо її значення «Да» то всі проводки по 30 рахунку формуються тільки касовими ордерами. Якщо ж її значення «Нет» то можливе формування проводок з рахунком і іншими документами. Наприклад, «Банковская выписка» що відображає отримання грошових коштів з розрахункового рахунку або здачу виручки в банк, сформує проводку Д-т 30 – К-т 31, «Выплата зарплаты» сформує проводки Д-т 30 – К-т 66, «Накладная» з виглядом торгівлі «За наличные» відобразить проводку по взаиморасчетному рахунку в кореспонденції з рахунком 30 і так далі.

Якщо при цьому ще зробити касовий ордер на отримання грошей в касу з розрахункового рахунку або на видачу грошей з каси на розрахунковий рахунок, або на видачу грошей з каси на заробітної плати співробітникам, то знову сформується проводка по рахунку 30 в кореспонденції з відповідним рахунком. В результаті вийде подвоєння суми касової операції. У випадках, коли «кассовая» проводка формується іншим, не касовим документом, в касовому ордері ставиться прапорець «только зарегистрировать» щоб не проводка не дублювалася.

# *Витратні операції*

Вікно документа «Расходный касовий ордер» (далі – РКО) повністю аналогічно окну ПКО, має той же набір реквізитів (див. рис. 8.15), але в обліку відображає протилежну операцію - витрату грошей. Відповідно, для даного документа передбачені декілька інші, ніж у попередньому випадку, значення реквізиту «Вид операции» (див. табл. 8.2). Вибір значення визначає перш за все, який рахунок по дебету кореспондуватиме з субрахунком, що кредитується, рахунки 30 «Касса» Решта реквізитів повністю аналогічна реквізитам вікна ПКО, тому ми на них не зупинятимемося, і перейдемо до наступного документа – авансового звіту.

### **Авансовий звіт**

Типова конфігурація «Бухгалтерский учет для Украины» включає документ «Авансовый отчет» форма діалогового вікна якого представлена на рисунку 8.16. За допомогою його можна оформляти не тільки операції по розрахунках з підзвітною особою, але і прибуткування ТМЦ (зокрема бланків строгої звітності) і необоротних активів в національній валюті, а також списання на витрати в національній і іноземній валюті.

| Вид операції     | Корр. рахунок<br>по дебету | Поле «Субконто_»      | Поле «Заказ»    |
|------------------|----------------------------|-----------------------|-----------------|
| Оплата замов-    | 631                        | Довідник «Контраген-  | Журнали «Дого-  |
| лення постачаль- |                            | $TbI \rightarrow$     | вора» «Счета-   |
| ника             |                            |                       | фактуры_»       |
| Видача грошей    | 372                        | Довідник «Сотрудни-   | Не заповнюється |
| підзвітна сума   |                            | $KM \rightarrow$      |                 |
| Здача грошей в   | 31                         | Довідник «Счета на-   | Не заповнюється |
| банк             |                            | шій фирмы_»           |                 |
| Інші операції    | вибирається                | По видах субконто ко- | За видами суб-  |
|                  | самостійно                 | респондуючого рахун-  | конто кореспон- |
|                  |                            | КY                    | дуючого рахунку |

Таблиця 8.2 – Значення реквізиту «Вид операции»

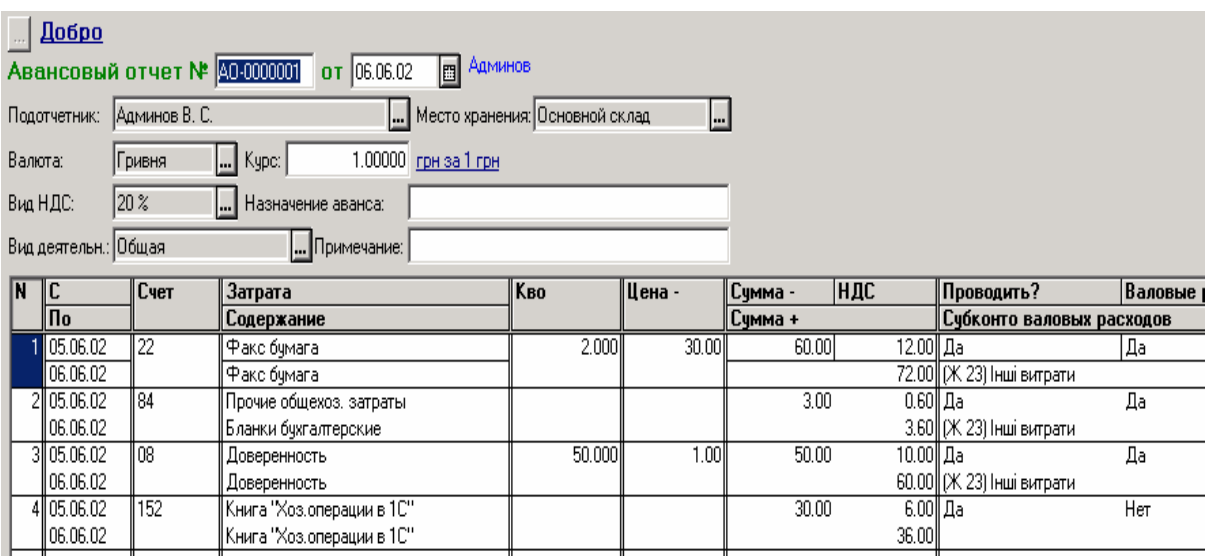

Рисунок 8.15 – Документ «Расходный касовий ордер»

Порядок заповнення документа наступний:

«Подотчетник» – вибирається з довідника «Сотрудники» прізвищем підзвітної особи;

«Валюта» - валюта авансового звіту;

«Место хранения» - використовується при оприбутковуванні ТМЦ, завжди вибирається з довідника «Места хранения\_»;

«Вид Ндс» і «Вид деятельности» - визначається ставка ПДВ для документа і вид діяльності, на який будуть списані витрати;

«Назначение аванса» і «Примечание» - необов'язкові для заповнення, але перше з них використовується в друкарській формі документа.

До табличної частини вноситься наступна інформація:

«С» і «По» - дата початку і кінця підзвітної суми, яка використовується в друкарській формі;

«Счет» - бухгалтерський рахунок, на який прибуткує те, на що витрачені гроші;

«Затрата» - аналітика (значення субконто) цього рахунку;

«Содержание» - текст для заповнення друкарської форми звіту;

«Количество» і «Цена» - заповнюються, якщо по рахунку ведеться кількісний облік;

«Сумма-» «НДС» і «Сумма+» - заповнюються відповідно сумами без ПДВ, ПДВ і з ПДВ;

«Валовые расходы» і «Субконто валових расходов» - якщо потрібна проводка по ВР, то вводиться значення «Да» і значення аналітики ВР, інакше ставиться «Нет» і друге поле не заповнюється.

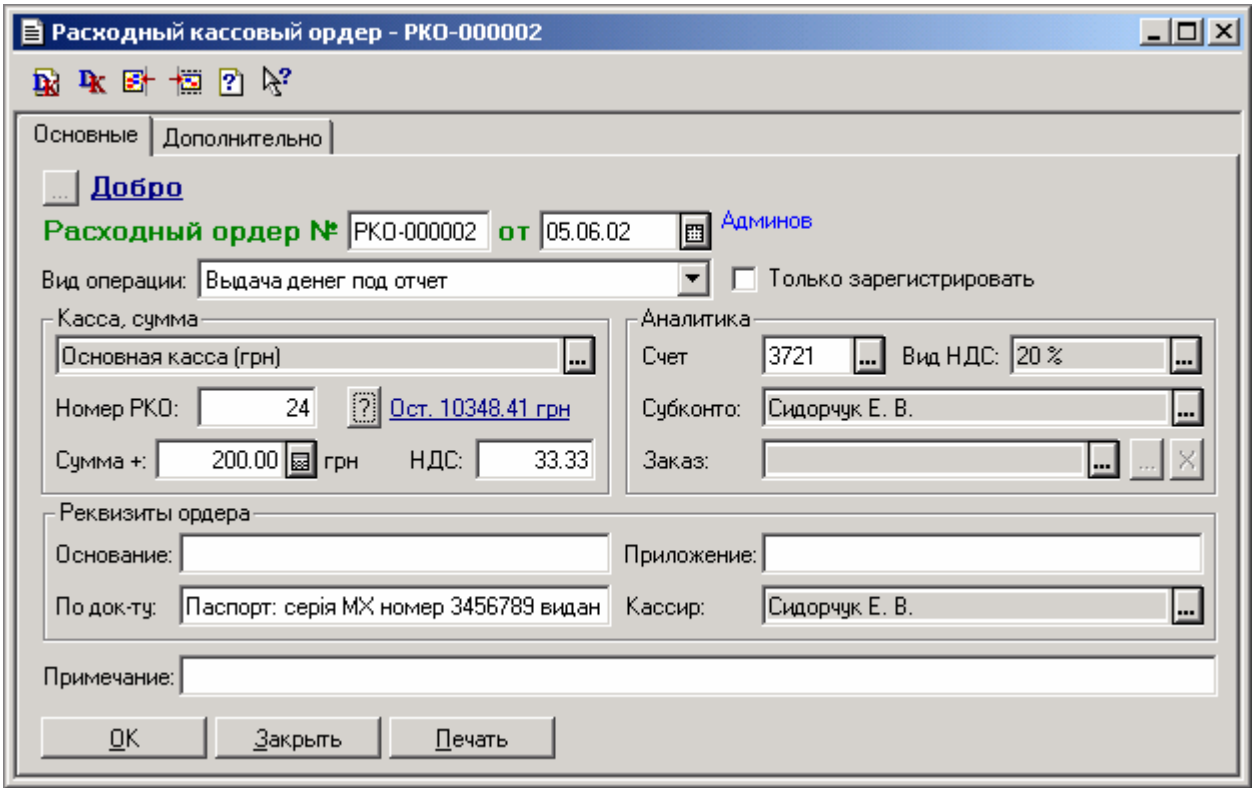

Рисунок 8.16 – Документ «Авансовый отчет»

Особливо відзначимо поле «Проводить?\_»: в залежності від значення «Да/Нет» рядок з даними або буде або не формуватиме проводки; у друкарську форму дані рядки потраплять у будь-якому випадку. Навіщо потрібна така можливість? Наприклад, якщо потрібна повноцінна друкарська форма «Авансового отчета» з інформацією про всі витрачені грошові кошти, але при цьому оприбутковування ТМЦ потрібно оформити окремою «Приходной накладной» тоді в «Авансовом отчете» по рядках з інформацією про ТМЦ ставиться значення «Не проводить» а самі ТМЦ прибуткують «Приходной накладной» в якій є можливість, виставивши прапорець «Через підзвітне лицо» вказати прізвище цього подотчетника і суму для проводки, що відображає закриття взаєморозрахунків з постачальником через підзвітну особу.

### *Касова книга*

Всі надходження і видача готівці на підприємстві враховуються в касовій книзі. Проте відзначимо, що в програмі все трохи інакше, чим на папері: якщо при традиційній формі обліку касова книга – це обліковий регістр, то в автоматизованій формі – це звіт, який будується на підставі проводок, сформованих документами або введених в ручну, і проводок, що зберігаються в журналі.

Для формування цього звіту використовується команда «Кассовой книга» в меню «Отчеты» При цьому відкривається вікно, подібне представленому на рисунку 8.17.

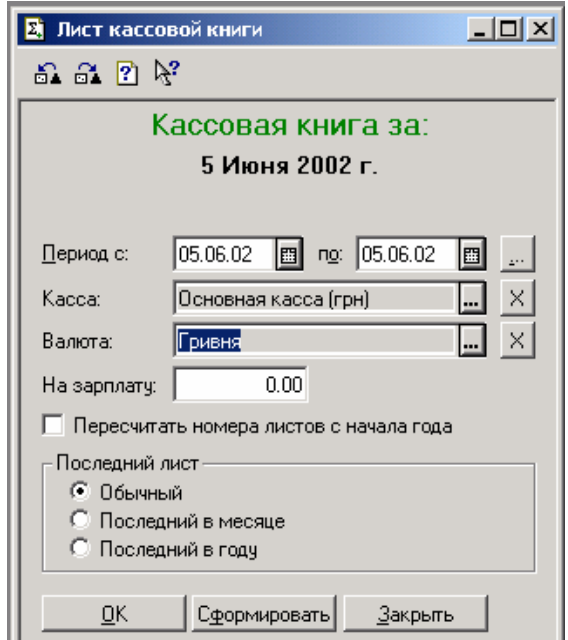

Рисунок 8.17 – «Кассовая книга»

У діалозі введення параметрів для формування звіту задається період, за який буде сформований звіт, касу, по якій формуватиметься звіт, якщо в касі є залишок не виданої зарплати цього дня, то цю суму слід ввести в поле «На зарплату» Нумерація листів касової книги ведеться в довіднику «Счета нашей фирмы» окремо для кожної каси і є періодичним реквізитом. Якщо вводилися або віддалялися документи заднім числом, то нумерація листів могла збитися. В цьому випадку потрібно поставити прапорець в полі «Пересчитать номера листів з початку года». А також можна визначити форму листа касової книги, яка відрізняється для останнього в місяці і останнього в році листа. Якщо каса не вибрана, то в звіті не буде вказана нумерація листів, і звіт буде сформований по всіх касах. Якщо період більше одного дня, то по кожному дню цього періоду буде сформований окремий лист.

Звернемо увагу, що цей звіт формується на підставі проводок по субрахунках рахунку 30 «Касса». Це означає, що в друкарській формі звіту в полі «Номер документа» і «От кого отримано або кому выдано» буде записаний документ, що сформував операцію з проводкою по субрахунку 301 або 302. У разі, коли проводки по касі формуються тільки касовими ордерами (відповідна константа набуває значення «Да\_»), – це будуть касові ордери, а інакше - можуть бути ще і банківська виписка, виплата зарплати, роздрібна накладна або звичайна накладна з виглядом торгівлі «За наличные» і інші документи.

# 9. Облік ТМЦ

Достатньо важливий і вельми обширний розділ бухгалтерського обліку – облік ТМЦ. Йому ми присвятимо сьогоднішнє і декілька подальших занять. А оскільки, як вже відомо нашим читачам, кожен розділ обліку заснований на відповідних довідниках, їх вивченню стосовно обліку ТМЦ ми і присвятимо сьогоднішнє заняття.

# **ТМЦ в Плані рахунків**

Для обліку ТМЦ в Плані рахунків типової конфігурації «Бухгалтерский учет для Украины» (див. рис. 9.1) передбачені наступні рахунки:

- Забалансові рахунки: 02 «Активы на відповідальному хранении» і МЦ «МБП в эксплуатации» (використовується для цілей для податкового обліку);
- Балансові рахунки: 20 «Производственные запасы» 22 «Малоценные і быстроизнашивающиеся предметы» 24 «Брак в производстве» 25 «Полуфабрикаты» 26 «Готовая продукция» 27 «Продукция сільськогосподарського производства» 28 «Товары\_»

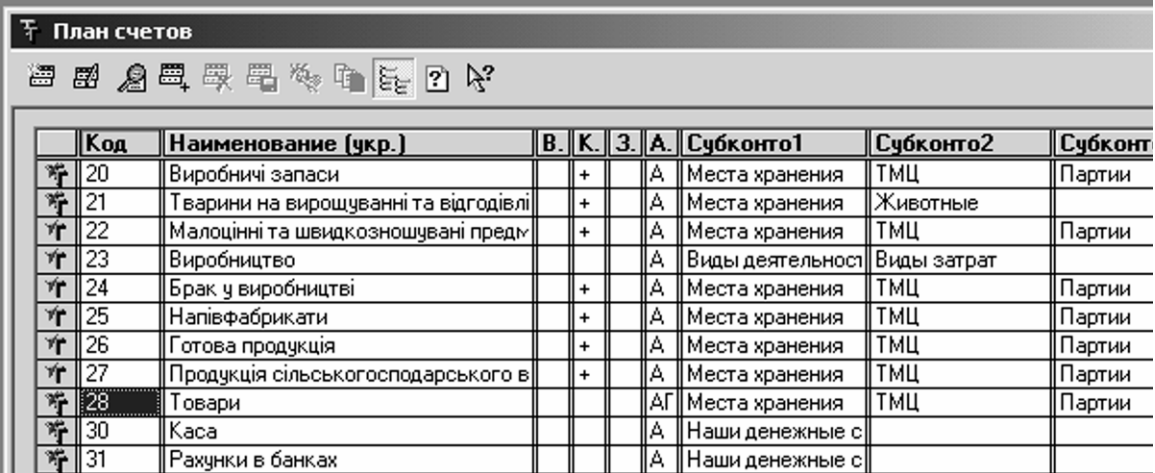

Рисунок 9.1 – План рахунків

Перший вид субконто «Места хранения» заснований на довіднику, який так і називається, – «Места хранения» другий вид субконто «ТМЦ» заснований на довіднику «Номенклатура» і нарешті, третій вид субконто «Партии» заснований на довіднику «Партии Тмц» який підпорядкований довіднику «Номенклатура». Розглянемо перераховані довідники докладніше вони активні, тобто не можуть мати кредитового сальдо (буква «А» в колонці «Акт.» Плану рахунків, за винятком рахунку 28 «Товары» – він активно-пасивний, оскільки містить пасивний субрахунок 285);

Всі ці рахунки володіють загальними властивостями:

- по ним передбачено ведення кількісного обліку (про це свідчить значок «+» в колонці «Кол.» Плану рахунків);
- по ним ведеться аналітичний облік в розрізі трьох видів субконто: «Места хранения» «ТМЦ» і «Партии\_».

# **Справочник «Номенклатура\_»**

У меню «Справочники» знайдіть довідник «Номенклатура» і відкрийте його (рис. 9.2).

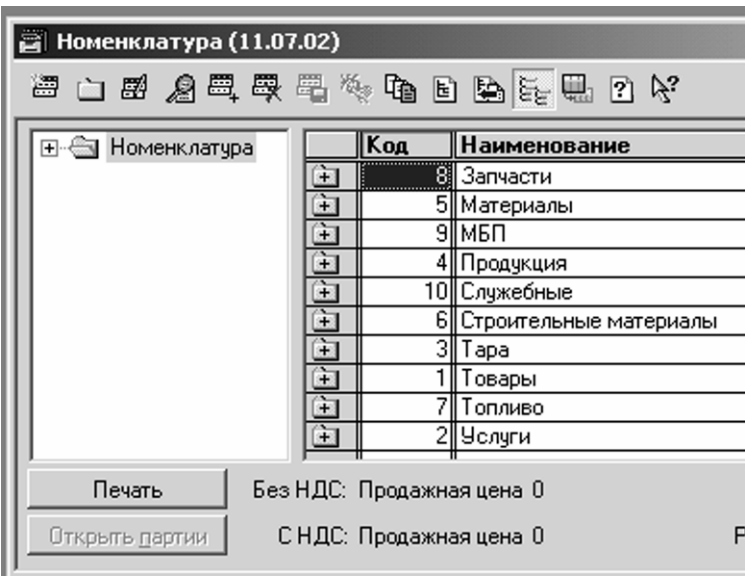

Рисунок 9.2 – Довідник «Номенклатура»

До цього довідника потрібно ввести найменування і деякі дані по всіх ТМЦ, які будуть використані в процесі господарської діяльності підприємства, а так само всі види послуг, що отримуються і надаються підприємством. Спочатку досить ввести всі найменування, по яких вносяться залишки для початку роботи. Для розділення списку ТМЦ в довіднику, особливо, якщо він достатньо великий, слід використовувати розбиття на групи.

Наприклад, в демо-базе пропонується наступний варіант розбиття на групи по видах ТМЦ: товари, МБП, матеріали, будматеріали, запчастини, продукція, тара, паливо, послуги і напівфабрикати (див. праву секцію на рис. 2). Крім того, і в демо-базе, і у Вашій робочій базі обов'язково буде присутня група «Служебные» Елементи цієї групи використовуються в процесі роботи програми і видаляти їх не рекомендується.

Для створення нової групи використовується пункт «Новая группа» меню «Действия» або клавіші Ctrl+F9. Група не має властивостей і не може бути використана в документах і проводках.

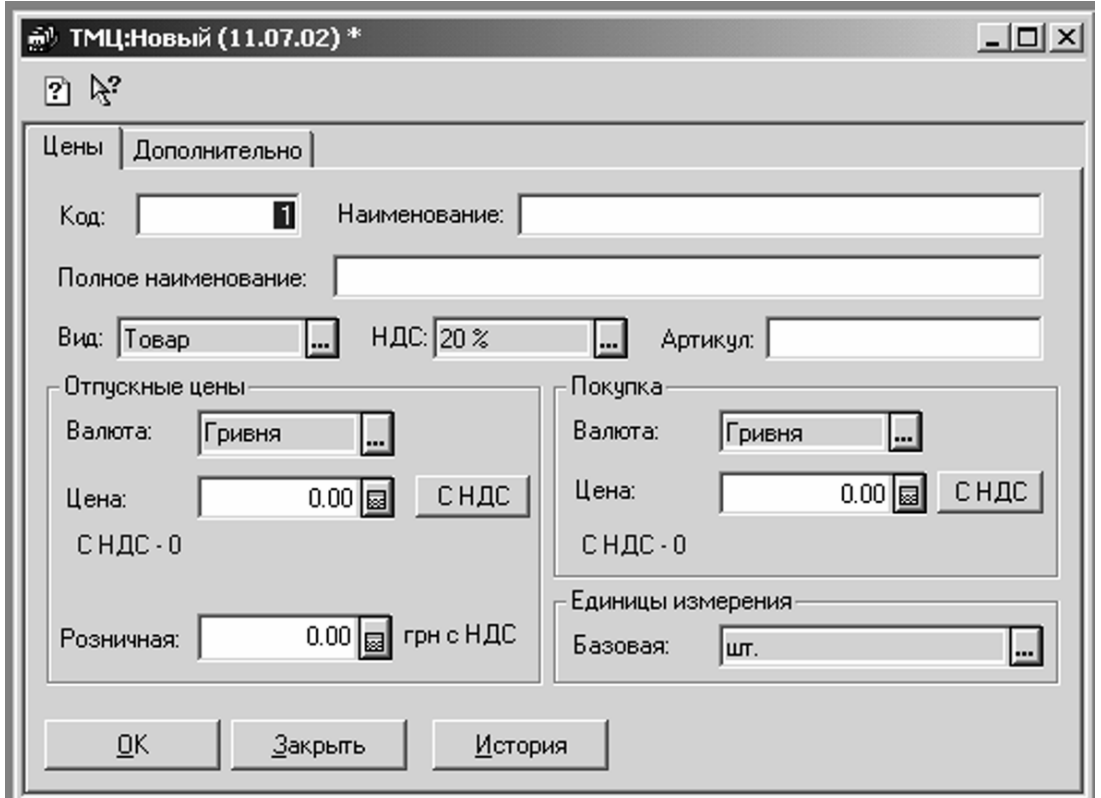

Рисунок 9.3 – Закладка «Цены»

Створивши нову групу і відкривши її пунктом «Следующий уровень» меню «Действия» або поєднанням клавіш «Ctrl+\_»↓, створюємо новий елемент довідника пунктом «Новый» меню «Действия» або клавішею Ins. На екрані з'явиться вікно діалогу, зображене на рисунку 9.3.

Розглянемо реквізити довідника «Номенклатура» Вся інформація про елемент (конкретному найменуванні ТМЦ) розділена на дві закладки: «Цены» (рис. 9.3) і «Дополнительно» (рис. 9.4).

Значення поля «Код» привласнюється програмою автоматично і контролюється на унікальність, тому змінювати його не рекомендується, та в цьому і немає необхідності.

Інформація, внесена до поля «Полное наименование» використовується для формування друкарських форм, тобто в нього слід вносити таку назву ТМЦ, яку Ви хочете бачити в надрукованих податкових накладних, прибуткових і витратних накладних, рахунках і так далі.

А ось інформація, внесена до поля «Наименование» відбивається тільки в екранних формах і використовується для пошуку потрібного елементу довідника.

Тому при його заповненні прагніть дотримувати наступні правила:

- заповнювати це поле з першої позиції (тобто без «пробела» на початку) без лапок і інших символів;
- спочатку вносити ключові для пошуку слова, наприклад, «Бумага факсовая» «Бумага для принтера» «Бумага для заметок» і т.п.;

У полі «Вид» слід вибрати вид товарно-матеріальних цінностей, до якого відноситься новий ТМЦ. Значенням, вибраним в цьому полі, визначається рахунок обліку, рахунок доходів від реалізації і інші особливості бухгалтерського обліку.

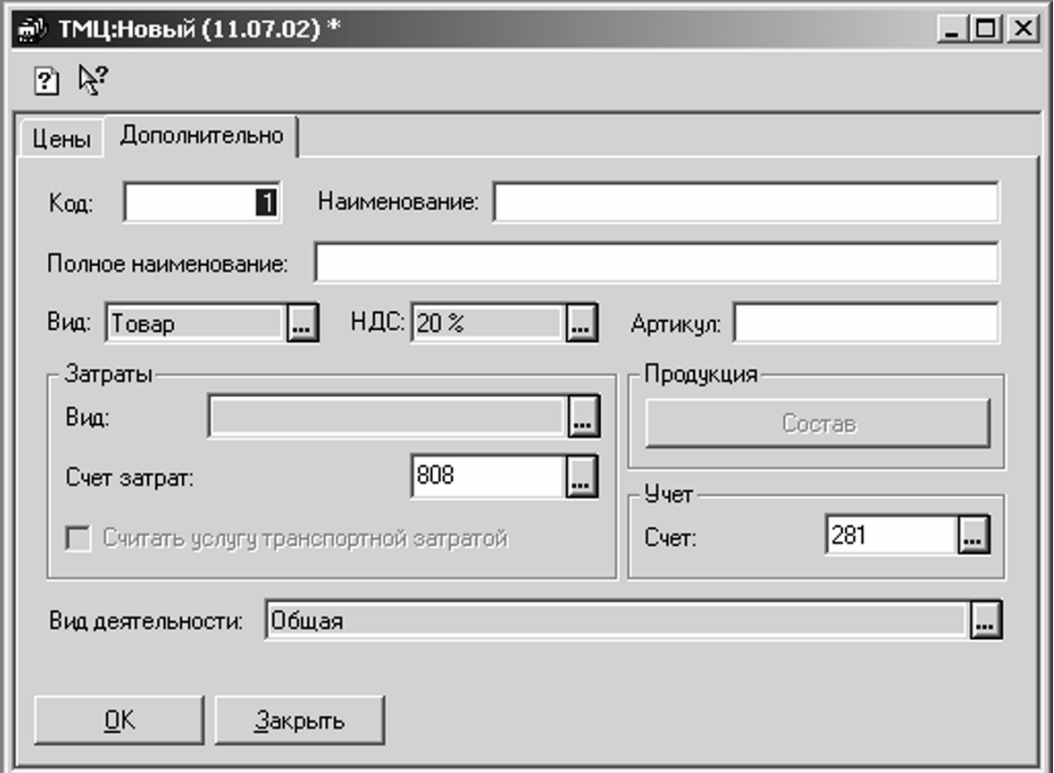

Рисунок 9.4 – Закладка «Дополнительно»

Наприклад, при виборі виду «товар» автоматично підставляється рахунок обліку 281 в полі «Счет» на закладці «Дополнительно» а рахунок доходів від реалізації визначається 702 (хоча в довіднику це ніде не вказується).

Поле «Вид» може приймати одне з наступних значень:

- «Товар» (рахунок обліку за умовчанням 281);
- «Услуга» (рахунок 84);
- «Тара» (рахунок 284);
- «Продукция» (рахунок 26);
- «Материал» (рахунок 201);
- «Стройматериал» (рахунок 205);
- «Топливо» (рахунок 203);
- «Запчасти» (рахунок 207);
- «МБП» (рахунок 22).

У полі «НДС» слід вказати, по якій ставці обкладаються ПДВ операції з даною ТМЦ.

Заповнювати ціни покупки і продажу необов'язково, але якщо вони рідко міняються і часто використовуються в документах, то для спрощення власної роботи їх краще ввести. Ціни вводяться в тій валюті, в якій використовуються в документах (рахунки, накладні і так далі), окрім ціни в полі «Розничная» яка завжди вводиться в гривнях.

Якщо відома ціна без ПДВ, її слід ввести прямо в поле «Цена» а якщо відома ціна з ПДВ, слід натиснути кнопку «С Ндс» і у вікно, що з'явилося, ввести ціну з ПДВ – ціна без ПДВ розрахується автоматично. Роздрібна ціна товару завжди вводиться з ПДВ.

Ціна, введена в довідник, при виборі цього елементу в документ теж автоматично вноситься для розрахунку суми, але її при необхідності можна виправити і в документі, і в довіднику. Якщо ведеться облік роздрібної торгівлі, то введення роздрібної ціни обов'язкове. Слід звернути увагу, що роздрібна ціна – єдиний періодичний реквізит довідника «Номенклатура» тобто при заповненні цього реквізиту необхідно враховувати, що його значення записується на певну дату і діятиме починаючи з цієї дати до наступного запису з пізнішою датою. Проглянути і відредагувати історію роздрібної ціни товару можна, виділивши конкретний товар в довіднику, і натиснувши клавішу F5 або вибравши пункт «История значений» меню «Действия\_».

У полі «Единицы вимірювання: Базовая» слід вибрати основну одиницю вимірювання для даного ТМЦ, в цій одиниці видаватимуться дані в звітах по кількості.

На закладці «Дополнительно» (рис. 9.4) вводиться інформація про рахунок і вид витрат (поля «Вид» і «Счет затрат» відповідно), яка використовується при списанні ТМЦ і при передачі у виробництво, а так само при оприбутковуванні послуг.

Якщо для ТМЦ вибрано вид «Услуга» то активізується поле «Считать послугу транспортної затратой» Прапорець, встановлений в цьому полі, дозволяє автоматично заповнювати суму транспортних витрат в податковій накладній за наявності цієї послуги в документі.

У полі «Счет учета» з'явиться номер рахунку, на якому буде автоматично вестись облік ТМЦ згідно прибуткових накладних і з якого списуватимуться ТМЦ при продажі й списанні. Якщо рахунок в полі «Вид» не влаштовує користувача, його можна змінити.

Якщо для ТМЦ вказати вид «Продукция» і записати елемент, стане активною кнопка «Состав» Клацнувши по ній мишею, ви потрапляєте до підлеглого довідника «Состав продукции» До нього ж можна потрапити, виділивши в довіднику «Номенклатура» потрібне найменування ТМЦ і вибравши пункт «Подчиненный справочник» меню «Действия» (рис. 9.5).

Довідник «Состав продукции» заповнюється за загальними правилами через пункт «Новый» меню «Действия» Проте новий елемент цього довідника вводиться не внаслідок створення й заповнення реквізитів, а шляхом вибору – або з довідника «Виды затрат» або з довідника «Номенклатура» Вибравши один з вказаних довідників, ви натискаєте «ОК» й потрапляєте до цього довідника. Далі подвійним клацанням миші переносите вибраний елемент (вид витрат або найменування ТМЦ) до списку «Состав продукции\_».

Склад продукції заповнюється матеріалами, з яких виготовляється продукція. Тут вказується кількість матеріалів на одиницю продукції й статтямі загальновиробничих й виробничих витрат, що включаються до собівартісті продукції. Цей довідник згодом використовується для автозаповнення документа «Калькуляция» який відображає списання матеріалів у виробництво, розрахунок собівартості і розрахунок відпускної ціни.

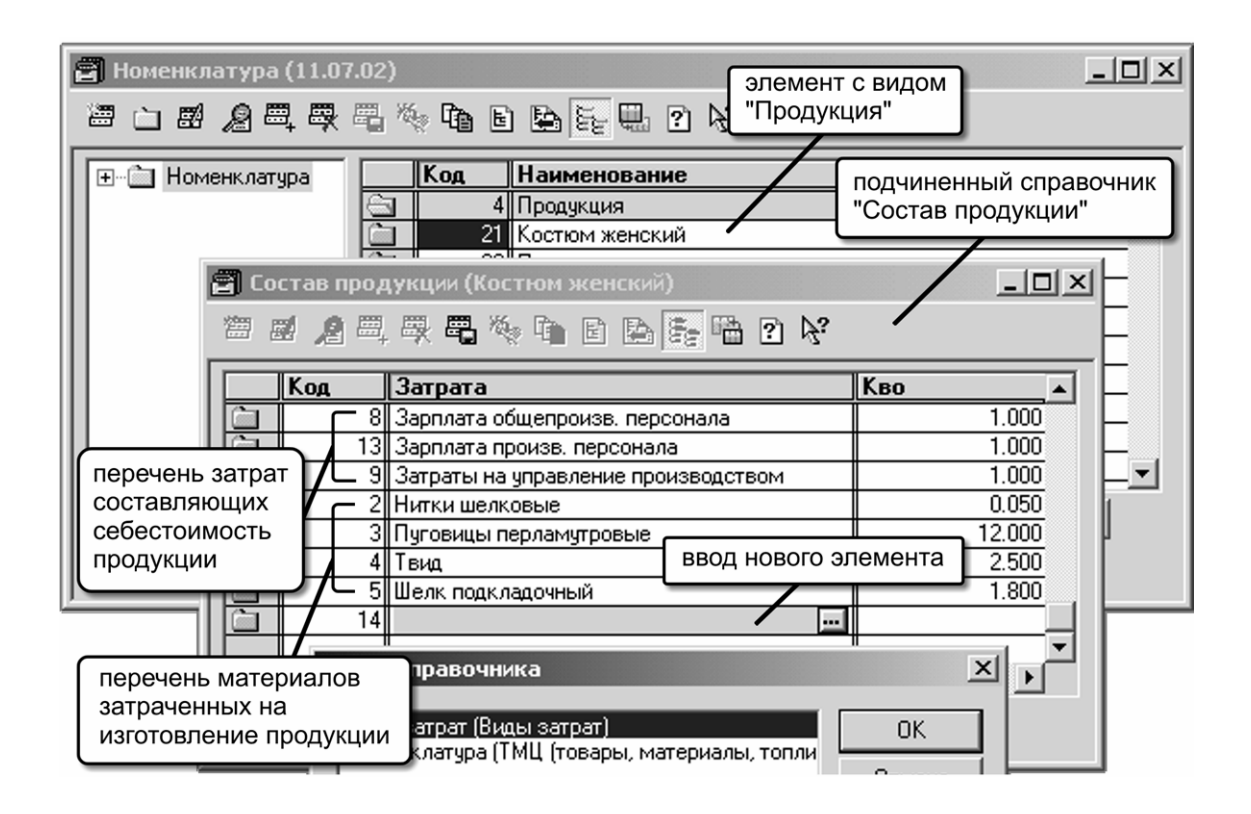

Рисунок 9.5 – Довідник «Состав продукции»

Другий підлеглий довідник «Единицы измерения» (рис. 9.6). Він використовується для введення різних одиниць вимірювання одного елементу (ТМЦ) довідника «Номенклатура» Наприклад, один і той самий товар може поступати за прибутковою накладною в упаковках по 10 штук, а братись на облік та продаватись у штуках. Тоді потрібно створити дві одиниці вимірювання: упаковка й штука, причому базовою одиницею має бути штука – її коефіцієнт повинен дорівнювати «1\_».

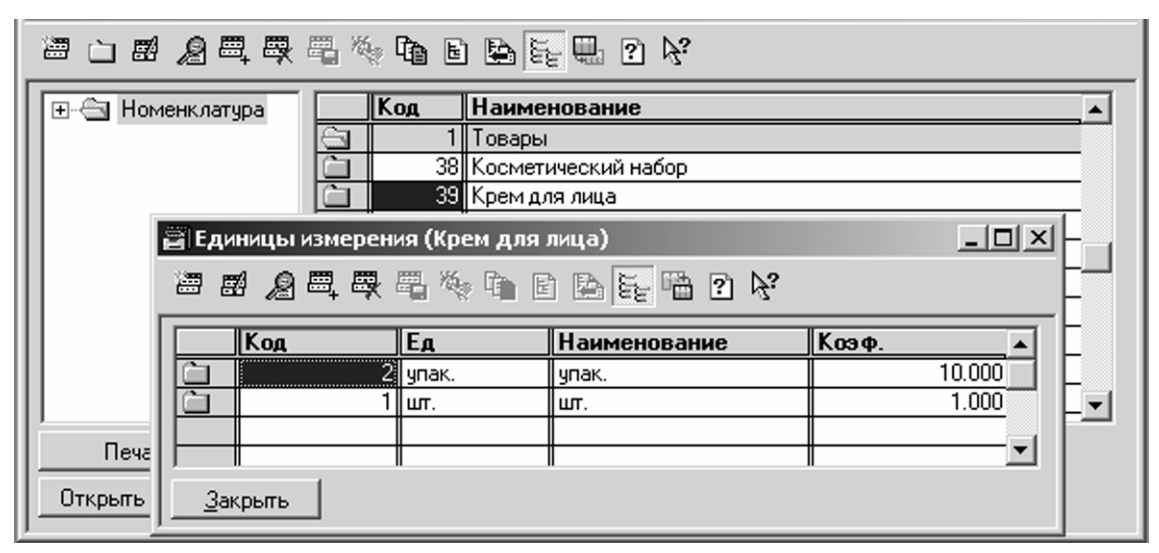

Рисунок 9.6 – Довідник «Единицы измерения»

Цей реквізит задає коефіцієнт перерахунку певної одиниці вимірювання до базової. Наприклад, для упаковки коефіцієнт дорівнюватиме 10. Інший приклад: тона, кілограм і грам – якщо базовою одиницею вимірювання вибраний кілограм, то коефіцієнти повинні бути задані 1000, 1 і 0,001 відповідно. У звітах залишки видаються у базовій одиниці вимірювання, а в накладних та інших документах можна вибирати інші одиниці вимірювання і в них вже задавати кількість ТМЦ. До проводок піде кількість, перерахована за коефіцієнтом до базової одиниці вимірювання.

# **Довідник «Партии Тмц\_»\_**

У довіднику «Партии ТМЦ» (рис. 9.7) зберігаються партії найменувань ТМЦ з довідника «Номенклатура» Тобто «Партии ТМЦ» підпорядкований довіднику «Номенклатура\_»

Робота з цим довідником залежить від значення константи «Метод партионного учета» Якщо для цієї константи встановлено значення встановлено значення «По средневзвешенной цене» то при першому ж виборі нового ТМЦ в табличну частину документа, який повинен сформувати операцію руху ТМЦ, для нього буде автоматично сформована «Партия по умолчанию» з кодом «0» Подальші надходження даного ТМЦ збільшуватимуть залишок по цій партії, а все інші рухи проводитимуться за средневзвешенной ціною на момент операції.

Якщо ж вищезазначена константа має значення «По партиям» (для списання ТМЦ використовується метод FIFO, LIFO, або ідентифікованої собівартості), то партії для залишків ТМЦ необхідно створити самостійно, а надалі нові партії створюватимуться автоматично при проведенні документів «Приходная накладная» «Авансовый отчет» і «Калькуляция» з номером, датою і ціною без ПДВ з цього ж документа. В цьому випадку в документах на продаж, списання, переміщення і інші операції з ТМЦ необхідно буде самостійно вибирати, по якій партії проводиться рух ТМЦ.

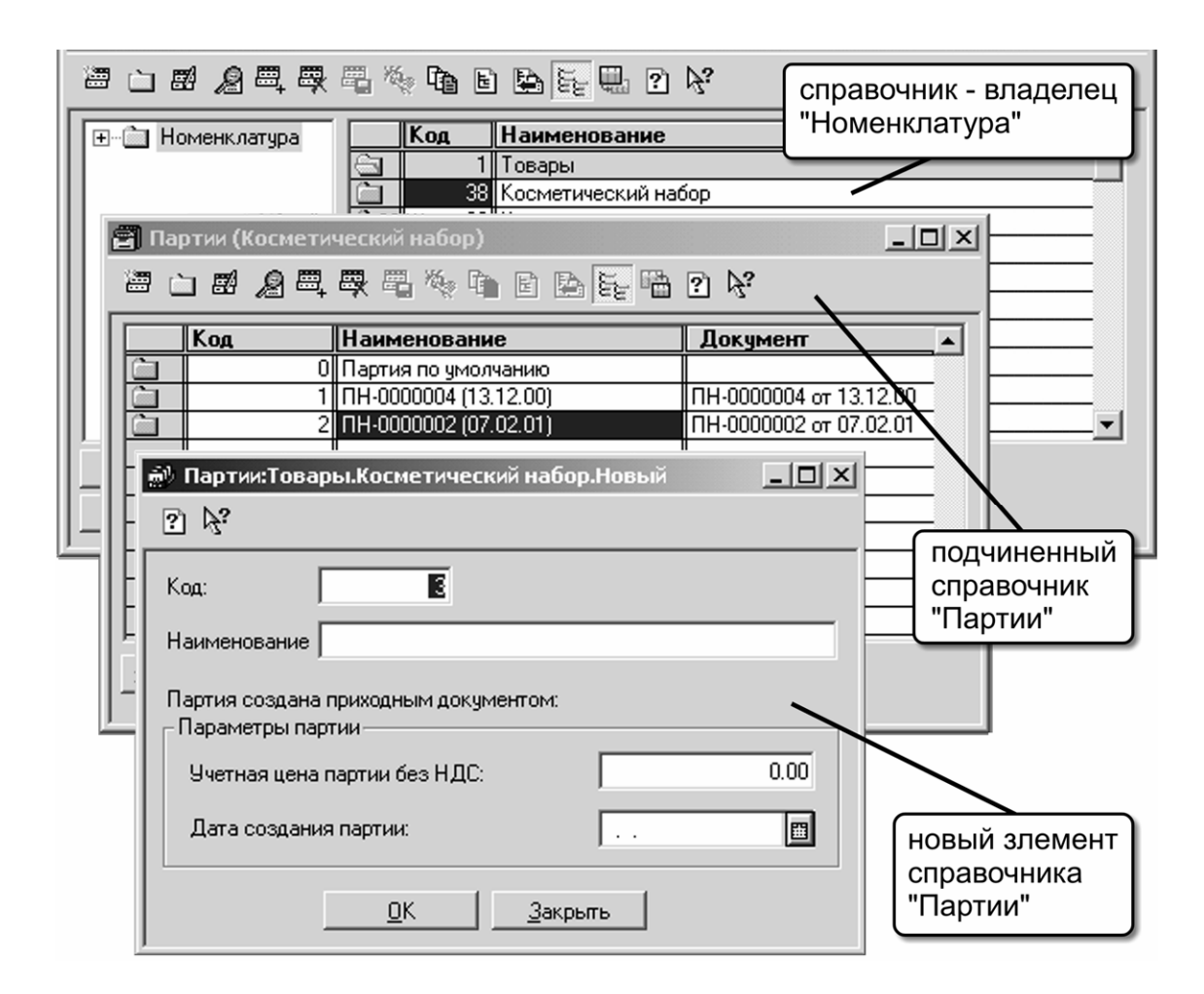

Рисунок 9.7 – Довідник «Партии ТМЦ»

#### **Довідник «Места хранения\_»\_**

Для всіх бухгалтерських рахунків, де ведеться облік ТМЦ, як перший розріз аналітичного обліку використовується вид субконто «Места хранения» що пов'язаний з однойменним довідником. У Демо-базі запропонована ієрархія цього довідника, що показана на рисунку 9.8.

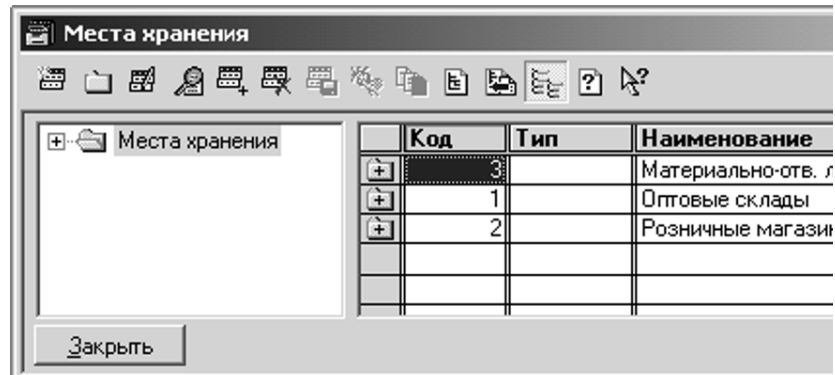

Рисунок 9.8 – Субконто «Места хранения»

Ті елементи довідника, які мають тип «МОЛ» (матеріальновідповідальна особа), використовуються для обліку необоротних активів, а для обліку ТМЦ використовується тип «Склад» Ці значення записані в полі «Тип» елементу довідника при створенні нового місця зберігання (рис. 9.9).

Розглянемо решту реквізитів. При виборі типу «Склад» в діалозі форми буде присутнє поле «Вид склада» (рис. 9.9). При цьому, навіть якщо у Вас немає ніяких складів на фірмі, треба обов'язково ввести, як мінімум, один елемент типу «Склад (опт)» для оприбутковування ТМЦ, а якщо ведеться облік роздрібної торгівлі, то все одно спочатку товар повинен прибуткувати на оптовий склад (за умовчанням), а потім переміщатися на роздрібний. На оптовому складі ТМЦ враховуються в облікових цінах без ПДВ.

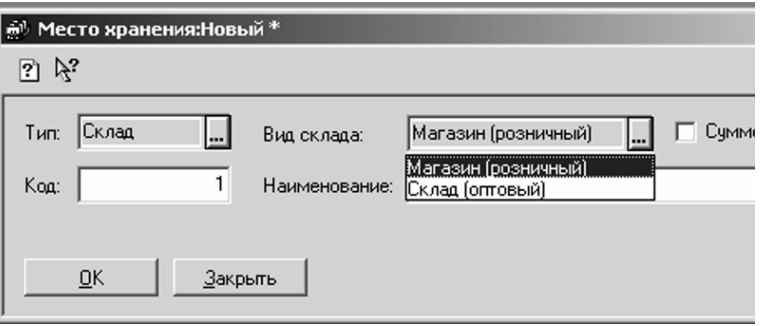

Рисунок 9.9 – Вибір типу «Склад»

Для обліку роздрібної торгівлі необхідно створити елемент з виглядом «Магазин (роздрібний)» Облік товарів по такому місцю зберігання ведеться в роздрібних продажних цінах з ПДВ на рахунку 282, а сума націнки і ПДВ на рахунку 285. Якщо по даній торгівальній точці не буде вестись аналітичний облік руху товарів, для такого елементу довідника треба встановити прапорець «Суммовой учет» В цьому випадку залишки і рух всіх товарів по роздрібній крапці з сумовим обліком оформляються з одним загальним найменуванням «Товары в ассортименте» (елемент довідника «Номенклатура» теки «Служебные\_»), при цьому кількісний облік не ведеться, а ведеться тільки по сумі. У поле «Наименование» вводиться довільна назва місця зберігання.

На цьому ми завершуємо сьогоднішнє заняття, щоб повернутися до початої теми на подальших заняттях, присвячених особливостям віддзеркалення окремих операцій з ТМЦ в програмі «1С: Бухгалтерія 7.7 для Украины\_».

#### **Документ «Счет входящий\_»**

Велика частина товарно-матеріальних цінностей, використовуваних в господарській діяльності підприємства, поступають від постачальників, причому в більшості випадків постачальник виписує рахунок до оплати. У програмі «1С: Бухгалтерия 7.7 для Украины» існує електронний аналог цього документа – «Счет входящий» введення якого ми і розглянемо на сьогоднішньому занятті.

Розглядаючи цей документ, перш за все слід зазначити, що «Счет входящий» не передбачає формування ні бухгалтерських проводок, ні друкарської форми. Єдине його призначення – це реєстрація рахунків до оплати, що поступають від постачальників. Надалі введені «Счета входящие» використовуються як документ-підстава (у «1С: Бухгалтерії 7.7» це називається «Заказ») для формування, наприклад, банківської виписки при оплаті за товар. Таким чином, якщо постачальником був виписаний рахунок, який був сплачений до оприбутковування товарів, то використання «Счета входящего» обов'язково. Причому, як ми побачимо надалі, оформлення прибуткової накладної при оприбутковуванні ТМЦ здійснюється на підставі введеного «Счета входящего» (у режимі «ввода на основании\_»).

Відзначимо також, що у випадку, якщо отримання ТМЦ здійснюється без попередньої оплати і відразу оформляється прибутковій накладній, то вводити «Счет входящий» необов'язково. В цьому випадку як «Заказа» при формуванні банківської виписки може використовуватися «Договор» або власне «Приходная накладная\_».

Рахунки утворюються, зберігаються і редагуються в журналі «Счета входящие» Існує два способи ввести новий «Счет входящий\_»:

- скористатися командою «Документы → Прихід → Рахівниць входящий\_»;
- відкрити журнал даного виду документів командою «*Журналы* <sup>→</sup> *Рахунки входящие*» *а потім скористатися командою* «*Действия* <sup>→</sup> *Новий*» (*або клавіша* Ins).

В результаті відкриється вікно, подібне представленому на рисунку 9.10, але його поля, природно, ще не будуть заповнені.

Заповнення цієї форми починається з поля «Контрагенты\_»: у цьому полі з довідника «Контрагенты» потрібно необхідно вказати постачальника, який виписав рахунок (якщо постачальник новий, то його спочатку необхідно ввести в довідник «Контрагенты\_»).

Якщо розрахунки з вибраним постачальником ведуться в розрізі договорів, і в довіднику «Контрагенты» для нього визначений договір за умовчанням, то найменування і реквізити цього документа з'являться в полі «Заказ» Якщо ж як документ-підстава потрібно використовувати інший документ, то за допомогою кнопки вибору можна відкрити журнал відбору документівпідстав (замовлень) по вибраному контрагентові. Перенести потрібний до-

кумент-підставу з цього журналу у форму «Счета входящего» можна подвійним клацанням на рядку цього документа. Якщо ж рахунок, що вводиться, є першим в ланцюжку взаєморозрахунків з вибраним постачальником, тобто документом-замовленням, то слід натиснути кнопку X.

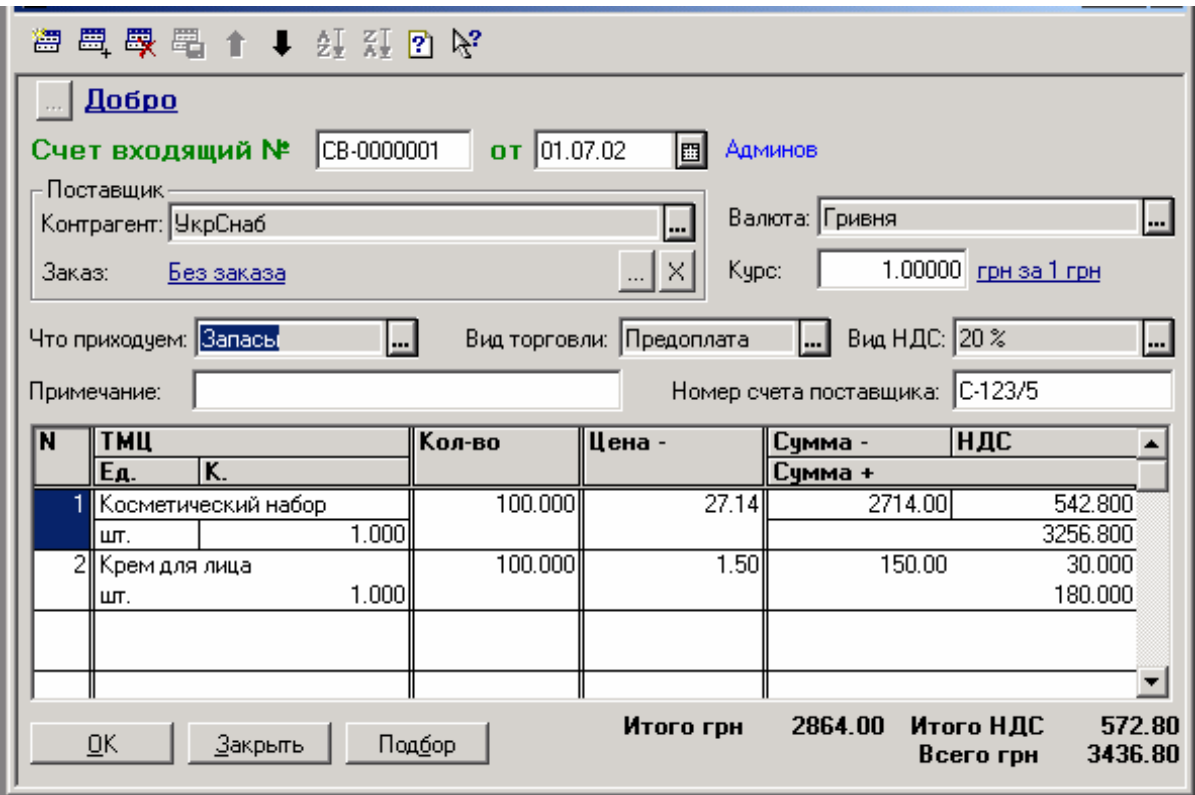

Рисунок 9.10 – «Счет входящий\_»

Далі в полі «Валюта» шляхом вибору з довідника «Валюты» указується та валюта, в якій виписаний рахунок, а в полі «Вид Ндс» указується ставка ПДВ, по якій оподатковується на додану вартість операція купівлі-продажу ТМЦ.

У полі «Номер рахунку поставщика» можна ввести фактичний номер «бумажного» рахунку.

Поле «Вид торговли» приймає одне з трьох можливих значень:

«За наличные» - вибирається в тому випадку, якщо передбачається негайний розрахунок одночасно з отриманням ТМЦ; у документах, що відображають рух товару, наприклад, прибуткова, витратна і поворотна накладні, при формуванні бухгалтерської операції в цьому випадку ПДВ і Вд/вр завжди відбиваються «по першому событию» а у випадку, якщо константа «Проводки по касі тільки касовими ордерами» встановлена в значення «Нет» то додатково формується проводка по касі по руху грошей. Якщо оплата готівкою не співпадає в часі з отриманням ТМЦ, то користуватися цим видом торгівлі не можна;
«Бартер» - вибирається при оформленні бартерних операцій, відповідних визначенню, даному в *Законі України «О оподаткуванні прибули предприятий\_»*;

«Предоплата» - сама назва цього виду торгівлі умовна, вона охоплює решту всіх форм оплати за ТМЦ. Зокрема, цей вид торгівлі завжди використовується при безготівкових розрахунках, а також при готівкових розрахунках в тому випадку, якщо оплата готівкою не співпадає по з отриманням ТМЦ.

У полі «Что приходуем» при придбанні ТМЦ слід вибрати «Запасы» (або «Бланки стор. отч-сти» якщо отримуються бланки строгої звітності). Решта значень цього поля («ОС, НМА, ін. необ. мат. активы» «Проч. незбирань. активы») використовується при придбанні і оприбутковуванні необоротних активів.

Заповнивши перераховані поля, можна переходити до заповнення табличної частини документа. Для цього використовується команда «*Действия* <sup>→</sup> *Нова строка» або кнопка «*Новая строка» на панелі інструментів документа (крайня зліва); можна також використовувати клавішу Ins.

Таблична частина «Счета входящего» включає наступні поля:

- «ТМЦ» найменування ТМЦ (або бланка строгої звітності) з довідників «Номенклатура» «Бланки строгою отчетности» відповідно. Якщо рахунок був виписаний постачальником на матеріальні цінності, які згодом враховуватимуться, як основні засоби, нематеріальні активи, або інші необоротні матеріальні активи (у полі «Что приходуем» вказане «ОС, НМА, ін. необ. мат. активы\_»), то з довідника «Инвестиции» вибирається об'єкт капітальних інвестицій. Якщо ж рахунок виписаний на МЦ, які згодом «станут» іншими необоротними активами, то вибір здійснюється з довідника «Необоротные активы\_»;
- «Ед.» одиниця вимірювання даного ТМЦ. За умовчанням тут проставляється базова одиниця вимірювання, тобто та, яка з довіднику «Единицы измерения» вказана з коефіцієнтом 1. Якщо ж рахунок виписаний в інших одиницях вимірювання (наприклад в упаковках по 10 шт., при базовій одиниці вимірювання – 1шт.), то тут можна вказати цю одиницю вимірювання;
- «К.» коефіцієнт, що визначає відношення вибраної в попередньому полі одиниці вимірювання до базової. Заповнюється автоматично виходячи з даних довідника «Единицы измерения\_»;

«Кол-во» – кількість ТМЦ згідно отриманому від постачальника рахунку;

«Цена -» – ціна без ПДВ. Дуже важливо відзначити, що тут обов'язково указується ціна за 1 базову одиницю ТМЦ. Незалежно від того, виписаний рахунок на 1 кг або на 1 тонну ТМЦ, якщо базова одиниця вимірювання цього ТМЦ – 1 кг, то ціна повинна указуватися за 1 кг.;

«Сумма -» «НДС» «Сумма +» – відповідно сума в гривнях без ПДВ, сума власне податку на додану вартість, і сума з ПДВ.

У випадку, якщо рахунок виписаний в іноземній валюті (у полі «Валюта» вказана валюта, відмінна від гривні), то в табличній частині буде присутня додаткова колонка «Сумма вал. -» – сума у вибраній валюті без ПДВ. В цьому випадку поле «Цена -» повинно містити ціну без ПДВ в іноземній валюті.

Таким чином, ми розібрали всі поля, що входять в табличну частину документа «Счет входящий» яку можна заповнювати послідовно – рядок за рядком, поле за полем, проте є і інший шлях заповнення табличної частини.

У товарних документах, яким відноситься і «Счет входящий» для заповнення табличної частини вибором з довідника «Номенклатура» реалізований зручний допоміжний механізм «Подбор» (рис. 9.11), який викликається натисненням кнопки з такою ж назвою.

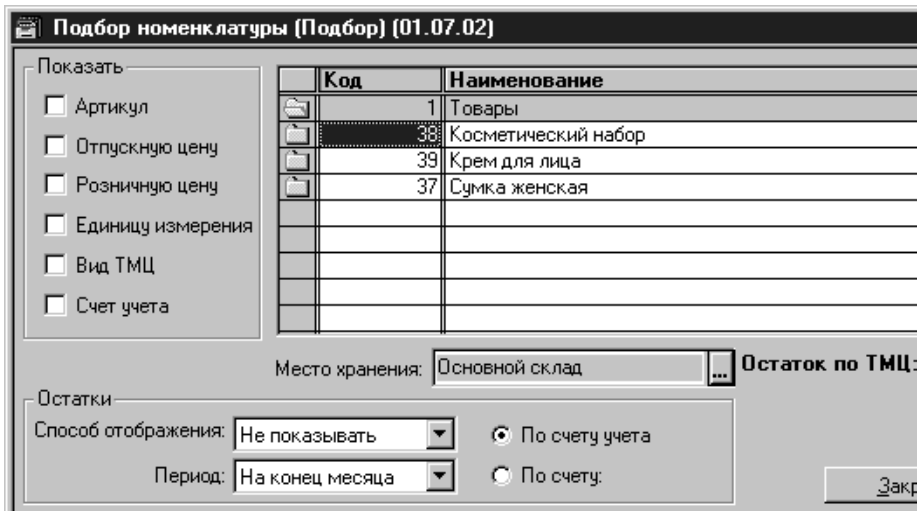

Рисунок 9.11 – Допоміжний механізм «Подбор»

Докладніше на цьому механізмі ми зупинимося на наступних заняттях, зараз же розглянемо його коротко:

- при натисненні на кнопку «Подбор» відкривається вікно «Подбор номенклатуры\_»;
- клацання мишею на тому або іншому найменування ТМЦ переносить його в табличну частину документа «Счет входящий» при цьому програма запрошує кількість ТМЦ, на яку постачальником виписаний рахунок. Звернете увагу: вікно «Подбор номенклатуры» при цьому не закривається, дозволяючи продовжити підбір ТМЦ для заповнення табличної частини документа;
- закінчивши підбір ТМЦ для табличної частини документа, слід закрити вікно «Подбор номенклатуры\_»кнопкой «Закрыть» – після повернення у форму документа опиниться, що його таблична частина вже заповнена. При необхідності тут можна змінити ціну або кількість того або іншого ТМЦ.

Закінчивши заповнення документа «Счет входящий» натискаємо кнопку ОК.

При цьому користувача не повинен вводити в оману питання «Провести документ?» – навіть при ствердно відповіді на це питання ніякі проводки програмою не формуються. І проте, відповісти на це питання потрібно ствердно.

На завершення заняття ще раз повернемося до рисунку 9.10. Тепер, коли ми знаємо призначення всіх реквізитів у вікні документа «Счет входящий» ми без зусиль можемо зрозуміти, що за рахунок введений в цьому вікні: це рахунок № С-123/5 від 01.07.2002 р., виписаний постачальником ТОВ «Укрснаб» на оплату товарів. Рахунок виписаний без попереднього укладення договору, на умовах попередньої оплати, і включає дві товарні позиції: «Косметический набор» за ціною 27,14 грн. без ПДВ – 100 шт., і «Крем для лица» за ціною 1,50 грн. без ПДВ – також 100 шт. Загальна сума по рахунку (розрахована програмою автоматично) – 3436,80 грн., в т.ч. ПДВ 20% – 572,80 грн.

## **Довіреність**

Продовжуючи тему обліку ТМЦ, розглянемо, як, використовуючи програму «1С: Бухгалтерия 7.7 для України» оформити довіреність на отримання ТМЦ у постачальника співробітником підприємства .

Для оформлення довіреності на отримання ТМЦ співробітником підприємства в типовій конфігурації «Бухгалтерский облік для України» передбачений документ «Доверенность» Цей документ не формує дріт, проте дозволяє, по-перше, реєструвати оформлення довіреності, і по-друге, удруковувати всі обов'язкові реквізити довіреності (дані співробітника, відомості про отримувані ТМЦ і тому подібне) в бланк строгої звітності.

Оформлена в програмі довіреність зберігається в журналі «Доверенности» який можна відкрити командою «Журналы →Прочие→ Доверенности» Що б створити нову довіреність, можна використовувати команду «Документы → Другие → Доверенности» або ж, при відкритому журналі «Доверенности» скористатися командою «Действия → Новый» (або клавішею Ins).

Є ще один, зручніший спосіб введення нової довіреності – введення на підставі вже зареєстрованого в програмі документа «Счет входящий». І дійсно, адже в більшості випадків отриманню ТМЦ довіреною особою передує їх оплата, яка здійснюється на підставі виписаного постачальником рахунку.

Цей рахунок вже містить потрібний перелік ТМЦ до оплати (а для довіреності – вже до отримання), що позбавить бухгалтера від необхідності вводити його в довіреність повторно.

Чтобы ввести доверенность на основании уже существующего счета входящего, прежде всего следует открыть журнал «Счета входящие» (команда «*Журналы* <sup>→</sup> *Счета входящие*\_»). Затем необходимо выделить нужный счет входящий (в качестве примера мы возьмем счет СВ-0000001 от 01.07.02, введенный на предыдущем занятии) и отдать команду – «*Действия* <sup>→</sup> *Ввод на основании*» (или же выбрать команду «Ввод на основании» в контекстном меню, которое открывается щелчком правой кнопкой мыши на строке со счетом – див. рис. 9.12).

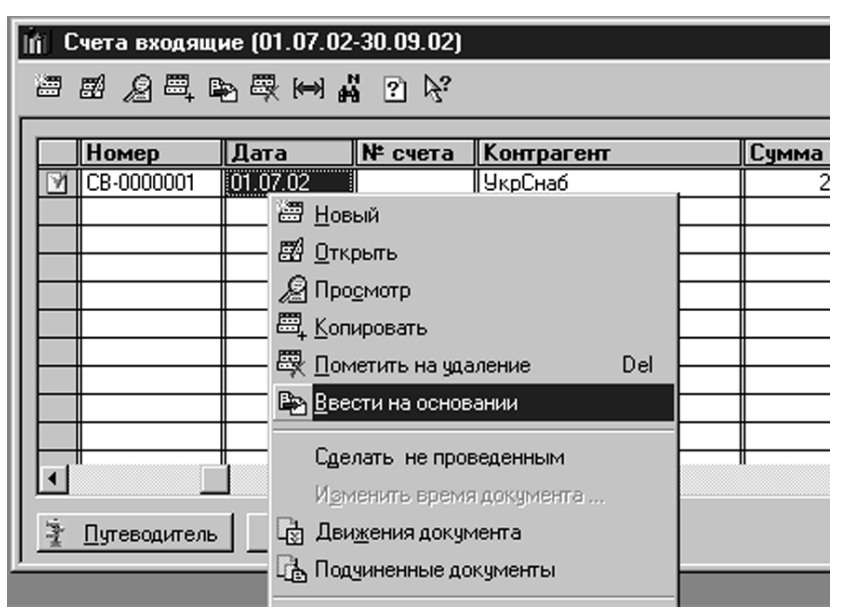

Рисунок 9.12 – Журнал «Счета входящие»

Перед користувачем відкриється перелік видів документів, які можна ввести на підставі вхідного рахунку постачальника (рис. 9.13). У цьому переліку вибираємо пункт «Доверенность» і натискаємо кнопку «ОК».

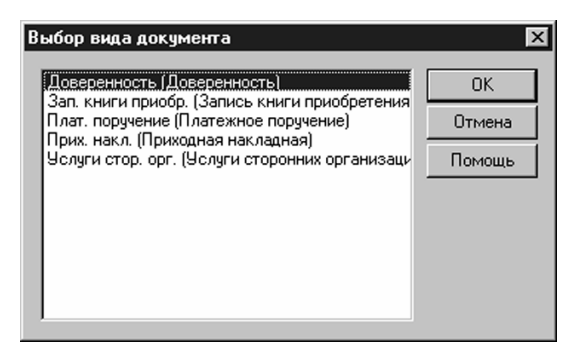

Рисунок 9.13 – Перелік видів документів

В результаті відкривається вікно «Доверенность-Новый\*» яке в своїй табличній частині вже міститиме найменування постачальника, дані рахунки того, що входить і весь перелік ТМЦ, який раніше був введений в рахунок входить (див. праву частину вікна на рис. 9.14).

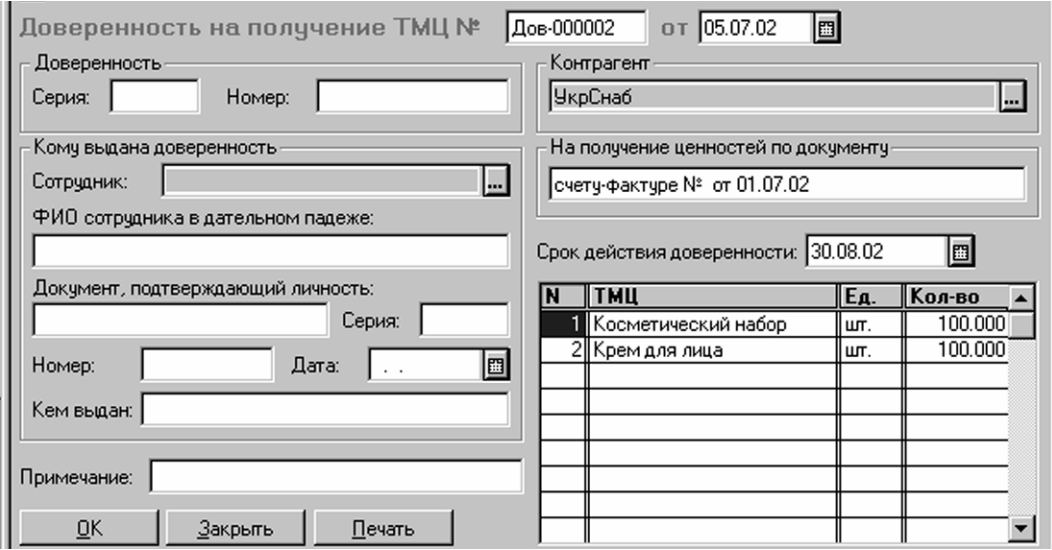

Рисунок 9.14 – Вікно «Доверенность-Новый\*»

Бухгалтерові лишається ввести такі дані:

- серію і номер бланка строгої звітності, на якому буде надрукована довіреність (поля «Серия» і «Номер» відповідно);
- співробітника, на якого оформляється довіреність (поле «Сотрудник\_»), вибирається з довідника «Сотрудники» при цьому паспортні дані автоматично переносяться в документ;
- термін дії довіреності (поле «Срок действия доверенности» над табличною частиною).

На цьому заповнення довіреності скінчено (див. рис. 9.15).

Сформувати на екрані друкарську форму документа можна натиснення кнопки «Печать» в нижній частині вікна. Причому, як вже було сказано, програма настроєна так, щоб удруковувати реквізити довіреності в бланк строгої звітності. Тому друкарська форма, яка відкриється при натисненні кнопки «Печать» не міститиме елементів бланка – тут будуть тільки дані (рис. 9.16). Звернете увагу на горизонтальну пунктирну лінію під рядком «счет фактура № .» – це роздільник сторінок. Абсолютно правильно: адже найменування ТМЦ повинні друкуватися на зворотному боці довіреності. Таким чином, програма спочатку удрукує дану в лицьову сторону довіреність, а потім дасть можливість перевернути бланк, і удрукувати дані у зворотний бік.

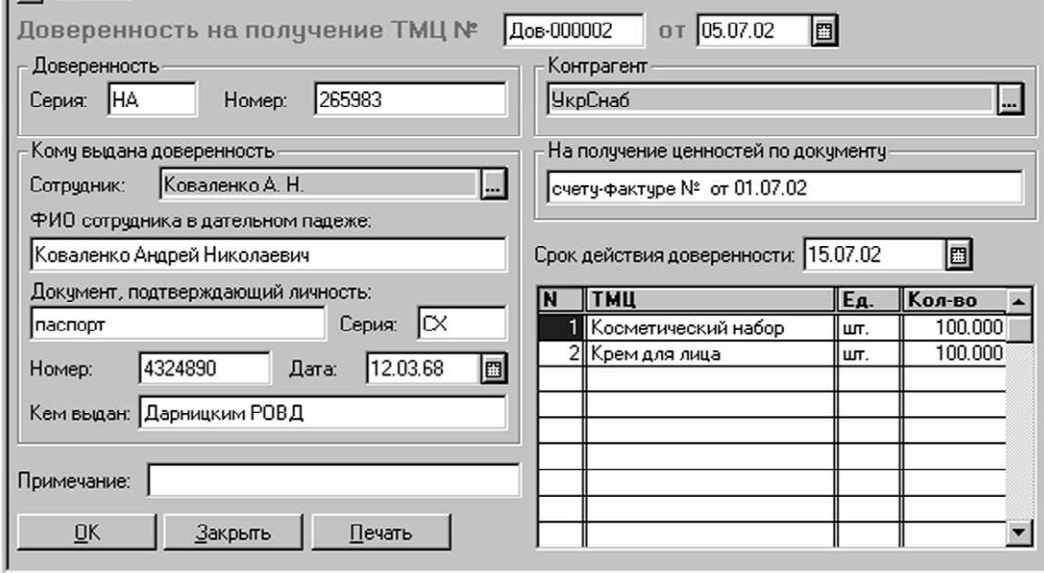

Рисунок 9.15 – Довіреність

Щоб запустити документ на друк, слід скористатися командою «Файл → Печать» Проте вважаємо потрібними застерегти читачів – до вдруковування реквізитів документів потрібно ще пристосуватися, оскільки залежно від типу принтера можуть бути різні результати. Якщо ви вперше збираєтеся скористатися такою можливістю програми, краще всього зробити декілька копій бланка довіреності на звичайному папері такого ж розміру, як сама довіреність. Поекспериментуйте на копіях, перевіривши збіг даних і призначених для них полів. Адже псування бланків строгої звітності – подія небажана.

## **Оприбутковування раніше сплачених ТМЦ**

Для віддзеркалення в обліку операцій, пов'язаних з придбанням ТМЦ в програмі «1С:Бухгалтерия 7.7 для України» передбачений документ «Приходная накладная» Сьогодні ми розглянемо порядок введення цього документа при оприбутковуванні від вітчизняного постачальника раніше сплачених **ТМН** 

Для того, щоб проілюструвати порядок віддзеркалення операцій по оприбутковуванню раніше сплачених ТМЦ, використовуємо дані прикладу з двох попередніх занять. Нагадаємо: ТОВ «Укрснаб» виписало рахунок від 01.07.2002 р. № С-135/5. Рахунок виписаний без попереднього укладення договору, на умовах попередньої оплати, і включає дві товарні позиції: «Косметический набор» за ціною 27,14 грн. без ПДВ – 100 шт., і «Крем для лица» за ціною 1,50 грн. без ПДВ – також 100 шт. Загальна сума по рахунку (розрахована програмою автоматично) – 3436,80 грн., в т.ч. ПДВ 20% – 572,80 грн.

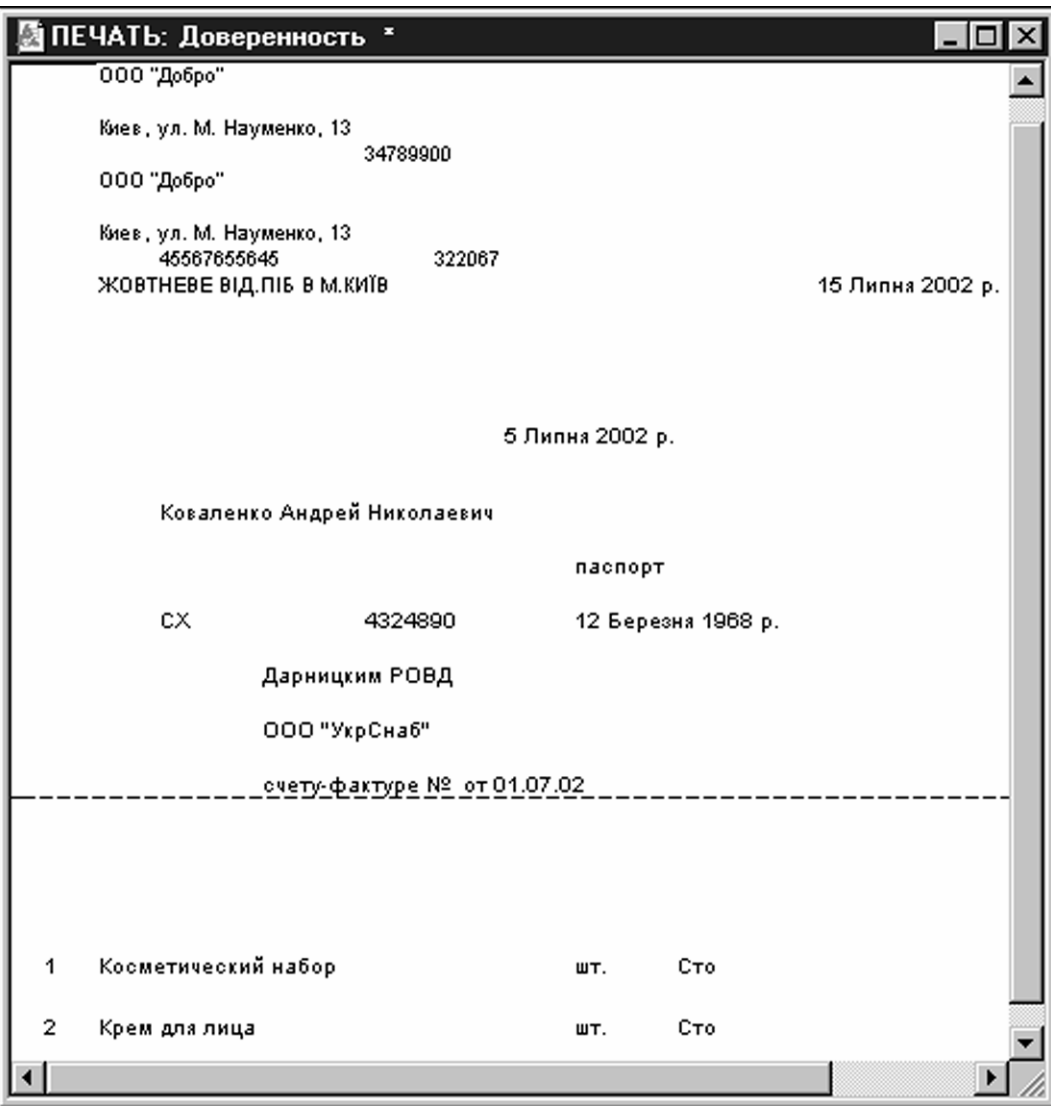

Рисунок 9.16 – Друк довіреності

На занятті 16 (див. «Налоги і бухгалтерський учет» 2002 № 66) ми ввели цей рахунок в програму під номером СВ-0000001 від 01.07.02 р. Припустимо, що 02.07.02 р. в банк було напрямлено платіжне доручення на повну суму передоплати згідно вищезгаданому рахунку. На підставі банківської виписки (порядок її введення був описаний на занятті 13, дивись «Налоги і бухгалтерський учет» 2002 № 60), підтверджуючої перерахування вказаних коштів на рахунок ТОВ «Укрснаб» програма зробила наступні проводки, подібні представленим в таблиці 1 (їх можна побачити, відкривши журнал «Банк» виділивши відповідну банківську виписку і натиснувши кнопку «Печать движений\_»).

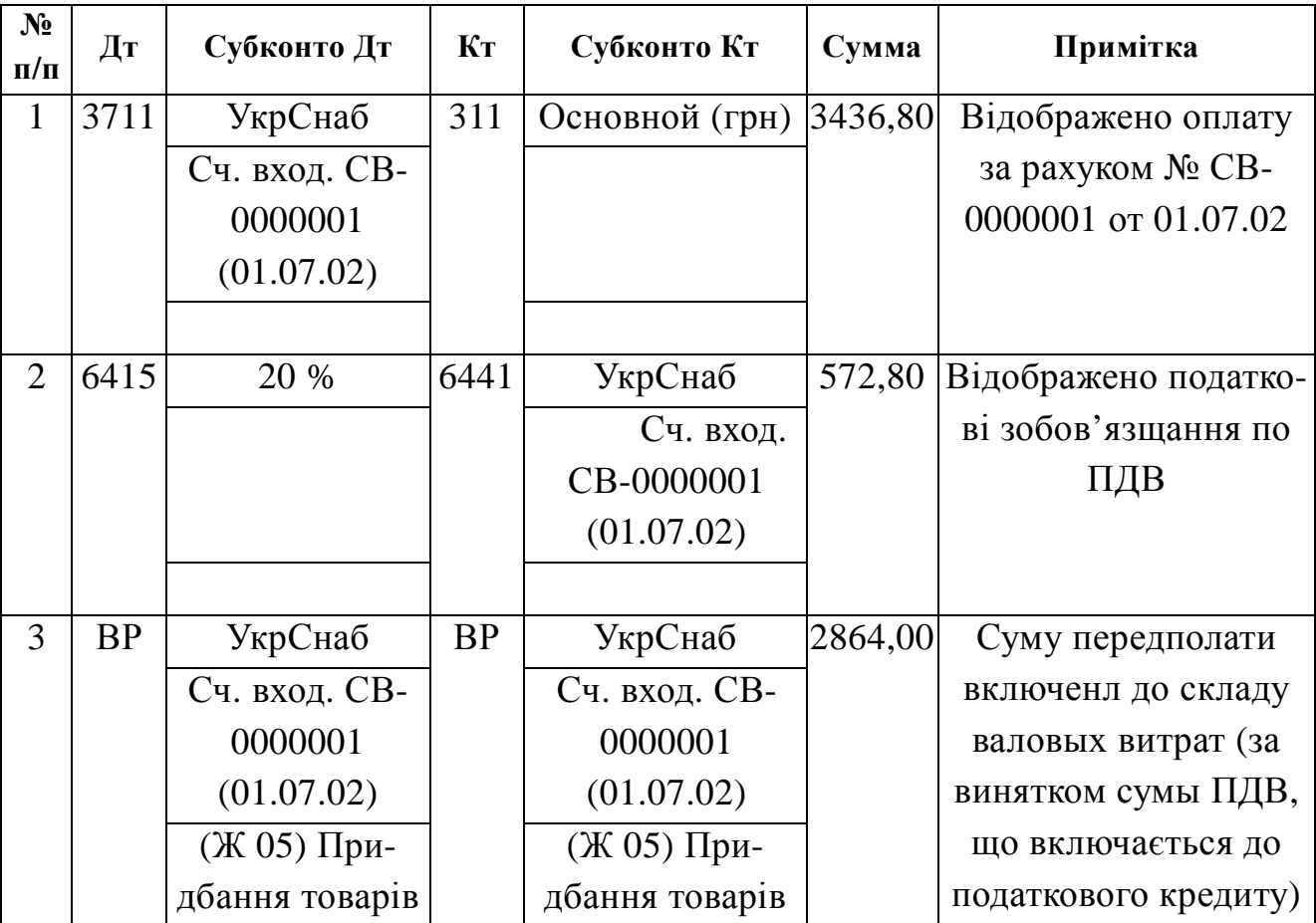

Таблица 9.1 – Приклад

Надалі співробітнику підприємства Коваленко А.Н. була виписана довіреність Дов-000002 від 05.07.02 р. (НА № 265983) на отримання сплачених товарів. Отримані товари необхідно оприбутковувати, що ми зараз і зробимо за допомогою документа «Приходная накладная\_».

Найпростіше ввести прибуткову накладну можна, використовуючи механізм введення «на основании» описаний на попередньому занятті. Відкриваємо журнал «Счета входящие» (команда «*Журналы* <sup>→</sup> *Рахунки входящие\_»), виділяємо рядок з рахунком від ТОВ «*Укрснаб» № СВ-0000001 від 01.07.02 р. і віддаємо команду «*Действия* <sup>→</sup>Ввести на основании» (або вибираємо цю команду в контекстом меню, яке відкривається клацанням правої кнопки миші, – див. рис. 9.17).

Відкриється перелік видів документів, які можна ввести на підставі вхідного рахунку постачальника (рис. 9.18). У цьому переліку вибираємо пункт «Прих. накл. (Прибуткова накладна)» і натискаємо кнопку «ОК».

В результаті відкривається вікно «Приходная накладная-Новый\*» яке вже містить найменування постачальника, дані рахунки того, що входить і весь перелік ТМЦ, який раніше був введений в рахунок входить (див. рис. 9.19).

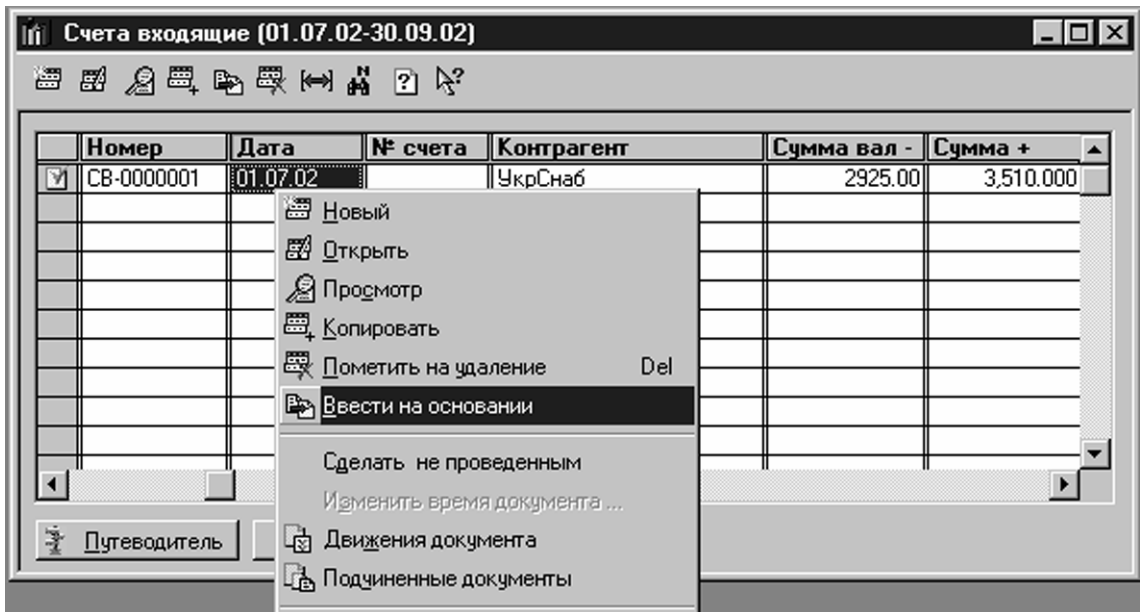

Рисунок 9.17 – Журнал «Счета входящие»

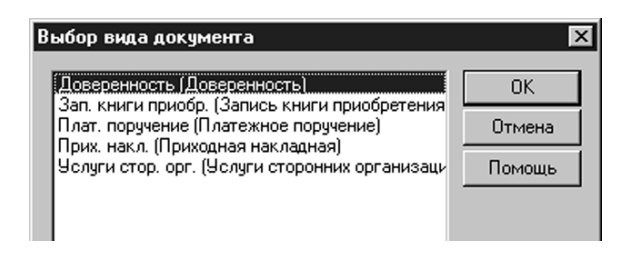

Рисунок 9.18 – Перелік видів документів

Це вікно дуже нагадує вікно документа «Счет входящий» тому більшість реквізитів вже знайомі нашим читачам. Так, призначення реквізитів «Что приходуем» і «Вид торговли» було розглянуте нами на занятті 16 (див. «Налоги і бухгалтерський учет» 2002 № 66).

Особливу увагу слід звернути на реквізит «Место хранения» який заповнюється на підставі довідника «Места хранения» Як вже було сказано в ході заняття 15 (див. «Налоги і бухгалтерський учет» 2002 № 64), в цьому довіднику обов'язково повинне бути присутнім місце зберігання з типом «Склад (опт)» навіть якщо підприємство займається тільки роздрібною торгівлею. «Основной склад» який введений за умовчанням в нашому прикладі, має якраз такий тип.

Далі, якщо реквізити на закладці «Основные» заповнені правильно, переходиться на закладку «Дополнительные» (див. рис. 9.20).

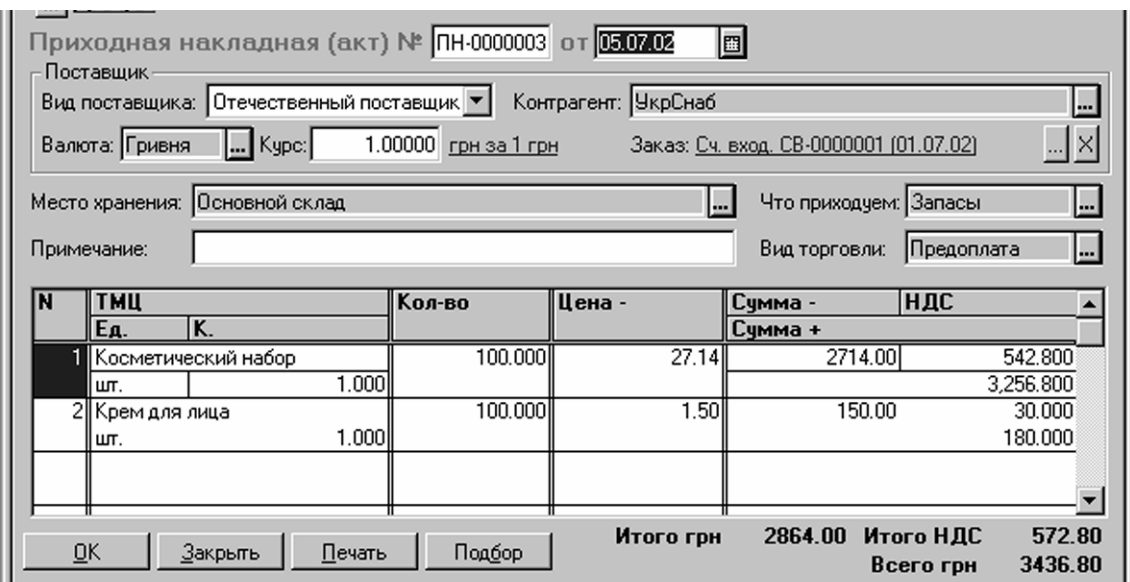

Рисунок 9.19 – Вікно «Приходная накладная-Новый\*»

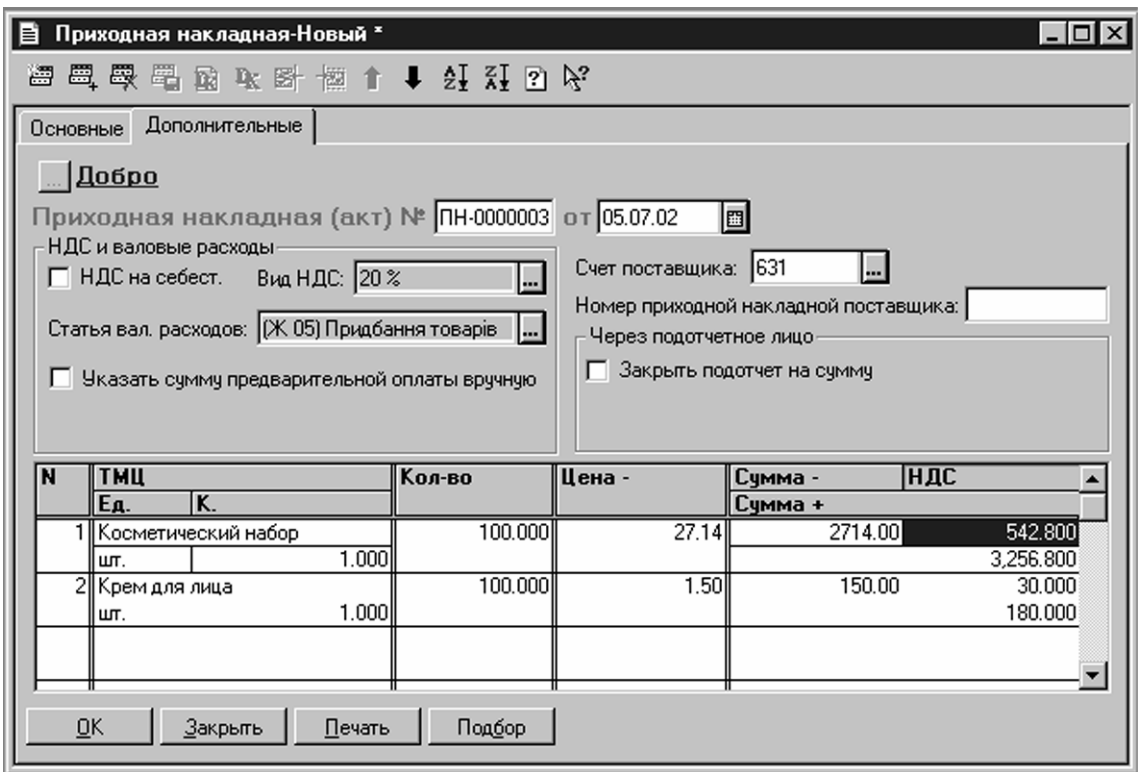

Рисунок 9.20 – Закладка «Дополнительные»

На значення деяких реквізитів цієї закладки слід звернути особливу увагу, оскільки від них залежить, як буде відбито оприбутковування товарів в бухгалтерському і податковому обліку.

У нашому випадку прапорець «НДС на себест.» повинен бути відключений (у ньому не повинно бути «галочки\_»). Якщо ж він буде включений, то сума ПДВ, сплачена у складі ціни ТМЦ, що прибуткують, не буде віднесена до складу податкового кредиту по ПДВ, а увійде до складу собівартості запасів.

У полі «Статья вал. расходов» яке заповнюється на підставі довідника «Валовые доходы/расходы» повинно бути вказано «(Ж 05). Прідбання товарів» Попутно відзначимо, що при прибуткуванні ТМЦ, які не призначені для використання в господарській діяльності, тут указується значення «Не дохід і не витрата», а попередній прапорець повинен бути включений – в результаті не буде ні валових витрат, ні податкового кредиту по ПДВ (за умови, що вони не були відбиті по передоплаті, але про це – наступного разу).

Якщо бухгалтер не бажає довіряти програмі визначення першої події, і бажає вказати суму передоплати уручну, то слід включити прапорець «Указать суму попередньої оплати вручную». В цьому випадку з'являться поля для введення суми передоплати і відповідної нею суми ПДВ. У нашому випадку цей прапорець повинен бути відключений.

Прапорець «Закрыть підзвітна сума на сумму» використовується в тому випадку, якщо придбання здійснювалося підзвітною особою за рахунок виданих йому з каси підзвітної готівки. У нашому випадку цей прапорець також повинен бути відключений.

Нарешті, в полі «Счет поставщика» указується рахунок, на якому ведеться облік взаєморозрахунків з постачальником. За замовчуванням це *рахунок 631 «Расчеты з вітчизняними поставщиками\_».*

Якщо всі реквізити на закладці «Дополнительные» введені правильно, то можна сформувати друкарську форму документа натисненням кнопки «Печать» (див. рис. 9.21).

Щоб надрукувати цей документ, слід дати команду «*Файл* <sup>→</sup> *Печать» А можна, перш ніж друкувати документ, проглянути його в тому вигляді, яким він буде надрукований на папері. Для цього існує команда «Файл* <sup>→</sup> *Просмотр\_»*

Надрукувавши документ, закриваємо його вікно, і знов опиняємося в діалоговій формі «Приходная накладная-Новый\*» заповненням який ми займалися на цьому занятті. Щоб зберегти і провести документ, натискаємо кнопку «ОК на питання «Провести документ?» вводимо «ДА\_».

Знайти введений документ можна в журналі «Приходные накладные» (команда «*Журналы* <sup>→</sup> *Прибуткові накладные\_»). Подивимося які ж проводки були сформовані нашій прибутковій накладній. Для цього виділяємо її і натискаємо кнопку «*Печать движений» (а можна – кнопку «Открыть операцию» або кнопку «Проводки» із значком DK на панелі інструментів журналу).

Як бачимо разом із приходною накладною були введілені такі проводки (див.табл. 9.2).

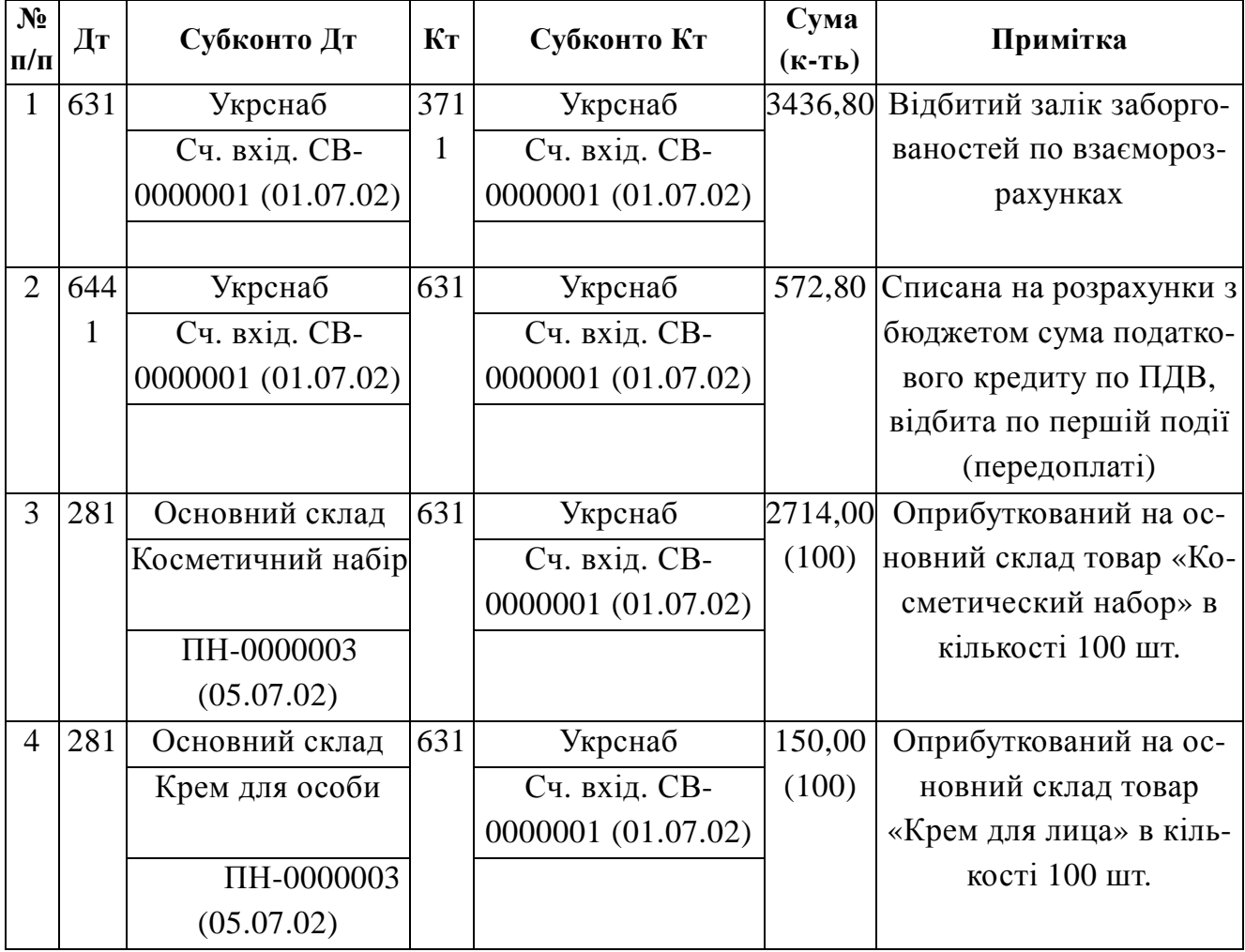

Таблиця 9.2 – Проводки

Як видимий, при оприбутковуванні раніше сплаченого товару програма не почала відображати валові витрати, оскільки вони вже були відбиті при здійсненні передоплати. Аналогічно з податковим кредитом по ПДВ – він теж був відбитий по першій події. Проте слід пам'ятати, что если константа «Проводку по ПДВ робити по податковій накладній (при покупці)» має значення «Да» то податковий кредит буде відбитий при отриманні податкової накладної і введенні відповідного запису в Книгу обліку придбання. У даному прикладі ми виходимо з того, що перерахування передоплати і оприбутковування ТМЦ відбулося в одному звітному періоді, тому дозволили собі залишити вищезгадану константу в положенні «Нет».

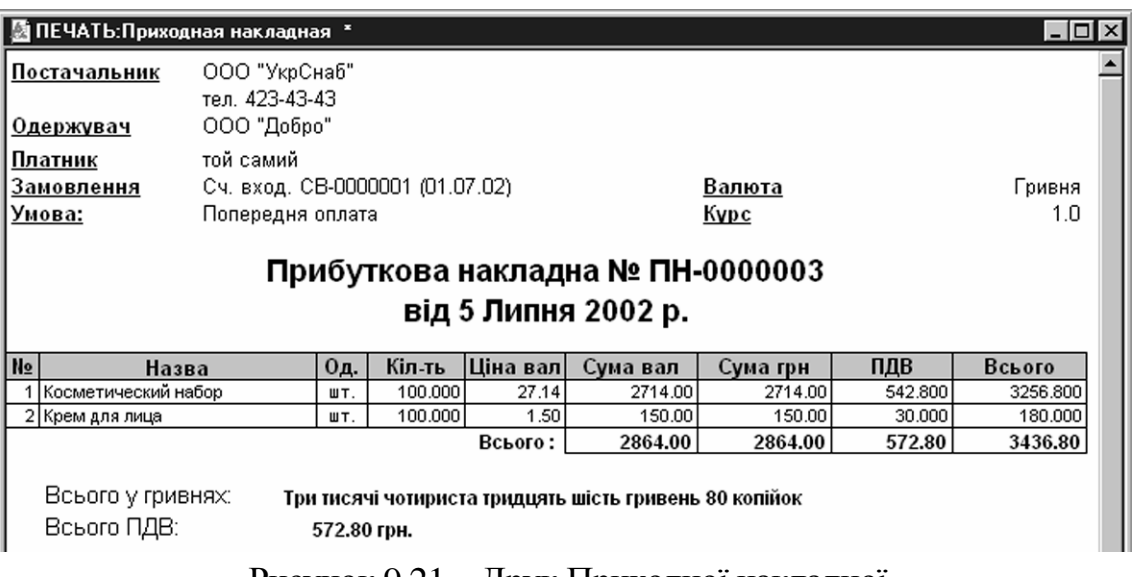

Рисунок 9.21 – Друк Приходної накладної

Тепер на підставі отриманої від постачальника податкової накладної зробимо запис в Книзі обліку придбання. Оскільки порядку її ведення в програмі буде присвячено окреме заняття, зараз опишемо дії користувача гранично коротко:

у журналі «Приходные накладные» виділяємо введену нами сьогодні прибуткову накладну ПН-0000003 від 05.07.02 р. (вона може мати інший номер), і даємо команду «*Действия* <sup>→</sup> *Ввести на основании\_»;*

 у вікні «Выбор виду документа» що відкрилося, вибираємо рядок «Зап. книги приобр. (Запис книги придбання)» і натискаємо кнопку «ОК»;

у вікні «Запись книги приобретения-новый\*» що відкрилося, більшість реквізитів якого виявляться вже заповненими, досить ввести в поле «Номер документа» номер отриманої від постачальника податкової накладної і натиснути кнопку «ОК».

Знайти зроблений запис можна в журналі «Книга приобретения» (команда «*Журналы* <sup>→</sup> *Книга приобретения\_»*). Роздрукувати «разворот» Книги обліку придбання за певний період можна безпосередньо з цього журналу натисненням кнопки «Печать книги приобретения\_».

На цьому ми завершуємо сьогоднішнє заняття, але ще неодноразово повернемося до розгляду питань, пов'язаних з оприбутковуванням ТМЦ. Адже залежно від тих або інших умов постачання програма буде по разному відображати їх в обліку, і бухгалтерові, що працює з нею, необхідно точно знати, як вона поведеться в тій або іншій ситуації.

#### **Облік додаткових витрат на придбання ТМЦ**

Як відомо, окрім договірної ціни в собівартість запасів включаються транспортно-заготовчі і інші витрати, пов'язані з їх придбанням. На цьому занятті ми розглянемо порядок віддзеркалення таких витрат в програмі «1С: Бухгалтерия 7.7 для України\_».

Як відомо з пункту 9 П(С) БУ 9 «Запасів» в первинну вартість запасів, придбаних за плату, разом з сумами, сплаченими продавцеві за вирахуванням посередніх податків (не відшкодовуваних підприємству), також включаються:

- суми ввізного митного збору;
- суми посередніх податків у зв'язку з придбанням запасів, не відшкодовувані підприємству (наприклад, ПДВ при придбанні ТМЦ, вартість яких не збільшує валові витрати).

Транспортно-заготовчі витрати (витрати на заготівку запасів, оплату тарифів за навантажувально-розвантажувальні роботи і транспортування запасів до місця їх використання, включаючи витрати на страхування рисок транспортування запасів) (далі - ТЗР);

> інші витрати, безпосередньо пов'язані з придбанням запасів і доведенням їх до стану, в якому вони придатні для використання в запланованих цілях.

Для віддзеркалення перерахованих витрат в типовій конфігурації «Бухгалтерський облік для України» передбачений універсальний документ — «Витрати на придбання\_».

Використаємо дані прикладу з попереднього заняття (див. «Податки і бухгалтерський облік» 2002, № 70) і припустимо, що витрати на транспортування товарів, оприбуткованих по прибутковій накладній ПН-0000003 від 05.07.2002 р., склали 120 грн., в т.ч. ПДВ 20 %.

Перевезення було здійснене ТОВ «Транспортник» на підставі договору ДГ-0000003 від 01.07.2002 р., однією з умов якого є оплата за фактом надання послуг (тобто першою подією буде саме факт надання послуги, що підтверджується податковою накладною).

Оскільки описані транспортно-заготовчі витрати так чи інакше пов'язані з конкретними ТМЦ, оприбуткованими по вищезгаданій прибутковій накладній, то і вводити їх краще всього на її підставі.

Для цього відкриваємо журнал «Прибуткові накладні» виділяємо потрібну прибуткову накладну (ту, з придбанням і оприбутковуванням ТМЦ по якій зв'язані витрати, що вводяться) і даємо команду «Дії Ввести на підставі» (або ж команду «Ввести на підставі» в контекстному меню - див. рис. 9.22).

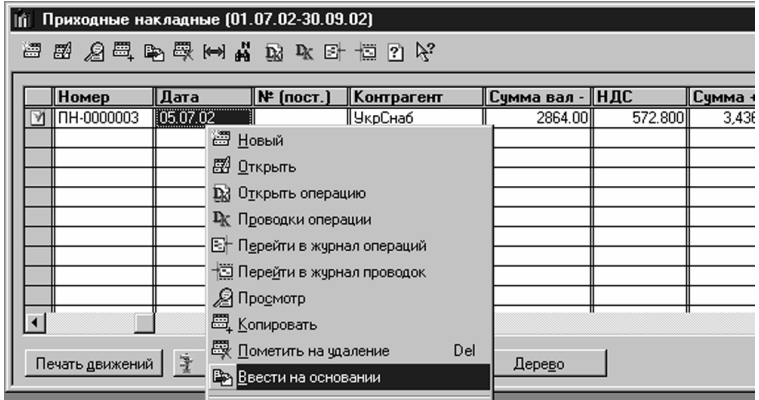

Рисунок 9.22 – Документ Расходы на приобретение

Документ «Витрати на придбання» можна ввести і звичайним шляхом - «Документи - Прихід - Витрати на придбання» або ж «Журнали – Прибуткові накладні» а потім «Дії - Новий». Проте це не позбавить користувача від необхідності указувати конкретну прибуткову накладну, так що краще вже відразу скористатися механізмом введення «на підставі\_».

У переліку видів документів, які можна ввести на підставі прибуткової накладної, що відкрився, вибираємо рядок «Расх. на приобрет. (Додаткові витрати на собівартість запасів, що набувають)» (див. рис. 9.23).

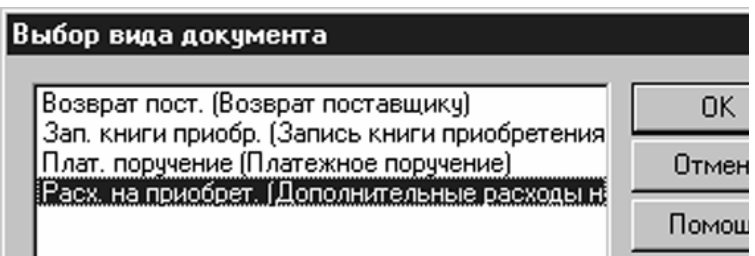

Рисунок 9.23 – Перелік видів документів

Після натиснення кнопки «ОК» відкриється вікно «Вытраты на приобретение-Новый\*» в «шапці» якого вже буде вказана «початкова» прибуткова накладна (див. рис. 9.24). У табличній частині документа указуються фактичні додаткові витрати, які повинні бути, включені в первинну вартість запасів, оприбуткованих по «початковій» прибутковій накладній.

Колонки табличної частини мають наступні значення:

«Рахунок» – рахунок бухгалтерського обліку, який кореспондуватиме по кредиту з рахунком оприбуткованих ТМЦ. Наприклад, якщо відбивається вартість транспортних послуг, то тут указується рахунок взаєморозрахунків з постачальником послуг;

«Субконто» – тут вказують конкретні об'єкти аналітичного обліку для рахунку, введеного в попередню колонку. Наприклад, як випливає з Плану рахунків програми, для субрахунку 6852 це будуть об'єкти з довідників «Контрагенти» і «Замовлення» (відповідно ТОВ «Транспортник» і договір ДГ-0000003 від 01.07.2002 р.);

«Количество» – заповнюється у випадку, якщо в колонці «Рахівниць» вибраний рахунок, на якому передбачено ведення кількісного обліку (встановлений значок « + « у колонці «Кіл.» Плану рахунків);

«Вид ПДВ» – ставка ПДВ (20 % або 0 %) або ж без ПДВ;

«Валюта» «Курс» і «Сума вал -» – відповідно валюта розрахунків, курс НБУ на дату документа з довідника «Валюти» а також сума у валюті без ПДВ (вводиться тільки у разі розрахунків за послуги в іноземній валюті);

«Сума -» «ПДВ» і «Сума +» – відповідно сума в національній валюті без ПДВ, сума ПДВ і, нарешті, сума з ПДВ.

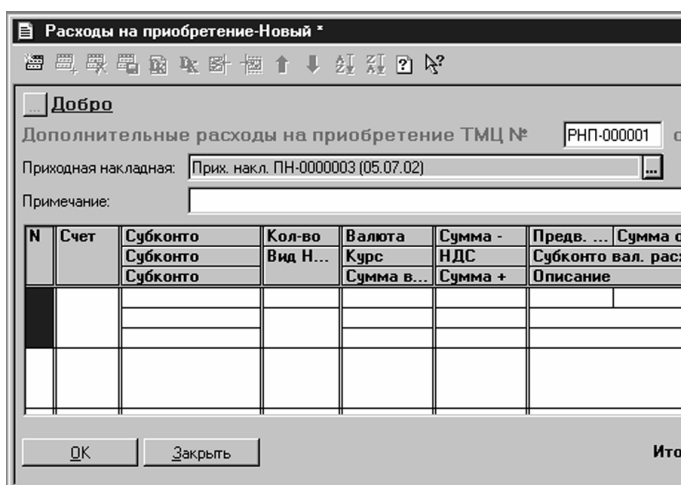

Рисунок 9.24 – Вікно «Витрати на приобретение-Новый\*»

Остання колонка по сенсу розділена на три рядки. У верхньому рядку указується, чи буде сума «першої події» визначена автоматично (якщо вказано «Ні") або ж вказана уручну (якщо вказано «Так"). У останньому випадку в осередках справа вводиться сума передоплати і відповідна нею сума ПДВ. У

другому рядку задається стаття валових витрат, а в останній рядок можна ввести довільний коментар. Вікно документа «Витрати на придбання» таблична частина якого заповнена відповідно до даними нашого прикладу, представлено на рисунку 9.25.

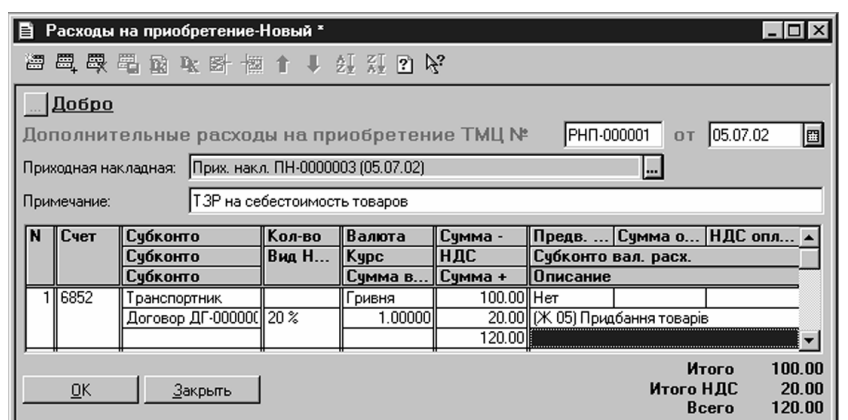

Рисунок 9.25 – Вікно документа «Витрати на придбання»

Завершивши введення всіх додаткових витрат на придбання товарів, проводимо документ «Витрати на придбання» натисненням кнопки «ОК» при цьому він зберігається разом з «початковою» прибутковою накладною в журналі «Прибуткові накладні\_».

В результаті проведення документа «Витрати на придбання» суми додаткових витрат на придбання розподіляються між собівартістю ТМЦ, які були оприбутковані по «початковій» прибутковій накладній, пропорційно питомій вазі вартості кожного з них в загальній сумі. Крім того, при необхідності, виходячи з суми «першої події» відбиваються валові витрати і податковий кредит по ПДВ.

# 10. Облік реалізації в роздрібній торгівлі

Як відомо, програма «1С: Бухгалтерія 7.7» у тому числі і її версія для України, спочатку орієнтована на малий і середній бізнес. При цьому ні для кого не секрет, що значна, якщо не найбільша, частина суб'єктів такого бізнесу працюють у сфері торгівлі взагалі, і роздрібною зокрема. Тому абсолютно природно, що в типовій конфігурації «Бухгалтерский облік для України» розробники передбачили функції обліку реалізації товарів в роздрібній торгівлі, вивченню яких і присвячено сьогоднішнє заняття.

# **Особливості обліку роздрібної торгівлі в програмі**

На відміну від операцій купівлі-продажу і постачання, здійснюваних між суб'єктами підприємницької діяльності, в роздрібній торгівлі момент оплати і момент переходу права власності на товар до покупця, як правило, співпадають. Звідси основна особливість обліку роздрібної реалізації в програмі – роздрібна реалізація завжди вважається «первым событием» в податковому обліку з відповідним віддзеркаленням валового доходу і податкових зобов'язань по ПДВ (власне кажучи, «второе событие» як таке, відсутній – воно співпадає з першим).

Бухгалтерський облік товарів в роздрібній торгівлі в кількісному і сумовому вимірюванні по цінах реалізації ведеться на *рахунку 282 «Товары в торговле»* а облік торгової націнки ведеться на *рахунку 285 «Торговая наценка»* Дохід від роздрібної реалізації, так само як і від опту, враховується на *субрахунку 702 «Доход від реалізації товаров»* а собівартість реалізованих товарів списується на *субрахунок 902 «Себестоимость реалізованих товаров».* 

Нагадаємо також, що в типовій конфігурації «Бухгалтерский облік для України» товари, що поступають на підприємство, завжди прибуткують на оптовий склад, а вже потім переміщаються на роздрібний склад за допомогою документа «Перемещение». Тому для організації обліку роздрібної торгівлі в довіднику «Места хранения» необхідно створити два склади, які повинні відрізнятися значенням реквізиту «Вид склада». У одного з них цей реквізит повинен мати значення «Склад (опт)» у другого – «Магазин (роздрібний)». Якщо в роздрібі немає необхідності вести аналітичний облік товарів по їх найменуваннях і кількості, а потрібний тільки сумовий облік (тобто тільки у вартісному вимірюванні), то для роздрібного магазина слід поставити прапорець «Суммовой учет». В цьому випадку всі товари при їх переміщенні з оптового складу в роздрібний магазин і подальшої реалізації фігуруватимуть під одним загальним найменуванням «Товары в ассортименте» причому тільки у вартісному вимірюванні. Таке узагальнювальне найменування заздалегідь «забито» розробниками в групу «Служебные» довідника «Номенклатура».

## **Особливості введення товарних залишків в роздрібній торговій крапці**

Введення залишків товарів в роздрібній торговій крапці можна здійснювати як з використанням універсального документа «Операция» (шляхом «ручного» введення проводок по *субрахунках 282 і 285* в кореспонденції з рахунком 00), так і за допомогою документа «Остатки Тмц» (*команда «Документы* <sup>→</sup> *Введення залишків* <sup>→</sup> *Залишки Тмц\_»).*

Не зупиняючись на формі документа детально, відзначимо, що в його шапці необхідно правильно вказати відповідну роздрібну торгову крапку, заповнити найменування, партію, кількість ТМЦ, а також ціни - облікову без ПДВ і роздрібну з ПДВ; решта полів розраховується автоматично. При проведенні документа, не дивлячись на те, що в довіднику «Номенклатура» в картках товарів вказаний *рахунок обліку 281*, залишки товарів в роздрібі будуть відбиті на субрахунках 282 і 285 проводками:

*Дт 282 – Кт 00* – на вартість товарів по цінах реалізації;

 $Km$  00 –  $\Im\Im m$  285 – на суму торгової націнки.

# **Облік реалізації в роздрібі**

Реалізація товарів в роздрібній торговій крапці відбивається за допомогою документа «Розничная накладная» (*команда «Документы* <sup>→</sup> *Роздріб* <sup>→</sup> *Роздрібна накладная» або ж «Журналы* <sup>→</sup> *Роздріб* <sup>→</sup> *клавіша* Ins») (рис. 10.1).

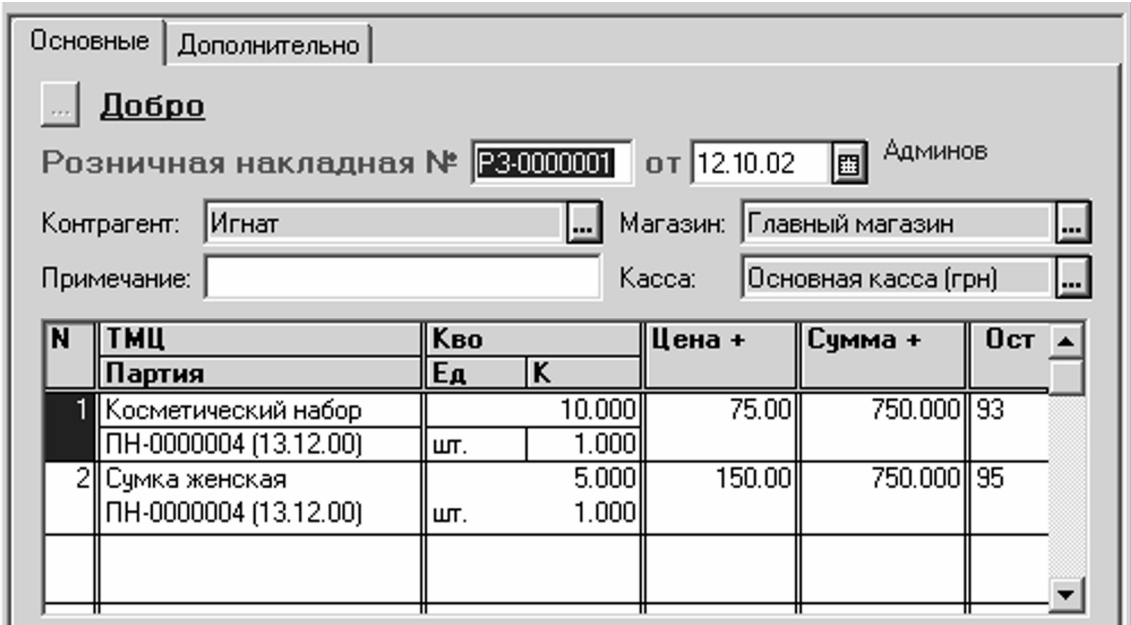

Рисунок 10.1 – Документ «Розничная накладная»

У шапці документа в поле «Контрагент» вводиться покупець. Це може бути довільний контрагент типу «Частное лицо» з назвою, наприклад, «Конечный потребитель» на якого можна «сбрасывать» всю роздрібну реалізацію (дійсно, адже абсолютно безглуздо вводити в довідник «Контрагенты» кожного роздрібного покупця). Крім того, слід вибрати відповідну роздрібну торгову крапку в полі «Магазин» і касу з довідника «Счета нашей фирмы».

На закладці «Дополнительно» указується ставка ПДВ і стаття валових доходів.

У табличній частині заповнюється перелік реалізованих товарів – найменування, партія і кількість. Ціни автоматично підставляється з довідника «Номенклатура» (нагадаємо, роздрібні ціни – періодичний реквізит, і по ним відстежується історія), при цьому за користувачем залишається можливість змінити їх уручну. У останньому випадку при проведенні документа спочатку буде проведена дооцінка або зниження ціни товарів, що реалізовуються, до нової ціни, а потім вже відбита власне реалізація.

У загальному випадку при проведенні документа формується запис по рахунку ВД (валовий прибуток), а також проводки з наступними кореспонденціями рахунків:

*Дт 702 – Кт 641* – віддзеркалення податкових зобов'язань по ПДВ;

*Дт 902 – Кт 282* – списання собівартість реалізованих товарів;

*Дт 285 – Кт 282–* списання торгової націнки на реалізовані товари.

Якщо константа «Проводки по касі тільки касовими ордерами» встановлена в значення «Нет» те роздрібна накладна додатково формує проводку надходження виручки в касу з одночасним віддзеркаленням доходу від реалізації (*Дт 301 – Кт 702*). У іншому випадку (якщо вказана константа має значення «Да») необхідно ввести прибутковий касовий ордер, що відображає надходження грошових коштів. Його можна створювати один раз в день на всю суму денної виручки. Назва контрагента в такій операції не відбивається.

# **Особливості обліку реалізації в торговій крапці з сумовим обліком товарів**

Облік реалізації товарів в роздрібній торговій крапці, для якої встановлений виключно сумовий облік, має особливість: при заповненні роздрібною накладною в табличну частину замість конкретних найменувань окремих товарів автоматично вводиться найменування «Товары в ассортименте» і «Партия по умолчанию» (рис. 10.2).

Бухгалтерові залишається тільки ввести кількість і ціну, які не беруть участь у формуванні проводок, для розрахунку суми.

У загальному випадку при проведенні документа програма робить запис по рахунку ВД і формує проводку *Дт 702 – Кт 641* на суму податкових зобов'язань по ПДВ. Крім того, залежно від значення вищеописаної константи «Проводки по касі тільки касовими ордерами» формується (або не формується) проводка по приходу в касу виручки від реалізації: Дт 301 – Кт 702.

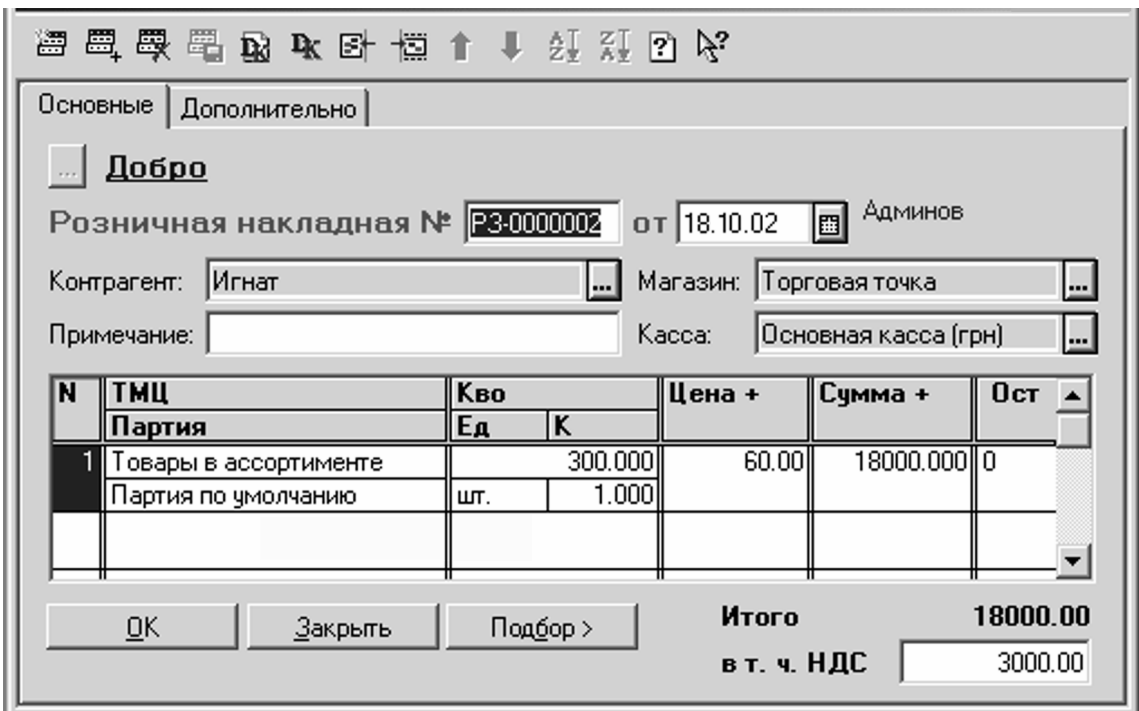

Рисунок 10.2 – Документ «Розничная накладная»

Як видимий, при сумовому обліку товарів документ «Розничная накладная» не проводить автоматичне списання собівартості реалізованих товарів і торгової націнки. Це завдання вирішується окремим документом «Определение торговою наценки» (рис. 10.3), який вводиться один раз в кінці місяця, після введення всіх роздрібних накладних за місяць і віддзеркалення всіх повернень товарів.

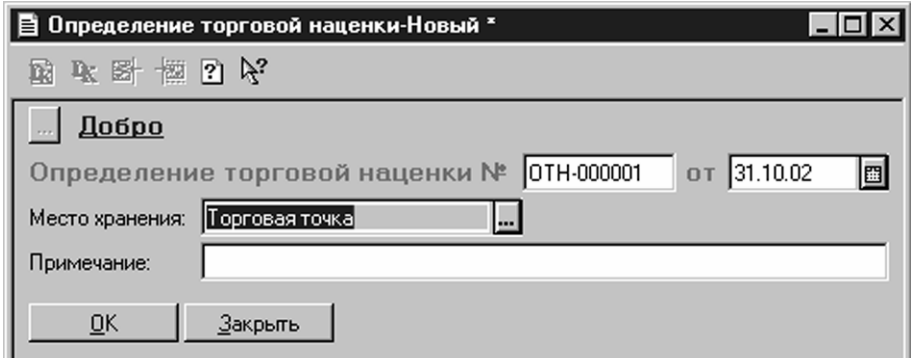

Рисунок 10.3 – Документ «Определение торговою наценки»

Новий документ «Определение торговою наценки» вводиться *командою «Документы* <sup>→</sup> *Роздріб* <sup>→</sup> *Визначення торгової наценки»* (або ж «Журналы  $\rightarrow$  Розніца» а потім «Действия → Новий\_»).

У полі «Место хранения» цього документа досить вказати назву роздрібної крапки, на реалізовані в якій товари повинна бути визначена торгова націнка. При проведенні документа програма автоматично розрахує суму торгової націнки на реалізовані за місяць товари і формує проводки по списанню собівартості і торгової націнки:

*Дт 902 – Кт 282* – списання собівартість реалізованих товарів;

*Дт 285 – Кт 282* – списання торгової націнки на реалізовані товари.

На завершення цього заняття скажемо декілька слів про таку операцію, як повернення товарів з роздрібної торгової крапки на оптовий склад. Ця операція, як і будь-яка інша операція, по внутрішньому переміщенню ТМЦ оформляється і проводиться в програмі за допомогою вже відомого нам документа «Перемещение». При цьому, якщо відбувається переміщення з роздрібної торгової крапки з сумовим обліком, то в першій колонці документа «Перемещение» буде вказано тільки одне найменування товарів – «Товары в ассортименте» і, відповідно, тільки одна їх партія – «Партия по умолчанию». Що ж до колонки «Стало» те щоб відновити повноцінний аналітичний облік товарів по субрахунку 282 на оптовому складі, тут необхідно вказати реальні найменування товарів і їх партії.

## **Облік повернення товарів в роздрібній торгівлі**

Частково протягом теми обліку в роздрібі, початому на минулому занятті, а частково, як першу частину самостійної теми обліку повернень, – сьогодні ми розглянемо, як в програмі «1С: Бухгалтерія 7.7 для України» враховується повернення товарів покупцем в роздрібній торгівлі.

Для документального оформлення і віддзеркалення в обліку різного роду повернень розробники типової конфігурації «Бухгалтерский облік для України» передбачили три види документів, об'єднаних в групу «Возвраты» (меню «Документы\_»):

«Возврат (роздріб)» – документ призначений для оформлення і віддзеркалення в обліку повернення товарів кінцевим споживачем в роздрібній торгівлі;

«Возвратная накладная» – за допомогою цього документа оформляється і відбивається в обліку повернення товарів (продукції) від покупця, що не є кінцевим споживачем, іншими словами – від іншого суб'єкта підприємницької діяльності;

«Возврат поставщику» – документ призначений для оформлення і віддзеркалення в обліку повернення товарів постачальникові.

Для зберігання документів цих трьох типів передбачений журнал «Возвраты» (меню «Журналы\_»).

## **Повернення в роздрібній торгівлі**

Повернення товарів покупцем в роздрібну торгову крапку відбивається документом «Возврат (роздріб)» .

Новий документ можна створити, подібно багатьом іншим документам, через меню «Документы» – *командою «Документы* <sup>→</sup> *Повернення* <sup>→</sup> *Повернення (роздріб)»* (або ж «Журналы → Возврати» а потім «Действия → Новий\_»).

В той же час, щоб уникнути необхідності самостійно заповнювати всі поля екранної форми документа, варто скористатися механізмом «ввода на основании» Для цього в журналі «Розница» потрібно знайти і виділити витратну накладну, якою була оформлена реалізація повертаного товару, а потім дати *команду «Действия* <sup>→</sup> *Ввести на основании»* 

На екрані з'явиться екранна форма нового документа «Возврат (роздріб)» заповнена на підставі даних початкової роздрібної накладної. Залишається тільки відкоректувати їх з урахуванням реальних даних про повернення і провести документ.

При проведении документа сторнируется (проводится с отрицательными суммами) запись по *счету ВД* (валовой доход) и проводки по списанию себестоимости реализованных товаров, введенные в свое время розничной накладной:

*Д-т 902 – К-т 282* – на вартість повернених товарів по цінах їх реалізації; *Д-т 285 – К-т 902* – на суму торгової націнки.

За умовчанням програма зменшує валовий прибуток по *рядку 1.1 «Продаж товарів (робіт, послуг)» додатку «А» до декларації про прибуток, проте при необхідності в полі «Субконто валових доходов» на закладці «Дополнительно» можна вказати інший рядок відповідного «доходного» додатку до декларації про прибуток.*

Кроме того, проводкой *Д*-*т 704 – К*-*т 6415* со знаком «-» могут быть уменьшены налоговые обязательства по НДС.

На останній момент слід звернути особливу увагу, оскільки *другий абзац п. 4.5 Закону України «О податку на додану стоимость»* значно обмежує можливість коректування податкових зобов'язань по ПДВ, якщо товари повертає неплатник ПДВ (яким і є роздрібний покупець). Фактично, зменшувати податкові зобов'язання дозволяється тільки в тому випадку, якщо повернення пов'язане з виконанням гарантійних зобов'язань. У зв'язку з цим розробники залишили на розсуд користувача суму коректування податкових зобов'язань по ПДВ, яка вводиться в поле «НДС» в правому нижньому кутку екранної форми документа.

Нарешті, залежно від значення константи «Проводки по касі тільки касовими ордерами» формується (якщо значення цієї константи – «Нет») або ж не формується (якщо значення – «Да») проводка по видачі з каси грошей покупцеві з одночасним зменшенням доходу від реалізації:

Д-т 704 «Вычеты з дохода» – К-т 301 «Касса в національній валюте».

На завершення відзначимо, що для документа «Возврат (роздріб)» друкарська форма не передбачена. Втім, операції, яка проводиться цим документом, така форма і не потрібний.

На наступному занятті ми розглянемо, як за допомогою документа «Возвратная накладная» оформити і провести повернення товарів покупцем – суб'єктом підприємницької діяльності.

## **Повернення товарів в оптовій торгівлі**

Продовжуємо тему обліку повернень. Сьогодні ми познайомимо читачів ще з одним документом з цієї групи – поворотної накладної, за допомогою якої в програмі «1С: Бухгалтерія 7.7 для України» оформляються і проводяться операції по поверненню товарів суб'єктами підприємницької діяльності.

Перш за все відзначимо, що тема, винесена в заголовок цієї статті, не обмежується тільки оптовою торгівлею. Вона набагато ширша, і включає повернення продукції і товарів всіма покупцями, які не є кінцевими споживачами. Іншими словами, мова йде про поверненнях суб'єктами підприємницької діяльності.

Для обліку таких операцій в типовій конфігурації «Бухгалтерский облік для України» передбачений документ «Возвратная накладная».

Як і більшість інших документів, його можна створити через меню «Документы\_»: *командою «Документы* <sup>→</sup> *Повернення* <sup>→</sup> *Поворотна накладная» (або ж відкрити спочатку журнал «*Возвраты» а потім скористатися командою «Действия → Новий» або клавішею Ins). Як відомо нашим читачам, такий спосіб створення документа диктує необхідність уручну заповнювати всі поля екранної форми документа.

Набагато зручніше вводити поворотну накладну на підставі відповідного документа «Расходная накладная» – тієї накладної, відвантажені по якій

свого часу товари тепер повертаються покупцем. Нагадаємо, що шукати «ту самую» накладну, на підставі якої буде введена поворотна накладна, слідує в однойменному журналі «Расходные накладные» Виділивши в цьому журналі відповідну накладну, даємо *команду «Действия* <sup>→</sup> *Ввести на основании»* і у вікні вибору типу документа, що відкрилося, вибираємо найперший рядок «Возвратная накладная»

При такому способі введення документа таблична частина вже міститиме весь перелік товарів, який свого часу був відвантажений по «исходной» витратної накладної. Залишається лише відкоректувати лише перелік найменувань товарів і їх кількість, – адже не завжди покупець повертає абсолютно всі поставлені йому товари.

Таблична частина документа «Возвратная накладная» в основному повторює табличну частину витратної накладної. Проте не можна не відмітити і деякі відмінності. Мова йде про полі «Расх. накл.» яке розташоване в табличній частині праворуч від полів «ТМЦ/Партия» В цьому відбиваються реквізити «исходной» витратної накладної, на підставі якої здійснювалося відвантаження товару, нині повертаного покупцем. В той же час, якщо здійснюється повернення товару, відвантаженого по декількох витратних накладних, або ж по накладною, відсутньою в базі даних програми, те поле «Расх. накл.» можна не заповнювати.

Введення документа «Возвратная накладная» на підставі витратної накладної зручне ще і тим (в порівнянні з «ручным» введенням), що автоматично вирішується питання про собівартість поверненого товару: вона визначається по операції, проведеній свого часу «исходной» витратної накладної.

Якщо ж документ-підстава відсутній (документ вводиться уручну), то вартість товару автоматично визначається на підставі даних про ціни відповідної партії, до якої відноситься повертаний товар. Ці дані беруться з поля «Учетная ціна партії без Ндс» відповідної партії в довіднику «Партии Тмц» Такий механізм визначення облікової вартості повертаного товару працює, якщо підприємство веде партионный облік ТМЦ (для константи «Метод партионного учета» задано значення «По партиям\_»).

При використанні підприємством методу оцінки вибуття ТМЦ за средневзвешенной собівартістю механізм визначення облікової ціни повертаних товарів декілька інший. В цьому випадку поле «Цена» швидше за все міститиме нульове значення, користувач же повинен ввести сюди ту ж ціну, яка вказана в крайньому справа полі «Цена уч.» (відображає поточну средневзвешенную собівартість товарів, що знаходяться на складі).

Тепер перейдемо на закладку «Дополнительно» Вона відрізняється від закладки «Основные» тільки «шапкой».

На закладке «Дополнительно» указывается ставка НДС, по которой этим налогом облагаются операции купли-продажи возвращаемого товара., а также субконто валового дохода (соответствующая строка декларации о прибыли или одного из приложений). В отношении последнего из перечисленных реквизитов хотелось бы заметить следующее.

Якщо в звітному кварталі збуту товарів (продукції) не було, але були повернення раніше реалізованих товарів, то в *рядку 1.1 додатків «А»* до декларації про прибуток може утворитися негативне значення, що неприпустимо. У такому разі в полі «Субконто валових доходов» краще вказати *рядок 8.6 додатків «Е».* 

Коли всі реквізити екранної форми документа заповнені, то можна сформувати друкарську форму документа кнопкою «Печать».

При проведенні документа сторнируется валовий прибуток по рахунку ВД на суму повернення без ПДВ, а також формуються наступні проводки:

*Д-т 902 (901) – К-т 281 (26)* (із знаком «-») – сторнируется собівартість повернених товарів (продукції);

*Д-т 704 – К-т 361 –* на загальну суму повернення (з ПДВ) відбивається зменшення доходу від реалізації товарів (продукції);

*Д-т 704 – К-т 6415* (із знаком «-») – сторнируются податкові зобов'язання по ПДВ, нараховані при реалізації товарів (продукції).

Відносно останньої проводки не можна не відмітити, що якщо повернення не пов'язане з виконання гарантійних зобов'язань і здійснюється неплатником ПДВ, то *другий абзац п. 4.5 Закону України «О податку на додану стоимость» забороняє коректувати податкові зобов'язання. В той же час, на відміну від документа «Возврат (роздріб)» розробники не передбачили в документі «Возвратная накладная» можливості для користувача прямо указувати суму коректування по ПДВ – програма все робить сама.*

Тому в обставинах, коли повернення товарів все ж таки здійснюється неплатником ПДВ (наприклад, «единоналожником») і не пов'язаний з виконання гарантійних зобов'язань, вплив останньою з перерахованих проводок слід компенсувати введенням проводки з такою ж кореспонденцією рахунків (*Д-т 704 – К-т 6415*), але з позитивною сумою, уручну (через універсальний документ «Операция» в меню «Документы\_»).

#### **Повернення товарів постачальникові**

На двох попередніх заняттях ми розглянули операції по поверненню товарів покупцями в роздрібній і оптовій торгівлі. Сьогоднішнє заняття – останнє з циклу «возвратов» – присвячено оформленню і віддзеркаленню операцій по поверненню товарів постачальникові.

У практиці суб'єктів підприємницької діяльності зустрічаються ситуації, коли куплені у постачальників товари не можуть бути реалізовані унаслідок наявності в них яких або дефектів. Іноді буває і так, що товари вже реалізовані, але потім покупець повертає їх і вимагає повернути йому гроші. Якщо вимоги покупця обгрунтовані, суб'єктові підприємницької діяльності нічого не залишається, як виконати вимоги покупця, а потім, по можливості, повернути такі товари постачальникові. Бувають і інші підстави для повернення товарів постачальникові, не пов'язані з дефектами, при цьому, незалежно від причин повернення, для віддзеркалення таких операцій в програмі «1С: Бухгалтерия 7.7 для України» передбачений документ «Возврат поставщику» Відзначимо, що цей документ застосовується для повернення не тільки товарів, що враховуються на рахунку 28, але і будь-яких інших товарно-матеріальних цінностей (окрім необоротних активів).

Як і будь-який інший документ, «Возврат поставщику» можна ввести одним з наступних способів:

- командою «Документы → Повернення → Повернення поставщику\_»;
- відкрити журнал «Возвраты» в якому *командою* «*Действия* <sup>→</sup> *Новий*» *або клавішею* Ins *створити новий документ* «*Возврат поставщику*\_»;
- оформити повернення постачальникові на підставі прибуткової накладної, по якій свого часу були отримані повертані товари.

Як завжди, ми рекомендуємо по можливості користуватися останнім способом, оскільки він скорочує трудомісткість введення документа. Це можливо, якщо відповідна прибуткова накладна дійсно була оформлена за допомогою програми і зберігається в журналі «Приходные накладные\_»\*.

А зараз – приклад оформлення операції по поверненню товарів постачальникові.

Приклад.

 $\overline{a}$ 

1 вересня 2002 року ТОВ «Добро» купило у постачальника ТОВ «Укрснаб» 50 сумок жіночих за ціною 45,60 грн. (без ПДВ – 38,00 грн., ПДВ 20 % – 7,60 грн.). Оприбутковування партії товару було відбите в програмі прибуткової накладної ПН-0000005 від 01.09.02 р. 20 жовтня 2002 року ТОВ «Добро» повертає постачальникові ТОВ «Укрснаб» 10 сумок у зв'язку з виявленими дефектами змійки. Від постачальника повертані товари прийняв Яворовський Валерій Дмитрович, довіреність ЯН № 456574 від 19.10.02 р.

Виділяємо в журналі «Приходные накладные» потрібну накладну, і даємо команду «Действия → Ввести на основании» а у вікні вибору типу документа, що відкрилося, вибираємо «Возврат поставщику» Відкривається екранна форма документа «Возврат поставщику» велика частина реквізитів якої вже заповнена. Необхідно тільки відкоректувати кількість повертаних товарів в полі «К-во» табличної частини.

Как видим, при вводе документа «Возврат поставщику» на основании приходной накладной в поле «Цена-» табличной части автоматически указывается покупная цена возвращаемых товаров без НДС. Действительно, ведь программа хранит данные о покупных ценах той партии, товары из которой возвращаются поставщику.

Если же на предприятии принято учитывать запасы по средневзвешенной себестоимости, то цену без НДС придется вводить вручную. Следует обратить внимание, что если на момент возврата средневзвешенная себестоимость цена отличается от первоначальной стоимости, то товар должен быть возвращен по его первоначальной стоимости, а разница автоматически списывается в доход или расходы периода при проведении документа.

На закладке «Дополнительно» кроме ставки НДС и субконто валовых расходов нужно указать счет и вид расходов (затрат), которые будут использоваться для разницы между первоначальной и средневзвешенной себестоимостью (при партионном учете в этом нет необходимости). Так же здесь водятся и данные доверенности.

Друкарська форма документа формується за допомогою кнопки «Печать». При проведенні документа формуються наступні бухгалтерські записи.

На завершення заняття звертаємо увагу читачів, що за умовчанням програма використовує як субконто валових витрат *рядок 31.8 «Прочие расходы» додатку «К»* до декларації про прибуток. На наш погляд, тут все ж таки логічніше використовувати той рядок, по якому були проведені валові витрати при придбанні товарів. Швидше за все, це *рядок 5 додатків «Ж»* до декларації про прибуток.

# 11. Взаєморозрахунки з контрагентами і податковий облік

# **Основні принципи**

Ми розглянули документи для оприбутковування і повернення ТМЦ, віддзеркалення готівкових і безготівкових розрахунків з контрагентами, особливості валютного обліку цих операцій. Всі ці документи змінюють стан розрахунків з контрагентами. Тепер ми готові приступити до вивчення важливої теми: обліку взаєморозрахунків з контрагентами і віддзеркаленню їх в податковому обліку.

# **Чому об'єднані теми взаєморозрахунків з контрагентами і податкового обліку**

Принципи ведення податкового обліку встановлені Законами України «О оподаткуванні прибули предприятий» в редакції від 22.05.97 №283/97-ВР і «О податку на додану стоимость» від 03.04.1997 №168/97-ВР (далі Закон об прибутки і Закон про ПДВ відповідно). Для розрахунку податку на прибуток необхідно визначити валовий прибуток – загальні доходи від всіх видів продажів (ст. 4 Закону про прибуток), і валові витрати – суму витрат платника податків, здійснених як компенсація вартості придбаних ним товарів, робіт, послуг (ст. 5 Закону про прибуток). Причому валовий прибуток і валові витрати згідно ст. 11 Закону про прибуток потрібно визначати по першій події – по відвантаженню або по оплаті, дивлячись що відбулося раніше. Аналогічні норми містяться і в Законі про ПДВ. Крім того, в ст.7 Закону про ПДВ вводиться поняття «налоговая накладная» – спеціальний документ для ведення податкового обліку. Податковий кредит по ПДВ повинен бути підтверджений наявністю податкової накладної. Як видимий, податковий облік ведеться по взаєморозрахунках підприємства з його постачальниками і покупцями, тому ми і об'єднали теми взаєморозрахунків і податкового обліку. Правильно вести облік взаєморозрахунків дуже важливо – помилки приведуть до спотворення податкового обліку.

Для визначення першої події, програма «1С: Бухгалтерія 7.7» аналізує зміну сальдо розрахунків з контрагентом до і після здійснення операції з ним в рамках конкретної операції (договори). Алгоритм визначення валового доходу / валових витрат по першій події реалізований в програмних модулях документів і виконується при їх проведенні. Якщо користуватися документами, податковий облік здійснюватиметься автоматично. При ручному введенні проводок по бухгалтерських рахунках (режим «Операции\_»),

проводки по забалансових рахунках податкового обліку автоматично не створюються, потрібно самостійно включити їх до складу операції, що вводиться. Але викликане «ручными» проводками зміна сальдо взаєморозрахунків буде автоматично врахована при введенні наступних документів.

#### **Замовлення, договір і ланцюжки документів**

Облік взаєморозрахунків з контрагентами в «1С: Бухгалтерії» організований так, щоб можна було оцінити сальдо і обороти не тільки по контрагентові, але і по ланцюжку взаємозв'язаних документів, що описують конкретну операцію і взаєморозрахунків, що впливають на стан, з ним. «Заказ» - ПЕРШИЙ документ такого ланцюжка, її початок. Типова конфігурація програми для України підтримує два види взаєморозрахунків - в розрізі договорів і в розрізі рахунків/накладних. При веденні взаєморозрахунків в розрізі договорів зберігається можливість обліку розрахунків з тим же контрагентом і в розрізі рахунків/накладних. Це дозволяє контролювати сальдо розрахунків з контрагентом поодинці (або декільком) договорам і одночасно будувати окремі ланцюжки документів для реєстрації разових операцій. Якщо ж для контрагента вибраний варіант обліку взаєморозрахунку в розрізі рахунків/накладних, вибрати договір як замовлення буде неможливо. Поодинці і тому ж замовленню може бути декілька відвантажень і декілька оплат, але не можна виконати відвантаження або оплату відразу по декількох замовленнях.

При веденні обліку в розрізі договорів, замовленням буде документ «Договор» При веденні обліку в розрізі рахунків/накладних, початком ланцюжка документів можуть бути «Счет входящий» «Приходная накладная» «Счет-фактура» «Расходная накладная» «Услуги сторонніх организаций» «Оказание услуг» «Возврат поставщику» «Возвратная накладная» «Ликвидация необоротних активов» «Остатки взаиморасчетов» Банківських документів в цьому списку немає. Документ «Банковская выписка» призначений для реєстрації руху по розрахункових рахунках за день, яке може відбуватися в рамках декількох замовлень і по декількох контрагентах. Решта документів з групи меню «Банк» не формує дріт.

Вид взаєморозрахунків указується в групі реквізитів «Взаєморозрахунки» довідника «Контрагенти» (рис. 11.1). Якщо вибраний вигляд «в розрізі договорів», то можна не тільки створити договір, але і вказати його як основного в полі «Осн. договор». Основний договір автоматично підставлятиметься в полі «Замовлення» всіх документів по вибраному контрагентові, окрім банківської виписки. Якщо договір був створений раніше, то кнопкою «...»

можна відкрити журнал «Відбір замовлень», з якого подвійним клацанням миші вибрати потрібний договір як основного. Кнопкою «Х» поле «Осн. договор» можна очистити. Кнопка «+» дозволяє зареєструвати новий договір з контрагентом і внести його до поля «Осн. договор».

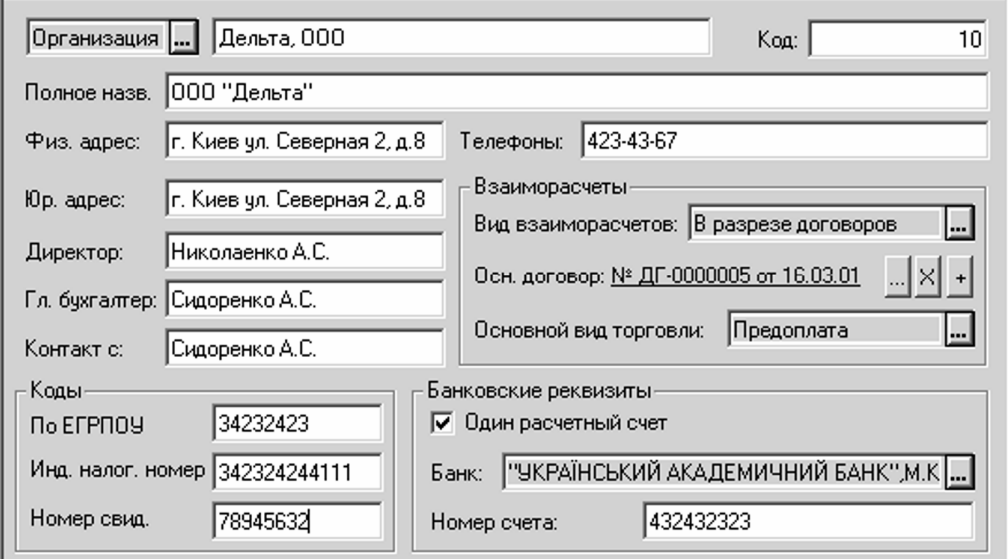

Рисунок 11.1 – Довідник «Контрагенти»

Облік в розрізі договорів не унеможливлює ведення окремих ланцюжків взаєморозрахунків по рахунках/накладних. А якщо вибрати вид взаєморозрахунків «в розрізі счетов/накладных» та в журналі «Відбір заказов» будуть показані тільки рахунки і накладні по вибраному контрагентові, зареєстровані в базі договори з ним видні не будуть.

В процесі роботи у будь-який момент можна змінити вид взаєморозрахунків, при цьому раніше створені замовлення із списку замовлень не зникнуть. Договір стає замовленням тільки в тому випадку, якщо він проводиться по контрагентові, у якого вже встановлений вид взаєморозрахунків в розрізі договорів.

## **Приклади обліку взаєморозрахунків**

**Облік в розрізі договорів.** З вашим покупцем у вас - довготривалі і довірчі відносини. Ви не виділяєте борг або передоплату по окремих рахунках або накладних, і навіть відпускаєте йому ТМЦ з подальшою оплатою. Ваш контрагент так само не оплачує ваші рахунки і накладні копійка в копійку, а перераховує вам грошей «столько, скільки есть\_»: іноді робить передоплату, але частіше залишається трішки винен. Слід створити документ

«Договір» і указувати цей договір як замовлення у всіх документах, що впливають на взаєморозрахунки з партнером. В цьому випадку при проведенні чергового документа по руху грошей або ТМЦ, буде розраховано (і проаналізовано для визначення першої події) загальне сальдо за договором – по всіх попередніх документах з таким же замовленням «Договор».

**Облік в розрізі рахунків/накладних**. Вам потрібно зареєструвати разову покупку. Ви створюєте «Счет входящий» для відправки передоплати постачальникові (поле «Заказ» в рахунку має значення «Без заказа\_»), потім в банківську виписку вводите рядок з відправкою грошей і після вказівки бухгалтерського рахунку постачальника і його найменування указуєте «Заказ» по якому відбувається оплата – в даному прикладі «Рахунок входящий» Оприбутковування ТМЦ (послуги, необоротного активу і ін.) проводиться документом «Прибуткова накладна». Для того, щоб отриманий товар ліг в один ланцюжок з відправленою раніше передоплатою і борг по контрагентові закрився, в полі «Замовлення» в прибутковій накладній потрібно теж вказати «Рахунок входить». У звіті «оборотно-сальдова відомість по счету» побудованому по субрахунку розрахунків з цим контрагентом, буде окремий рядок з рахунком що входить як замовлення, початковим і кінцевим сальдо розрахунків і оборотами по передоплаті і оприбутковуванню ТМЦ.

Приведено тільки два приклади, варіантів взаєморозрахунків може бути множина. Ланцюжки документів зручно будувати, використовуючи режим «Ввод на основании» Ми віддаємо перевагу веденню обліку в розрізі договорів, хоча це – справа смаку бухгалтера.

# **Хронологія і аналітика**

Для правильного автоматичного визначення валового доходу і валових витрат по першій події, всі попередні документи і операції, що впливають на розрахунки з вибраним контрагентом, вже повинні бути введені в базу даних і проведені. При введенні документа «заднім числом» необхідно ще раз провести все більш пізні документи, що впливають на розрахунки з цим контрагентом, відновивши таким чином правильну ХРОНОЛОГІЮ подій. Щоб не шукати і проводити документи уручну, скористайтеся спеціальною обробкою (меню «Сервис → Обробка документов\_»).

При використанні програми «1С: Бухгалтерія» дуже важливо дотримувати єдину АНАЛІТИКУ: у всіх документах, що відображають взаєморозрахунки в рамках однієї і тієї ж операції, повинне бути вказаний одне і те ж замовлення (договір). Пояснимо сказане на прикладі. Подивитеся на

оборотно-сальдову відомість по субрахунку 361, сформовану по покупцеві ТОВ «Дельта» (рис. 11.2). З урахуванням всіх проведених операцій і документів по даному контрагентові, на 31.07.02 р. по договорах №0000003 від 23.01.01 і №0000005 від 16.03.01 є незакриті передоплати в сумі 5100.00 грн і 1656.00 грн, а по замовленнях «Остатки взаиморасчетов» від 30.11.00 і «Возвратная накладная» №0000001 від 26.01.01 – дебіторська заборгованість в сумі 300.00 грн і 120.00 грн відповідно.

Припустимо, що 1 серпня від покупця ООО "Дельта» поступила оплата в сумі 150.00 грн. При проведенні документа «Банковская выписка» залежно від вказаного субконто субрахунку 361, ця подія буде розцінена програмою як перше або як друге.

| Оборотно-сальдова відомість по рахунку: 361<br>Контрагенти; Замовлення<br>sa 01.01.01 - 31.07.02 |                              |               |                   |          |                             |          |
|--------------------------------------------------------------------------------------------------|------------------------------|---------------|-------------------|----------|-----------------------------|----------|
| Субконто                                                                                         | Сальдо на початок<br>періоду |               | Обороти за період |          | Сальдо на кінець<br>періоду |          |
|                                                                                                  | Дебет                        | <u>Кредит</u> | Дебет             | Кредит   | Дебет                       | Кредит   |
| Дельта, ООО                                                                                      | <u>300.00  </u>              |               | 1,908.00          | 8.544.00 |                             | 6,336.00 |
| Остатки взаим. ОВ-0000009                                                                        |                              |               |                   |          |                             |          |
| (30.11.00)                                                                                       | 300.00                       |               |                   |          | 300.00                      |          |
| Договор ДГ-0000003 (23.01.01)                                                                    |                              |               | 1,500.00          | 6,600.00 |                             | 5,100.00 |
| Возвратная накл. ВН-0000001                                                                      |                              |               |                   |          |                             |          |
| (26.01.01)                                                                                       |                              |               | 120.00            |          | 120.00                      |          |

Рисунок 11.2 – Оборотно-сальдова відомість по субрахунку 361

Якщо вказати договір №3 або договір №5, то зважаючи на відсутність заборгованості по цих замовленнях, надходження грошей буде розцінено як передоплата – перша подія. В даному прикладі рахунки авансів не використовуються (константа «Выделять авансы» встановлена в значення «Нет\_»), і надходження передоплати буде відбито проводкою Дт311/кт361. Одночасно буде сформована проводка по забалансовому рахунку «ВД» (на суму передоплати без ПДВ) і нараховані податкові зобов'язання по ПДВ в кредит субрахунки 6415.

Якщо вибрати субконто «Залишки взаиморасчетов» надходження грошей буде розцінено програмою як друга подія - погашення заборгованості контрагента, з формуванням тільки проводки Дт311/кт361, без податкових проводок. Якщо вказати субконто "Поворотна накладна", то по сумі 120.00 грн (з тих, що поступили 150.00) буде визначено другу подію – закриття заборгованості, а по тих, що залишилися 30.00 грн буде визначено перша подія (передоплата) і нараховані: валовий прибуток на 25.00 грн і податкові зобов'язання по ПДВ на 5.00 грн.

#### **Рахунки, константи, довідники. Введення залишків**

*Продовжуючи тему взаєморозрахунків і податкового обліку, розглянемо рахунки, константи і довідники для організації обліку, а так само особливості введення залишків взаєморозрахунків.* 

# *Рахунки і субконто*

У активного бухгалтерського рахунку сальдо дебетове, у пасивного – кредитове, у активно-пасивного рахунку сальдо може бути як дебетовим, так і кредитовим.

*Методичні рекомендації по застосуванню регістрів бухгалтерського обліку (затверджені Наказом Мінфіну України від 29.12.2000 р. № 356) наказують вести аналітичний облік розрахунків з контрагентами в Журналі – ордері № 3 (по кредиту рахунків) і Відомостях №№ 3.1-3.5 (по дебету рахунків). Їх форми розроблені з урахуванням того, активним або пасивним є відповідний рахунок, що накладає деякі обмеження на застосування кореспонденцій рахунків при веденні бухгалтерського обліку уручну. Наприклад, відобразити в «Ведомости аналітичного обліку розрахунків з покупцями і заказчиками» № 3.1, надходження передоплати від покупця проводкою Дт31-кт36 проблематично, хоча така кореспонденція рахунків і не суперечить «Інструкції по застосуванню плану рахунків»* від 30.11.1999 р. № 291. У друкарській формі Відомості №3.1 немає графи для кредитового сальдо по рахунку 36.

У бухгалтерських програмах це обмеження зняте. У програмі «1С: Бухгалтерія 7.7 Типова конфігурація для України» ознака активності рахунку (букви «А» «П» «АП» в колонці «Акт.» Плану рахунків), використовується виключно для допоміжних цілей. Субрахунки 361, 631, 685 і 681 (і підлеглі ним), відмічені в Плані рахунків як активно-пасивні, а 377 і 371 (і підлеглі ним) – як активні. Для відповідних субрахунків встановлена ознака валютного обліку. При введенні нового рахунку, він за умовчанням вважатиметься активно-пасивним.

Аналітичний облік по субрахунках взаєморозрахунків ведеться в двох розрізах: по субконто «Контрагенты» і субконто **«**Заказы» Виняток становлять субрахунки 3771 «Розрахунки з іншими дебиторами» 3773 «Розрахунки з іншими дебіторами в іноземній валюте» 6851 «Розрахунки з іншими кредиторами» 6853 «Розрахунки з іншими кредиторами в іноземній валюте» - по ним аналітичний облік ведеться тільки в розрізі субконто «Контрагенты». Ці субрахунки спеціально призначені для реєстрації тих операцій з контрагентами, по яких не потрібно виділяти ПДВ.

Субконто «Контрагенты» будується на основі списку всіх організацій, з якими взаємодіє підприємство. До речі, в цьому списку є і само підприємство, і його засновники. Тому воно підключене не тільки до рахунків взаєморозрахунків, але і до багатьом іншим. Наприклад, підключення його до субрахунків рахунку 64 дозволяє відстежувати, яке підприємство «задолжало» вам податкову накладну. Аналіз субконто «Контрагенты» дозволяє отримати повну картину розрахунків з вибраним підприємством по всіх бухгалтерських рахунках.

Нагадаємо, що під замовленням розуміється перший документ в ланцюжку взаєморозрахунків з контрагентом. Тому субконто «Заказы» будується на основі списку документів, які можуть служити як замовлення (див. заняття 34). Окрім рахунків взаєморозрахунків, цей субконто підключений до субрахунків рахунку 64 – щоб можна було відстежити, по якому замовленню (договору) не отримана податкова накладна.

Спеціально для ведення податкового обліку призначені забалансові рахунки «ВД» (валовий прибуток) і «ВР» (валові витрати). Згідно «*Інструкції по застосуванню плану рахунків» від 30.11.1999 р. №291, записи по забалансових рахунках ведуться по простій системі, без застосування подвійного запису. У програмі «1С: Бухгалтерія 7.7» немає спеціального механізму, що дозволяє ввести проводку тільки в дебет (кредит) рахунку, проста система запису в ній реалізована проводками виду Дт\_»\_вд\_»-кт\_»\_вд» Дт\_»\_вр\_» кт\_»\_вр» Ви побачите їх, сформувавши звіт «Карточка счета» При такому записі сальдо забалансового рахунку завжди буде нульовим, а оборот по дебету завжди дорівнюватиме обороту по кредиту. Але для податкового обліку потрібні тільки обороти за період, і така технологія цілком прийнятна.* 

Облік по рахунках «ВД» і «ВР» ведеться в розрізі трьох субконто: «Контрагенты» «Заказы» «Валовые доходы/расходы» і лише по оборотах - перед найменуванням субконто стоїть позначка «(о.)» Довідник «Валові доходи/витрати» спочатку заповнений і організований згідно структурі Декларації про прибуток підприємства і містить найменування рядків Декларації і додатків до неї. Правильно вибираючи статті валових доходів/витрат при проведенні документів, ви отримаєте правильно сформований регламентований звіт «Декларація про прибуток предприятия» Не рекомендується змінювати цей довідник, оскільки алгоритм розрахунку декларації налаштований саме на таку його структуру. Зміна структури довідника приведе до неправильної побудови Декларації про прибуток. У разі, коли деяка господарська операція не повинна відбиватися в податковому обліку, використовується елемент довідника «Не дохід і не витрата» який є значенням константи «Ні дохід, ні расход».

## *Константи для організації податкового обліку*

Про константу «Виділяти аванси» вже не раз згадувалося в попередніх заняттях. Якщо константа встановлена в значення «Да» те облік попередньої оплати товарів (послуг) проводитиметься з використанням субрахунків 681 «Расчеты по авансах полученным» 371 «Расчеты по авансах выданным» і підлеглих ним. Суми валютних авансів не переоцінюватимуться в бухгалтерському обліку, а операції покупки або продажу товарів за валюту будуть враховані по курсу передоплати. Якщо ж встановити константу в значення «Нет» аванси реєструватимуться проводками виду Дт31-кт36, Дт63-кт31, що може бути зручним. Але при цьому не виключені проблеми з валютним обліком. Константу рекомендуємо встановити в значення «Да»

Ще одна константа – «Автоматическое создание налоговых накладных**»** - визначає, чи буде при проведенні документів автоматично створюватися податкова накладна, якщо виникне перша подія (значення константи «Так»), або податкову накладну користувач створюватиме сам (значення константи «Ні»). Якщо виписується багато витратних накладних, використання такого сервісного механізму економить час бухгалтера. Але якщо документи часто вводяться «заднім числом» і при цьому перевизначаються дати першої події, податкові накладні можуть сформуватися двічі.

Константи «Авансовфый платкеж**»** і «Часткове відвантаження» за умовчанням мають однойменні значення з довідника «Номенклатура» (група «Службові»). Вони використовуються при формуванні податкових накладних. Наприклад, при реєстрації передоплати по банківській виписці, виникає перша подія і необхідно виписати податкову накладну. У табличну частину податкової накладної при її автоматичному формуванні (або при введенні на підставі) буде внесено повне найменування елементу довідника «Авансовий платеж» який є значенням однойменної константи. Звичайно, табличну частину при необхідності можна змінювати уручну у кожному конкретному випадку. Але можна і один раз поміняти повне найменування елементу довідника. Значення константи «Часткове відвантаження» вноситься до табличної
частини податкової накладної, коли виникає невизначеність при її заповненні. Наприклад, якщо відвантаження здійснюється на суму більше, ніж була зроблена передоплата, то на різницю в сумах виникає перша подія. Необхідно виписати податкову накладну, але номенклатура і кількість товарів (робіт, послуг) в цьому випадку ще не визначені.

Константа «Проводку по ПДВ робити по податковій накладній», встановлена в значення «Да» визначає що при виникненні по першій події права на податковий кредит по ПДВ, документами «Прибуткова накладная» або «Банківська выписка» формуватиметься проводка не в дебет субрахунку 6415 «НДС», а в дебет субрахунку 6442 «Неотриманих податкових накладної». При проведенні вхідної податкової накладної від постачальника (документ «Запис книги придбань»), буде сформована проводка Дт6415-кт6442. Цим зручно користуватися при частих затримках в отриманні податкових накладних. Крім того, по субрахунку 6442 ведеться аналітичний облік по контрагентах і замовленнях. Сформувавши по ньому оборотно-сальдову відомість, можна визначити які саме податкові накладні ще не введені (не отримані), а які – помилково проведені двічі. Якщо ж ця константа встановлена в значення «Ні», то по першій події реєструється проводка в дебет субрахунку 6415, а вхідна податкова накладна проводок не породжує.

Константи «ПДВ за умовчанням», «Статья вал.доходов по умолчанию**» «**Статья вал.расходов по умолчанию» і подібні до них, призначені для прискорення введення з клавіатури. Їх значення автоматично підставлятимуться у відповідні поля документів і довідників.

# *Введення залишків взаєморозрахунків*

На момент введення початкових залишків у підприємства можуть залишатися не закритими взаєморозрахунки з контрагентами. Для введення початкового сальдо можна або створити ручні операції, або скористатися документом «Остатки взаиморасчетов**»** Новий документ створюється через меню «Документы  $\rightarrow$  Ввод остатков  $\rightarrow$  Остатки взаиморасчетов» або через «Журналы  $\rightarrow$  Другие  $\rightarrow$  Ввод остатков  $\rightarrow$  Новый».

Дату документа, як і при введенні всіх залишків, встановлюємо останнім днем попереднього періоду. Перед введенням залишків потрібно визначитися з використанням субрахунків обліку авансів і встановити відповідне значення для константи «Выделять авансы».

Выбираем контрагента, валюту остатка, счет остатка взаиморасчетов с контрагентом и соответствующий счет НДС. В группу реквизитов «Остатки»

вводится сумма в валюте, в гривнях и сумма НДС от предоплаты. Если вводится остаток задолженности, то остаток по субсчетам учета НДС (643 и 644) вводить не нужно, установите поле «Сальдо по НДС (643/644.1)» в нулевое значение. Обратите внимание на знак суммы: дебетовый остаток (незакрытая предоплата поставщику или долг покупателя перед вами) вводится с отрицательным знаком – «красным» Кредитовый остаток (предоплата от покупателя или задолженность поставщику), вводится без знака – «черным».

Якщо в полі «Заказ» встановити значення «Без заказа» те в сформованих залишках як замовлення буде встановлений сам документ «Ввод остатков». Це не дуже зручно для тих, хто хоче вести облік в розрізі договорів: спочатку, поки не закриються введені залишки, доведеться посилатися на замовлення «Залишки взаєморозрахунків», а не на договір. Якщо ж ви хочете ввести початковий залишок із замовленням «Договор» те в полі «Заказ» слід відразу вибрати відповідний договір, для чого цей документ потрібно заздалегідь створити.

Створити новий документ «Договор» можна з довідника «Контрагенти» (як це було описано в занятті 34), через меню «Документы → Договор» або через «Журналы → Договора». Крім того на панелі інструментів є піктограма швидкого створення договору. Для одного контрагента може бути створене декілька договорів. Не рекомендується для старих «бумажных» договорів при введенні в базу встановлювати реальну дату підписання договору, оскільки і журнал «Договора» і журнал «Відбір заказов» мають такий же інтервал видимості документів за умовчанням, як і решта журналів. Щоб побачити договір минулого року, доведеться кожного разу встановлювати відповідний інтервал видимості. Реальні параметри договору слід вводити в однойменну групу реквізитів документа – дати почала і закінчення дії договору і суму договору, а також реальний номер договору в полі «Номер договора». Втім, для подальшої роботи введення цих даних не має принципового значення. Набагато важливіше визначити вид ПДВ, валюту, вид торгівлі і вид валових доходів/витрат за договором. Якщо у вас з контрагентом немає «бумажного» договору, але взаєморозрахунки відстежуються по одній послідовності документів (без виділення передоплати і заборгованостей по окремих рахунках/накладних), рекомендуємо створити так званий «службовий» договір, як єдине замовлення для всіх документів.

Прапорець, встановлений в полі «За договором виписуються підсумкові податкові накладні за месяц» дозволяє не виписувати витікаючу податкову накладну на кожне відвантаження, а за домовленістю з покупцем в кінці місяця створити за допомогою "Введення на основании» одну звідну податкову накладну за весь місяць. Див. п.17 «*Порядка заповнення податкової накладної» затвердженого наказом ГНАУ від 30.05.1997г. № 165.*

На наступному занятті ми розглянемо особливості заповнення документів в аспекті віддзеркалення взаєморозрахунків.

### **Взаєморозрахунки і податковий облік: особливості заповнення документів**

Ми вивчили основи ведення взаєморозрахунків в програмі «1С: Бухгалтерия 7.7 Типова конфігурація для України» і про використовувані для цього рахунки, довідники і константи. Тепер розглянемо особливості заповнення документів в аспекті віддзеркалення взаєморозрахунків.

## *Особливості заповнення банківської виписки*

У банківській виписці при виборі субрахунку взаєморозрахунків, облік на якому ведеться в розрізі контрагентів і замовлень, необхідно вказати «Замовлення**»**, по якому проводиться оплата. Замовлення вибирається з журналу «Відбір замовлень по контрагенту» (рис. 1).

Цей журнал, як і всі останні, має інтервал видимості записів. Вибрати як замовлення торішній договір можна, встановивши відповідний інтервал видимості через меню «Дії». У групі реквізитів «Залишки» можна вибрати спосіб відображення суми заборгованості: «У инф.строке» (внизу під списком замовлень, як це показано на рис. 1), «В списку» (у новій додатковій колонці табличної частини), або не відображати зовсім. У полі «По счету» можна вибрати, по якому субрахунку Плану рахунків відбивається сума заборгованості за замовленням. У полі «Період» вибирається дата заборгованості, що відображається, - «На кінець місяця» або «На документ». Подвійним клацанням миші по вибраному замовленню, його можна перенести в табличну частину документа «Банківська выписка».

Субрахунки авансів (371 або 681) для віддзеркалення передоплати самостійно вибирати не потрібно, указуйте звичайний субрахунок взаєморозрахунків. При проведенні документа програма автоматично визначає, чи є реєстрована сума передоплатою або закриттям заборгованості по конкретному замовленню і вибирає відповідний субрахунок для формування проводок.

## *Як вказати першу події* «*вручну*»

Вказати першу подію при введенні документів можна і уручну. У банківській виписці для цього використовується колонка «Указ.отгр.?» Якщо в ній стоїть значення «ні» (встановлено за умовчанням), то розрахунок сальдо взаєморозрахунків і визначення моменту першої події відбудеться автоматично при проведенні документа. Якщо раніше по контрагентові було введено відвантаження або заборгованість, то її сума автоматично потрапить в наступну колонку «Сума отгр./НДС отгр.» і буде врахована при формуванні проводок.

Якщо ж поле «Указ.отгр.?» встановити в значення «Так», то при формуванні проводок не враховуватимуться раніше проведені документи і алгоритм автоматичного визначення першої події буде відключений. Сумою першої події вважатиметься сума, введена вами уручну в сусідню колонку «Сума отгр./НДС отгр.».

У документах по реєстрації руху ТМЦ і послуг («Прибуткова накладна», «Витратна накладная» і ін.) на закладці «Додатково» є аналогічний реквізит «Вказати суму попередньої оплати уручну». Установка прапорця в це поле так само відключає алгоритм аналізу сальдо взаєморозрахунків при проведенні документа. При цьому з'являються два нові реквізити – «Сума оплати» і «ПДВ оплати» для заповнення уручну суми першої події.

Вказана користувачем сума першої події фіксується в податковому обліку і при повторному проведенні документів не змінюється, тому користуватися механізмом вказівки подієвій уручну потрібно обачно. Від вказівки першої події уручну можна відмовитися, повернувши відповідні поля в документах в їх стан за умовчанням. При повторному проведенні документів обороти по рахунках податкового обліку будуть змінені відповідно до поточного стану розрахунків з контрагентами.

## *Залік заборгованостей*

Закрити заборгованість по одному замовленню за рахунок переплати, що є по іншому замовленню, не важко і уручну, в режимі «Операции» Наявний в програмі документ «Перезачет-бартер» надає додатковий сервіс. Документ доступний з меню «Документы → Другие → Перезачет-бартер» або з журналу документів.

Документ перекидає суми між різними замовленнями і/або рахунками по вибраному контрагентові і не формує ніяких податкових проводок, оскільки залік заборгованості – завжди друга подія.

# *Тимчасовий порядок обліку бартерних операцій*

Згідно п.1.19 *Закону України «Про оподаткування прибутку підприємств» від 22.05.97г. №283/97*-*ВР*, бартер (товарообмін) – господарська операція, яка передбачає проведення розрахунків за товари (роботи, послуги) в будь-якій формі, окрім грошової, включаючи будь-які види заліку і погашення взаємної заборгованості.

При завершенні бартерної операції, валовий прибуток кожною із сторін дорівнює валовій витраті, а податкові зобов'язання по ПДВ - податковому кредиту, і заборгованості перед бюджетом у учасників операції не виникає. Мабуть, ця обставина підштовхнула законодавців до введення спеціального режиму визначення моментів виникнення валового доходу і податкових зобов'язань по ПДВ при бартері. У останній редакції *Законів «Про оподаткування прибутку підприємств» та «Про Ндс» від 03.07.97 р. №168/97*-*ВР*, цей дискримінаційний порядок був скасований. З 01.01.2003 р., момент виникнення валового доходу і валових витрат, а так само податкових зобов'язань і податкового кредиту по ПДВ в рамках бартерної операції, визначається на загальних підставах - по першій події.

Зміни в *Законі про прибуток* були враховані в останньому релизе 7.70.209 «Типовой конфігурації для України» а зміни в Законі про ПДВ – ще немає. Перевірити номер вашого релиза можна, виконавши команду  $\alpha$ Помощь  $\rightarrow$  Про програму». Якщо ви користуєтеся релизом 7.70.209 або старішим, рекомендуємо з 01.01.2003 р. застосовувати наступний тимчасовий порядок обліку бартерних операцій:

- Зареєструвати для одного бартерного договору з контрагентом два «служебных» договори, наприклад «Договор №123 – получение» і «Договор №123 – отгрузка» з виглядом торгівлі «Предоплата» (див. заняття 35, рис. 2);
- Все приходы по бартерной сделке учитывать, используя «Договор №123 получение» все отгрузки – через «Договор №123 – отгрузка\_».

Після закінчення бартерної операції, документом «Перезачет-бартер» зарахувати заборгованість по двох договорах.

У наступному уроці ми розглянемо особливості податкового обліку по ПДВ і спеціально призначені для його ведення документи.

#### **Податковий облік ПДВ**

*Завершуючи тему взаєморозрахунків і податкового обліку, розглянемо особливості податкового обліку по ПДВ і спеціально призначені для його ведення документи.* 

Форми податкової накладної, книги обліку придбання і книги обліку продажу товарів (робіт, послуг), а так само порядок їх заповнення затверджені *Пріказом ГНАУ від 30.05.97 р. №165* (далі Наказ № 165).

# *Документ* «*Запис книги придбання*»

Для реєстрації документів, що дають право на податковий кредит по ПДВ і формування книги обліку придбання передбачений документ «Запис книги придбання». «Бумажным» аналогом цього документа є запис в рядку книги обліку придбання, тому друкарської форми у нього немає. Для вибору реєстрованого документа служить реквізит «Вид документа» який може приймати одне з декількох значень: «Податкова накладная» (для реєстрації отриманих податкових накладних), «Розрахунок корректировки» (при отриманні Додатку № 2), «ГТД» (для вантажної митної декларації), «Чек» (для чеків на суму до 20 грн) і «Прочее» (для інших випадків).

«Запись книги приобретения» зазвичай не формує бухгалтерських проводок, окрім описаної в занятті 35 ситуацій, коли константа «Проводку по ПДВ робити по податковій накладной» встановлена в значення «Да». Але і в цьому випадку проводка Дт6415 - Кт6442 формується тільки якщо видом реєстрованого документа буде «Налоговая накладная» або «Расчет коректування».

Документ можна створити звичайним шляхом через «Документы → Податковий облік  $\rightarrow$  Запис книги приобретения» або через «Журналы  $\rightarrow$ Книга придбання → Новий». Проте набагато зручніше використовувати механізм введення на підставі.

«Запись книги приобретения» можна створити на підставі документів: «Повернення поставщику» «Договір», «Прибуткова накладна» «Витрати на придбання», «Рахунок входить» і «Послуги сторонніх організацій». При такому формуванні документа велика частина його полів заповниться автоматично.

Розглянемо докладніше заповнення полів документа. Як завжди, номер «бумажной» податкової накладної вводиться в спеціальне поле «Номер документа» Цей номер буде вказаний в графі 3 книги обліку покупок. У графу 2 «Дата отримання податкової накладної» буде перенесена не дата, вказана в податковій накладній, а дата створення документа «Запись книги приобретения».

Реквізит «Вид Ндс» і група реквізитів «Вид операции» визначають, в яких графах друкарської форми книги обліку придбань буде відбита інформація про реєстровану господарську операцію.

Група реквізитів «Проведение расчетов» служить для заповнення граф 26 і 27. При введенні на підставі, ці реквізити заповнюються автоматично на основі аналізу оплат по вибраному контрагентові і замовленню на дату введення документа - підстави.

До групи реквізитів «Суммы» вносяться сума без ПДВ і сума ПДВ. Поле «Сумма з Ндс» розраховується автоматично і редагуватися не може.

## *Податкова накладна й додатки до неї*

Для реєстрації і формування друкарських форм податкових накладних, що виписуються підприємством покупцям, а також для формування початкових даних для книги обліку продажів, призначений документ "Податкова накладная».

Здебільшого податкові накладні або формуються автоматично (при установці константи «Автоматичне створення податкових накладных» в значення «Да» – див. заняття 35), або вводяться на підставі документів «Банківська виписка», «Договор» «Ліквідація необоротних активов» (при їх продажі), «Надання послуг», «Прибутковий касовий ордер» і «Витратна накладна» Звернете увагу, що автоматично сформовані податкові накладні потрібно ПРОВЕСТИ. Хоча документ і не формує бухгалтерських проводок, в книгу обліку продажів потраплять тільки проведені податкові накладні.

При автоматичному формуванні документа, всі поля заповнюються автоматично. Таблична частина документа заповнюється з документа - підстави або документа-замовлення, яке викликало необхідність формування податкової накладної. Якщо номенклатура товарів (робіт, послуг) у момент формування податкової накладної ще не визначена, в табличну частину переносяться значення констант «Авансовий платіж» або «Часткове відвантаження».

Податкову накладну можна створити і уручну, командою «Документы → Податковий облік → Податкова накладна» або через «Журналы → Книга продажів → Новий документ».

Табличну частину податкової накладної можна заповнити, використовуючи кнопку «Подбор» Скориставшись кнопкою «Заповнити», в табличну частину можна перенести номенклатуру товарів з документа - підстави. Оскільки поле «От НДС» розташоване в шапці документа (на закладці «Додатково»), то в одній податковій накладній може бути вказана номенклатура тільки з однаковою ставкою ПДВ. Тим самим забезпечується дотримання вимог п. 9 *Порядку заповнення податкової накладної, затвердженого Наказом №165.*

На закладці «Основные» (див. рис. 2) окрім знайомих нам полів є поля «Форма расчетов» і «Условия продажи». Введений в них текст буде перенесений у відповідні графи шапки податкової накладної.

На закладці «Дополнительно» є поле «Поворотна тара», куди вноситься сума поворотної тари для заповнення однойменного рядка друкарської форми документа. У властивостях елементів довідника «Номенклатура» з виглядом «Послуга», на закладці «Дополнительно» можна встановити прапорець «Рахувати послугу транспортної затрати». Якщо вибрати такі послуги в податковій накладній, сума послуг з табличної частини потрапить в рядок «товарно-транспортні расходи» її друкарської форми.

Поле «Кто виписал накладную» автоматично заповнюється значенням константи «Хто зазвичай виписує податкові накладні». Це поле можна змінити, вибравши з довідника «Сотрудники» іншого виконавця.

Група реквізитів «Суми першого события» дозволяє по кнопці «Рассчитать» отримати суму першої події по вибраному рахунку взаєморозрахунків по документу - підставі.

У разі безперервних або ритмічних постачань покупцеві, і якщо в договорі обумовлена періодичність оплати, то згідно п. 19 *Порядку заповнення податкової накладної*, можлива виписка її один раз в місяць на підсумкову суму. Для цього в документі «Договор» потрібно встановити відповідний прапорець (див. заняття 35). Податкові накладні по документах, де як замовлення вибраний такий договір, автоматично формуватися не будуть. В кінці місяця підсумкову податкову можна створити на підставі договору або будь-якого документа, замовленням в якому виступає такий договір.

Кнопка «Печать» формує друкарську форму податкової накладної.

Згідно п. 15 *Порядку заповнення податкової накладної*, у разі, коли частина товару (роботи, послуги) не містить відособленої вартості, перелік (номенклатура) частково поставлених товарів указується в додатку 1. Виписка і формування друкарської форми цього застосування в «1С: Бухгалтерії» оформляється однойменним документом (рис. 3). Документ можна створити виключно «введенням на підставі» відповідної податкової накладної. У табличній частині в полі «К-во» вводиться загальна кількість ТМЦ,

а в полях : «К-ть отгр.» - кількість часткова відвантаженого ТМЦ. У полі «К-ть осту.» буде розрахована різниця між повним кількість і частковим постачанням.

Кнопка «Печать» дозволяє роздрукувати документ. Сформований документ можна знайти в журналах «Книга продажів» і «Повний журнал».

У разі зміни кількісних або вартісних даних податковій накладній, виписаній покупцеві, (повернення товару, переоцінка товару), згідно п.п. 20 – 23 *Порядки заповнення податкової накладної, продавець зобов'язаний виписати і передати покупцеві розрахунок коректування до податкової накладної. У 1С: Бухгалтерії для реєстрації цієї операції, а так само для отримання друкарської форми документа, використовується документ "Додаток № 2» . Він так само вводиться виключно "введенням на основании» початкової податкової накладної. У журналі "Книга продажів" потрібно знайти коректовану податкову накладну, виділити її і в меню "Действія» вибрати пункт "Ввести на основанії» .*

Велика частина полів документа заповнюється автоматично, але таблична частина редагується уручну відповідно до змін показників. У разі зміни кількісних показників дані вносяться до колонки «+/-К-во» де указується повертана кількість (із знаком «-») або кількість, що додається (без знаку).

Аналогічно, зміна ціни вноситься до колонки «+/-Цены -». Поля «Изм. Ндс» і «Изм. Суми -» перераховуються автоматично. У колонці «Причина» можна вказати причину змін для формованої друкарської форми. Ті рядки, які не міняються, з табличної частини документа «Приложение №2» потрібно видалити. Друкарська форма документа формується натисненням кнопки «Друк». Документ при проведенні не формує бухгалтерських проводок, але в друкарську форму книги продажів потрапить тільки проведений документ «Приложение №2» Сформований документ можна знайти в журналах «Книга продаж» і «Полный журнал».

# *Звірка даних бухгалтерського і податкового обліку по ПДВ*

Як видно з опису вищеперелічених податкових документів, вони як правило не формують бухгалтерських проводок. Тому процеси формування податкових книг по ПДВ і дріт по субрахунках 6415, 643 і 644 практично незалежні. Для перевірки правильності нарахування ПДВ треба звірити суми оборотів по субрахунку 6415 оборотами, зареєстрованими в книзі обліку придбань і книзі обліку продажів. Кредитовий оборот за період повинен співпадати з сумою ПДВ звіту «Книга продаж» за той же період, а дебетовий

оборот (без урахування перерахувань податку до бюджету) повинен співпадати із звітом «Книга приобретения».

Оскільки практично завжди якісь документи доводиться вводити «заднім числом», то перед перевіркою оборотів по ПДВ рекомендується відновити хронологію документів, тобто повторно провести їх, скориставшись командою «Сервис → Обробка документов».

Окрім хронології, потрібно перевірити правильність ведення аналітики по рахунках взаєморозрахунків: всі оплати і відвантаження в рамках одного смислового ланцюжка повинні бути проведені з однаковим замовленням. Виправити замовлення можна тільки шляхом редагування і повторного проведення документа. Перевірку аналітики краще всього здійснювати по оборотно–сальдовой відомості по субрахунку взаєморозрахунків: дебетові і кредитові обороти одного ланцюжка повинні бути в одному рядку. Якщо аванси виділяються на окремих субрахунках, слід перевірити, чи не залишилися незакритими передоплати на субрахунках обліку авансів притому, що на основному субрахунку «висит» незакритий борг в рамках однієї гілки взаєморозрахунків.

Звірку проводок по ПДВ із списком податкових накладних зручно проводити таким чином: сформувати звіт по проводках з фільтром «\*,6415» (в цьому випадку будуть роздруковані всі кредитові проводки по 6415 з вказівкою дати, документа, що сформував проводку, і іншої інформації про дану господарську операцію) і порівняти його із звітом «Книга продаж». При правильному веденні обліку, дані повинні співпадати і по датах, і по сумах. Аналогічно, звіт "Книга придбання" звіряється із звітом по проводках з фільтром « $6415$ <sup>\*</sup>».

Докладніше про команду «Сервис  $\rightarrow$  Обробка документов» інших сервісних і настроювальних можливостях програми, а так само про правила формування звітів і рекомендації по їх використанню ми розповімо на одному з наступних занять.

#### *Навчальне видання*

 **КАРПЕНКО** Микола Юрійович **УФИМЦЕВА** Вікторія Борисівна **СЕНЧУК** Тетяна Сергіївна

## КОНСПЕКТ ЛЕКЦІЙ

з дісципліни

# **ПІДПРИЄМСТВО: 1С**

#### **ЧАСТИНА ДРУГА**

*(для студентів 3 курсу денної та 4 курсу заочної форм навчання за напрямом підготовки 6.030504 – Економіка підприємства, 6.030509 – Облік та аудит)* 

Відповідальний за випуск *М. І. Самойленко*

За авторською редакцією

Комп'ютерне верстання *І. В. Волосожарова* 

План 2013, поз. 114Л

Підп. до друку 13.12.2013 Формат 60х84/16 Друк на ризографі. Ум. друк. арк. 5,0 Зам. № Тираж 50 пр.

Видавець і виготовлювач: Харківський національний університет міського господарства імені О. М. Бекетова, вул. Революції, 12, Харків, 61002 Електронна адреса: rectorat@kname.edu.ua Свідоцтво суб'єкта видавничої справи: ДК № 4705 від 28.03.2014 р.